## **Roku TV™**

## Guide d'utilisation

Version 9.1

Pour le Canada

Français

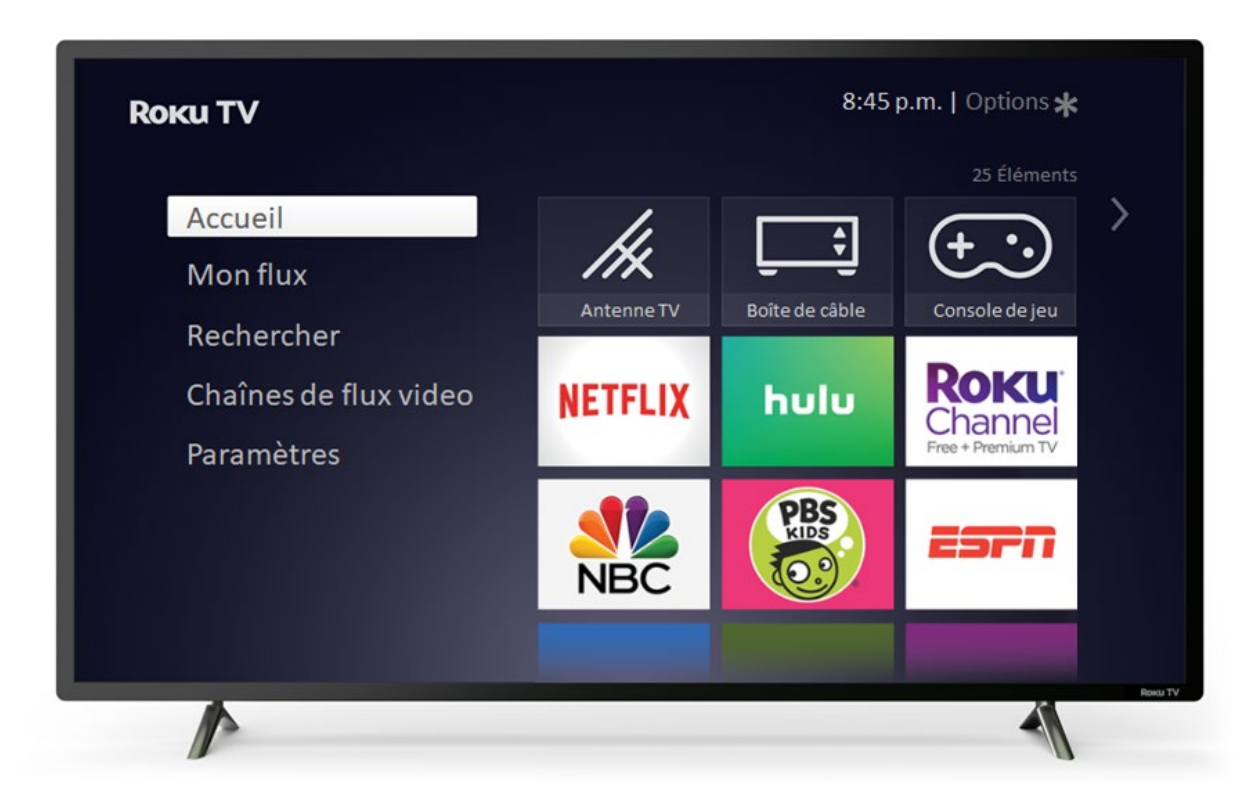

Les illustrations de ce guide sont fournies à titre informatif uniquement et peuvent différer de l'aspect réel du produit.

#### Tous droits réservés

© 2019 Roku, Inc. Tous droits réservés. ROKU, le logo ROKU et « NOW THIS IS TV » sont des marques commerciales ou des marques déposées de Roku, Inc. Les éléments de ce guide d'utilisation sont la propriété de Roku, Inc. et sont protégés par le droit d'auteur américain et international ainsi que toute autre loi sur la propriété intellectuelle. La reproduction ou la transmission de ces éléments, en tout ou partie, de quelque manière que ce soit, notamment sous forme électronique, imprimée ou autre, sans le consentement écrit préalable de Roku, Inc., constitue une violation des droits de Roku, Inc. en vertu des lois susmentionnées.

Aucune section de cette publication ne peut être conservée, reproduite, transmise ou distribuée, en tout ou en partie, de quelque manière que ce soit, notamment sous forme électronique ou autre, que ce soit moyennant une contrepartie financière ou autre, ou sans contrepartie quelconque, sans l'autorisation écrite préalable de Roku, Inc.

Toute demande d'autorisation de stockage, de reproduction, de transmission ou de distribution de ces éléments doit être adressée à l'adresse suivante:

Roku, Inc. 150 Winchester Circle Los Gatos, CA 95032

Nom du produit : Roku TV™ Nom du document : Guide d'utilisation Roku TV™ Révision du document : 9.1 - Canada, français Date de livraison : 3 juillet 2019

# Contenu

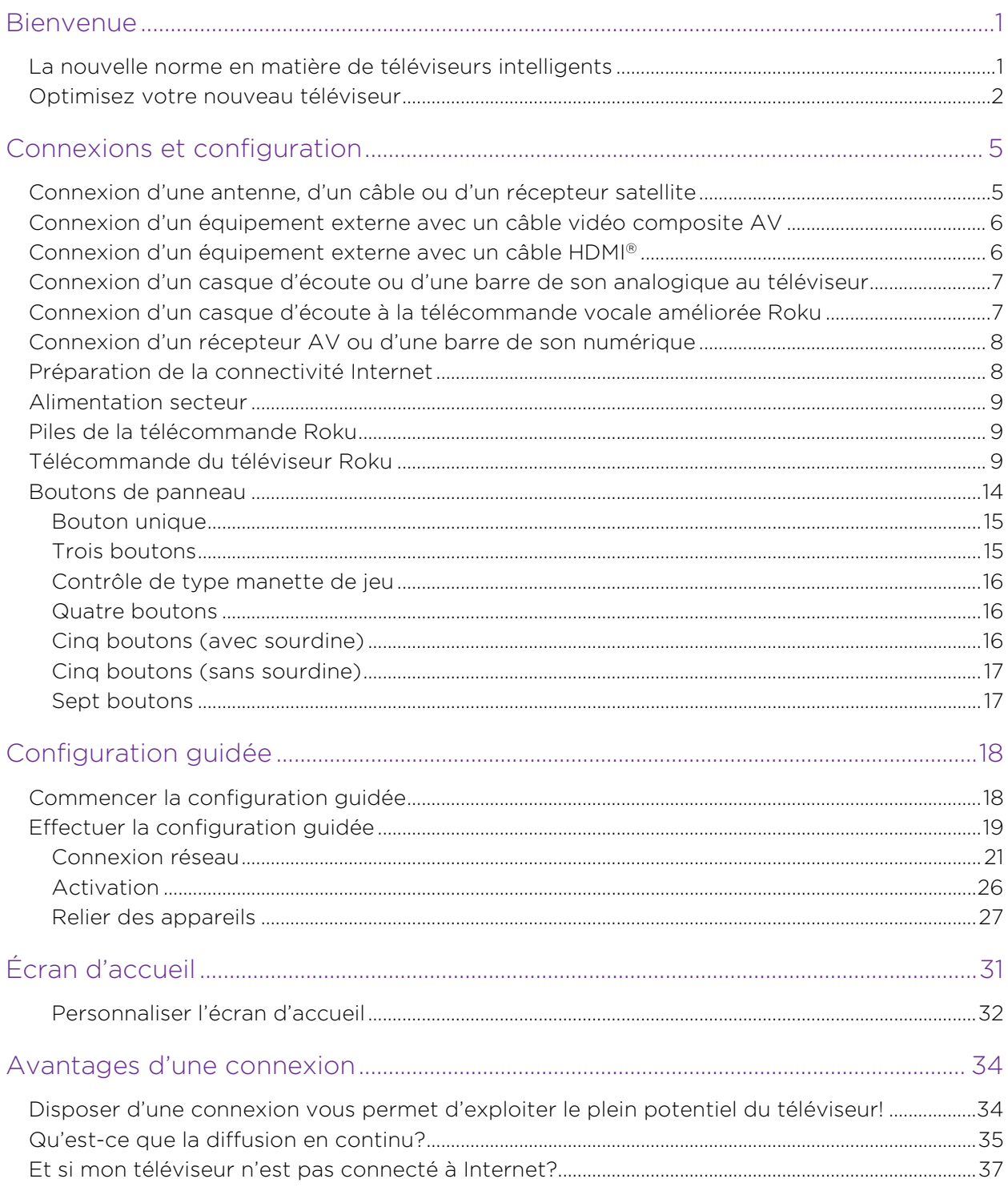

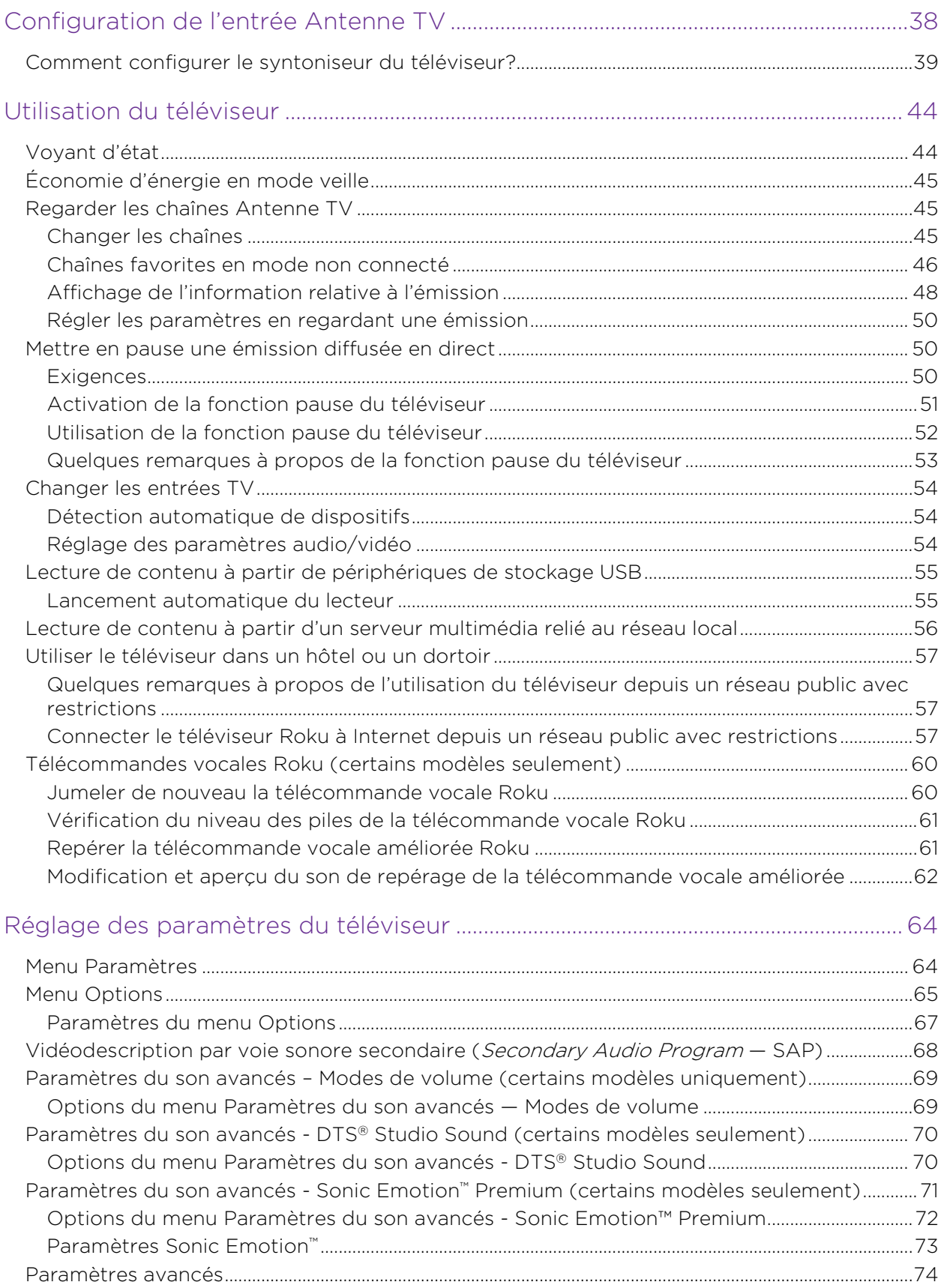

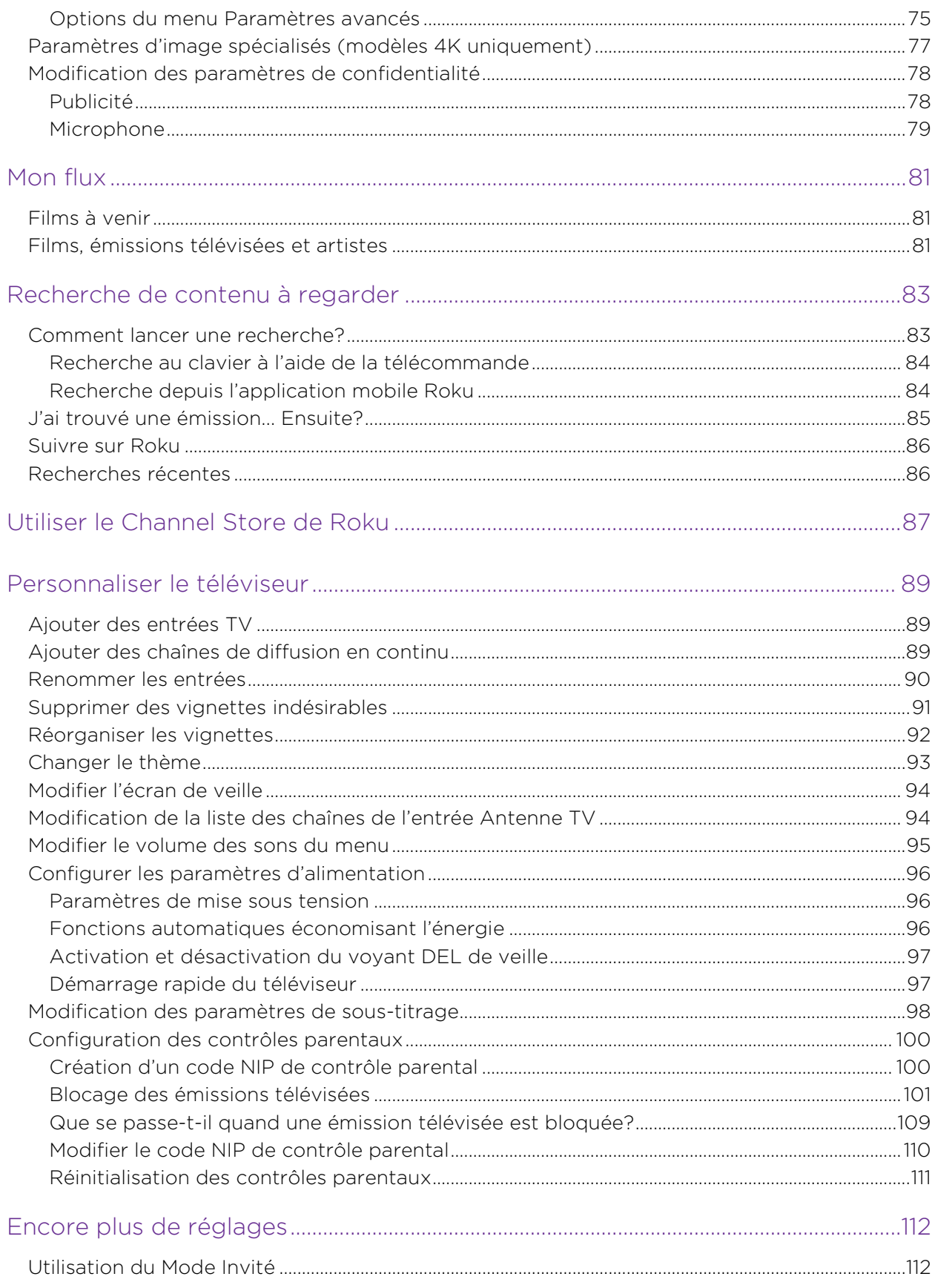

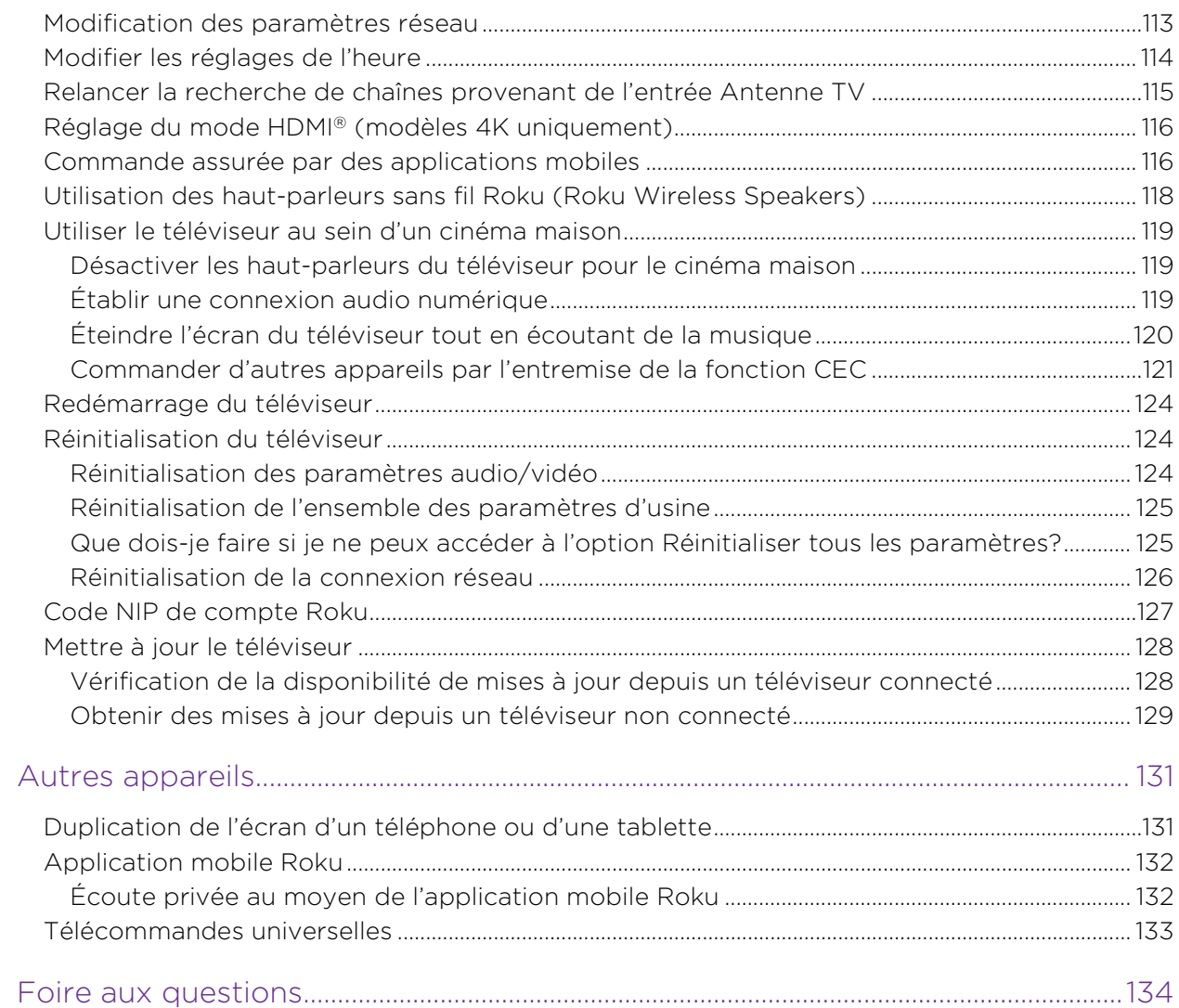

# <span id="page-6-0"></span>Bienvenue

Félicitations pour l'achat de votre nouveau téléviseur Roku! Le plaisir d'un divertissement sans fin est désormais à portée de main. Une fois votre téléviseur configuré, vous pourrez accéder à un univers de chaînes de contenu en continu, notamment des chaînes payantes fonctionnant par abonnement, comme Netflix, ou encore des chaînes gratuites comme CNET et des milliers d'autres.

Important : Votre téléviseur reçoit des mises à jour automatiques de temps à autre, activant ainsi du nouveau contenu et de nouvelles fonctionnalités. Cette édition du guide d'utilisation s'applique à tout téléviseur Roku de version 9.1. Pour déterminer la version actuelle de votre téléviseur Roku, allez à **Paramètres > Système > À propos** après avoir terminé la configuration guidée.

## <span id="page-6-1"></span>La nouvelle norme en matière de téléviseurs intelligents

Voici un téléviseur comme vous n'en avez probablement jamais vu auparavant : un écran d'accueil que vous pouvez personnaliser au moyen de vos appareils préférés et de vos chaînes de diffusion en continu (streaming) favorites. Choisissez parmi des centaines de milliers de films et d'émissions télévisées diffusés en continu, sans oublier de la musique, des sports, des émissions pour enfants, des émissions familiales, des événements internationaux et bien plus encore. Il y a toujours quelque chose à visionner.

Remarque : Un abonnement payant ou d'autres formes de paiement peuvent être requis pour accéder au contenu de certaines chaînes. La disponibilité des chaînes tend à changer et à varier selon les pays.

## <span id="page-7-0"></span>Optimisez votre nouveau téléviseur

Suivez ces étapes pour tirer le meilleur parti de votre nouveau téléviseur.

#### • Connectez-le à Internet

• C'est facile et cela vous donnera accès à un monde de divertissement. Vous avez uniquement besoin d'une connexion réseau. Il existe des centaines de chaînes de diffusion en continu gratuites ainsi que des services d'abonnement payant tels que Netflix et Spotify de même que des moyens pratiques de louer ou d'acheter les films ou les émissions de votre choix, comme à partir de Google Play.

#### • Choisissez vos chaînes de diffusion en continu préférées

• Trouvez le divertissement que vous aimez. Qu'il s'agisse des derniers films à succès ou de vos émissions télévisées préférées en passant par des tonnes de sports diffusés en direct et une vaste sélection de chaînes de musique diffusée en continu, ou encore d'une programmation populaire offerte dans une douzaine de langues internationales, des nouvelles en direct 24 heures sur 24, 7 jours sur 7, et bien plus encore, votre nouveau téléviseur Roku a tout pour plaire. Un abonnement payant ou d'autres formes de paiement peuvent être requis pour accéder à certaines chaînes.

#### • Personnalisez votre écran d'accueil

• Intégrez vos chaînes de diffusion en continu préférées de même que les entrées TV avant et arrière à l'écran d'accueil. Ainsi, vous n'aurez plus besoin d'alterner entre les entrées ou de naviguer dans des menus compliqués. Vous pouvez même personnaliser le nom de chaque entrée et déplacer les vignettes de manière à ce que les appareils et les chaînes de diffusion que vous utilisez les plus souvent soient à un seul clic.

#### • Recherchez un film, une émission télévisée, un acteur ou un réalisateur que vous aimez

• Une fois connecté à Internet, vous pouvez chercher facilement parmi les meilleures chaînes de diffusion en continu et celles provenant de l'entrée Antenne TV. Faites une recherche par titre de film ou d'émission télévisée, par nom d'acteur ou par nom de réalisateur depuis un seul et même endroit. Utilisez le clavier à l'écran ou votre appareil mobile pour saisir les mots-clés ou les phrases souhaités. Vous devez payer pour accéder à certaines chaînes et à certains contenus.

- Interrompez la diffusion en direct
	- Vous pouvez interrompre les émissions télévisées, reprendre leur visionnement, les avancer rapidement et revenir en arrière. En connectant au téléviseur une unité USB d'une capacité minimale de 16 Go, vous pouvez interrompre la diffusion en direct jusqu'à 90 minutes durant.

Remarque : La fonction pause du téléviseur est disponible pour les émissions numériques provenant de l'entrée Antenne TV, et uniquement si le téléviseur est lié à un compte Roku valide.

#### • Diffusez tout ce que vous aimez au grand écran

• Envoyez photos, vidéos et musique depuis un téléphone intelligent ou une tablette compatible vers l'écran du téléviseur en quelques clics seulement. De plus, avec certaines chaînes comme Netflix, vous pouvez envoyer directement vers votre téléviseur des films, des émissions, des événements sportifs et plus.

#### • Demeurez à l'affût des films à venir

• Utilisez Mon flux pour choisir parmi une liste personnalisée de films bientôt à l'affiche, pour suivre les sorties imminentes, et pour être informé chaque fois qu'un des films de votre liste est enfin disponible ou qu'il change de prix.

#### • Prenez les commandes avec un téléphone intelligent ou une tablette

- Commandez votre téléviseur avec la télécommande fournie ou à l'aide d'un téléphone intelligent ou d'une tablette compatible grâce à l'application gratuite pour appareils mobiles iOS® et Android™[\\*](#page-8-0) . Parcourez les chaînes, affichez le menu Mon flux, écoutez les pistes audio de l'entrée Antenne TV et découvrez du continu diffusé en continu. Facilitez vos recherches en utilisant le clavier de votre appareil mobile.
- Dupliquez l'écran d'un téléphone intelligent ou d'une tablette compatible sur celui de votre téléviseur. Partagez des vidéos, des photos, des pages Web et plus encore au moyen d'appareils compatibles.

<span id="page-8-0"></span>IOS® est une marque commerciale ou une marque déposée de Cisco aux États-Unis et dans d'autres pays, qui est utilisée sous licence. Android™ est une marque de commerce de Google Inc.

- Connectez votre téléviseur Roku aux réseaux que l'on retrouve dans les hôtels et les dortoirs universitaires.
	- Vous pouvez relier temporairement le téléviseur à votre téléphone intelligent ou à votre tablette pour accepter les conditions d'utilisation, entrer les codes ou saisir les renseignements requis pour accéder à Internet.

Remarque : Pour utiliser le téléviseur Roku au moyen d'un réseau public limité, la fonctionnalité sans fil doit être disponible et vous aurez besoin d'un téléphone intelligent, tablette ou ordinateur relié au réseau afin d'authentifier la demande d'accès à votre compte. Vous devez utiliser la télécommande du téléviseur Roku pour lancer le processus de connexion. Le contenu diffusé en continu peut être limité en raison de votre emplacement géographique ou en conséquence des restrictions imposées par l'hôte du réseau.

Rendez-vous à l'adresse [support.roku.com](http://support.roku.com/) pour obtenir de l'information sur la compatibilité des appareils.

#### Commençons sans plus tarder.

# <span id="page-10-0"></span>Connexions et configuration

Consultez le guide de mise en route du téléviseur ou tout autre document fourni pour obtenir des informations spécifiques afin de fixer ce modèle à sa base ou à un support mural, pour le brancher à l'alimentation secteur et pour le relier aux autres périphériques audio/vidéo. Les informations suivantes s'appliquent à tous les modèles de téléviseur Roku.

## <span id="page-10-1"></span>Connexion d'une antenne, d'un câble ou d'un récepteur satellite

Si vous utilisez une antenne, un câble CATV sans décodeur, ou un câble ou un récepteur satellite disposant uniquement d'une sortie antenne, connectez un câble coaxial de 75 ohms (non fourni) reliant l'appareil à l'entrée ANT/CABLE du téléviseur.

Astuce : Si vous utilisez une antenne avec un câble à deux conducteurs de 300 ohms, vous devez utiliser un adaptateur de 300 à 75 ohms (non fourni) pour adapter le câble à deux conducteurs à une connexion compatible avec l'entrée d'antenne du téléviseur.

Astuce : Si vous captez les stations de télévision au moyen d'un décodeur par l'entremise d'un fournisseur de services de télévision par câble ou par satellite, connectez ce décodeur au téléviseur en utilisant la meilleure méthode de connexion disponible. Du plus souhaitable au moins souhaitable :

- **Entrée HDMI®** Vidéo numérique HD et SD
- **· Entrée AV** Vidéo analogique SD
- **Entrée d'antenne** Vidéo SD analogique utilisant NTSC

## <span id="page-11-0"></span>Connexion d'un équipement externe avec un câble vidéo composite AV

Si la connexion la plus souhaitable pour votre appareil est la sortie vidéo AV ou composite, utilisez un câble AV composite (non fourni) pour le relier au téléviseur. Un câble AV composite dispose généralement de trois fiches de type RCA à chaque extrémité, avec le code de couleur suivant :

- Jaune Vidéo
- Rouge Audio, canal droit
- Blanc ou noir Audio, canal gauche

Branchez chaque fiche dans le raccord correspondant de l'appareil et du téléviseur.

Remarque : Certains modèles disposent d'une entrée AV qui ressemble à une prise casque. Utilisez le câble de jumelage (fourni) pour adapter cette entrée aux trois fiches de type RCA du câble composite.

## <span id="page-11-1"></span>Connexion d'un équipement externe avec un câble HDMI®

Si possible, utilisez des câbles HDMI® (non fournis) pour connecter vos appareils. Ils aident à fournir la meilleure qualité vidéo et acheminent également les signaux audio, de sorte qu'un seul câble est nécessaire. Pour obtenir une meilleure qualité d'image, nous recommandons d'utiliser des câbles HDMI® haute vitesse.

Astuce : Vous devrez peut-être configurer l'appareil de manière à ce que son signal soit transmis par le port HDMI®.

Le connecteur étiqueté HDMI (ARC) ou HDMI IN (ARC) peut aussi servir à transmettre le signal audio numérique à un récepteur ou à une barre de son en utilisant le canal de retour audio, comme expliqué à la section [Connexion d'un](#page-13-0)  [récepteur AV ou d'une barre de son numérique.](#page-13-0)

## <span id="page-12-0"></span>Connexion d'un casque d'écoute ou d'une barre de son analogique au téléviseur

Vous pouvez raccorder un casque d'écoute ou une barre de son analogique (non fournie) à la prise casque du téléviseur.

Astuce : L'insertion d'une fiche dans la prise casque désactive le son des haut-parleurs intégrés du téléviseur.

Avertissement : Le bruit de forte intensité peut endommager l'audition. Lorsque vous utilisez un casque d'écoute, réglez le volume à l'intensité la plus basse vous permettant d'entendre le son.

Certains modèles sont également munis d'une connexion de sortie audio non affectée par les paramètres de volume ou de sourdine du téléviseur et ne désactivant pas les haut-parleurs du téléviseur. Utilisez cette connexion lorsque vous souhaitez utiliser votre amplificateur ou votre barre de son pour commander le volume du téléviseur. Pour désactiver les haut-parleurs intégrés du téléviseur, accédez au menu de l'écran d'accueil, puis à Paramètres > Audio > Haut-parleurs, et changez le réglage.

## <span id="page-12-1"></span>Connexion d'un casque d'écoute à la télécommande vocale améliorée Roku

Certains téléviseurs Roku sont accompagnés de la télécommande vocale améliorée Roku. Avec ces modèles, vous pouvez relier un casque d'écoute à la prise située sur le côté gauche de la télécommande.

Astuce : L'insertion d'une fiche dans la prise casque de la télécommande désactive le son des haut-parleurs intégrés du téléviseur, ou de la barre de son ou du récepteur relié. Les commandes de volume et de sourdine situées sur le côté droit de la télécommande permettent de régler le volume du casque d'écoute relié.

Avertissement : Le bruit de forte intensité peut endommager l'audition. Lorsque vous utilisez un casque d'écoute, réglez le volume à l'intensité la plus basse vous permettant d'entendre le son. Il se peut que la connexion d'un casque d'écoute à la télécommande réduise quelque peu la durée de vie des piles de la télécommande.

## <span id="page-13-0"></span>Connexion d'un récepteur AV ou d'une barre de son numérique

Vous pouvez profiter du son multicanal Dolby Audio™ de votre téléviseur si vous le reliez à un amplificateur ou une barre de son numérique (non fournis) de l'une des deux manières suivantes :

- Sortie audio optique numérique (S/PDIF) Branchez un câble optique TOSLINK (non fourni) au téléviseur et à l'entrée optique du récepteur ou de la barre de son.
- HDMI® ARC Branchez un câble HDMI® (non fourni) au connecteur HDMI (ARC) et à l'entrée HDMI® du récepteur ou de la barre de son. Cette connexion utilise la fonction ARC (Audio Return Channel) propre au câble HDMI® pour transmettre le son du téléviseur à un appareil compatible. Pour ce faire, vous devez configurer le téléviseur de manière à activer la fonction HDMI® ARC, comme expliqué à la section [Activer la fonction HDMI®](#page-126-1) ARC.

## <span id="page-13-1"></span>Préparation de la connectivité Internet

Si vous souhaitez regarder du contenu diffusé en continu et tirer parti des fonctionnalités enlevantes de votre téléviseur Roku, reliez-le à Internet au moyen d'un modem/routeur sans fil ou d'un point d'accès sans fil (non fourni). Le téléviseur dispose d'un adaptateur LAN sans fil intégré.

Remarque : Le téléviseur ne prend en charge que son propre adaptateur réseau sans fil interne. Il ne peut utiliser un adaptateur réseau USB.

Certains modèles 4K disposent d'une connectivité réseau sans fil et aussi câblée. Pour utiliser la connexion réseau câblée, branchez un câble Ethernet RJ-45 (non fourni) dans la prise située à l'arrière du téléviseur et dans le routeur ou le commutateur

réseau. La connexion câblée prend en charge tant les réseaux Ethernet 10 Base-T que les 100 Base-T.

## <span id="page-14-0"></span>Alimentation secteur

Branchez votre téléviseur dans une prise de courant. Le téléviseur est sous tension lorsque le voyant d'état de l'alimentation est allumé alors que le téléviseur est éteint.

Consultez la section [Voyant d'état](#page-49-1) pour savoir comment celui-ci transmet de l'information par rapport à l'état et aux activités du téléviseur.

## <span id="page-14-1"></span>Piles de la télécommande Roku

Retirez le couvercle à l'arrière de la télécommande Roku et insérez les piles fournies en respectant l'orientation indiquée dans le compartiment des piles. Remettez le couvercle en place.

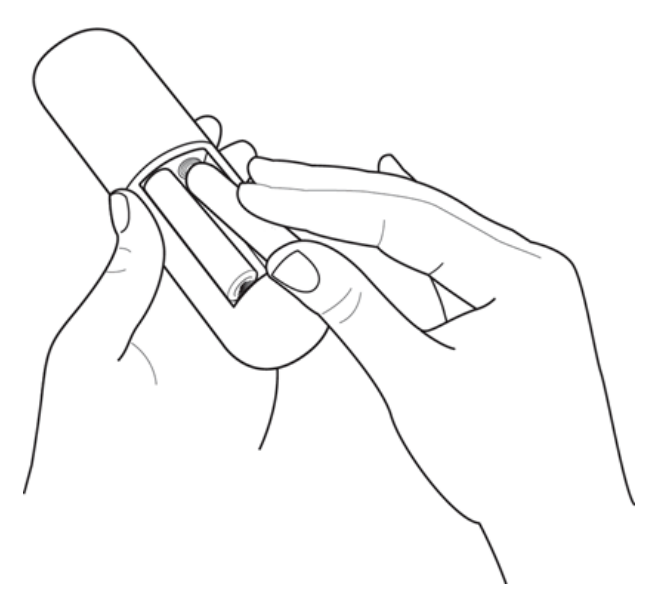

## <span id="page-14-2"></span>Télécommande du téléviseur Roku

Les renseignements suivants indiquent à quoi servent les boutons de la télécommande Roku.

Remarque : Certains boutons et certaines fonctionnalités de la télécommande varient selon les modèles. Il se peut que votre télécommande ne dispose pas de l'ensemble des boutons ou des fonctionnalités énumérés.

- Si un bouton de microphone se trouve en dessous du pavé violet de votre télécommande, vous avez en main une télécommande vocale Roku.
- Si votre télécommande est munie d'une prise casque sur son côté gauche, vous avez en main une télécommande vocale améliorée Roku.

Les télécommandes vocales Roku offrent des fonctionnalités supplémentaires, décrites dans le tableau suivant.

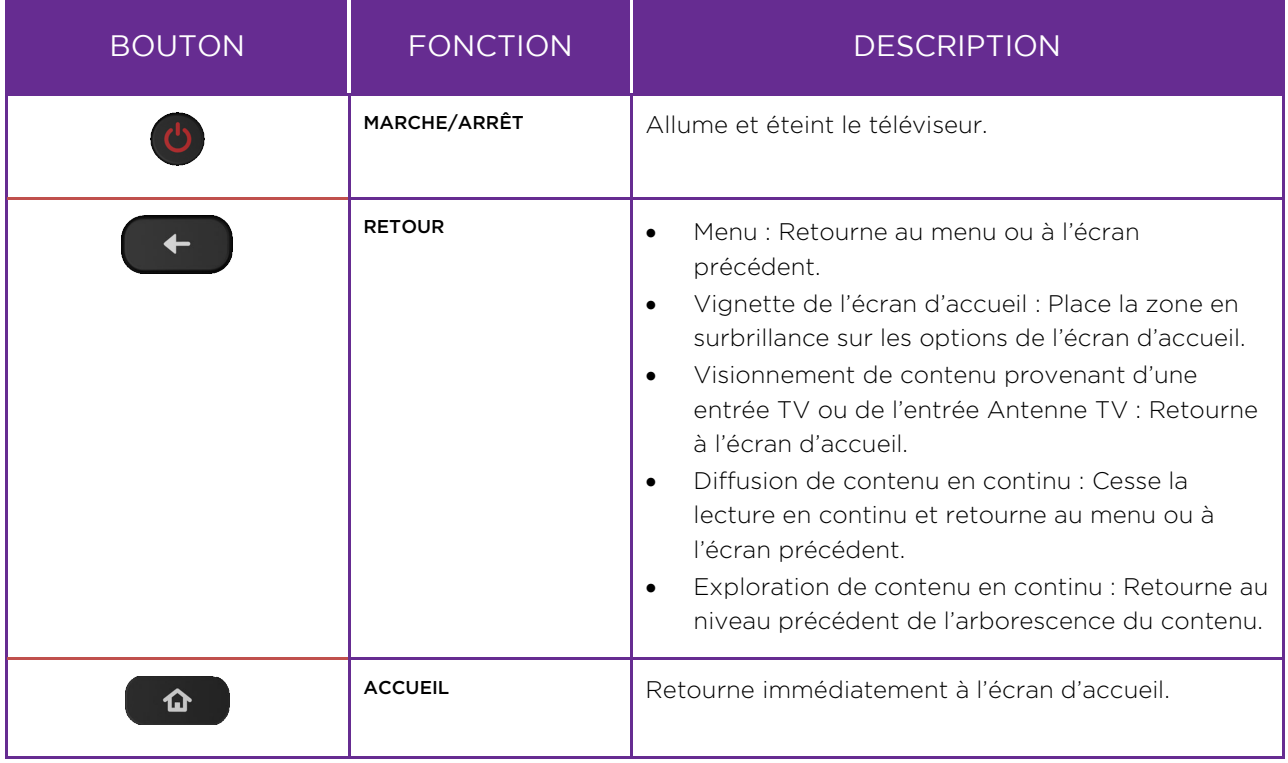

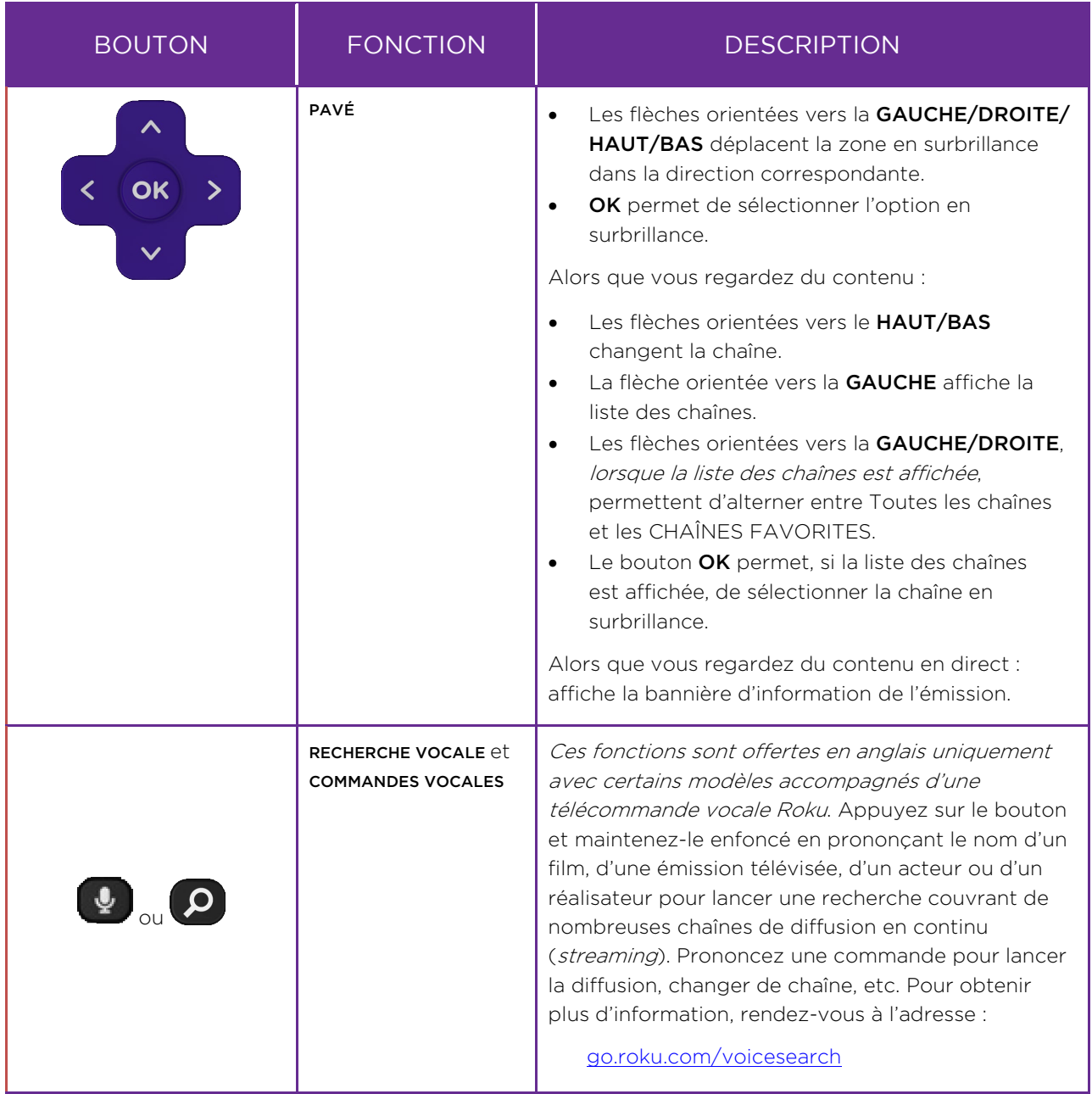

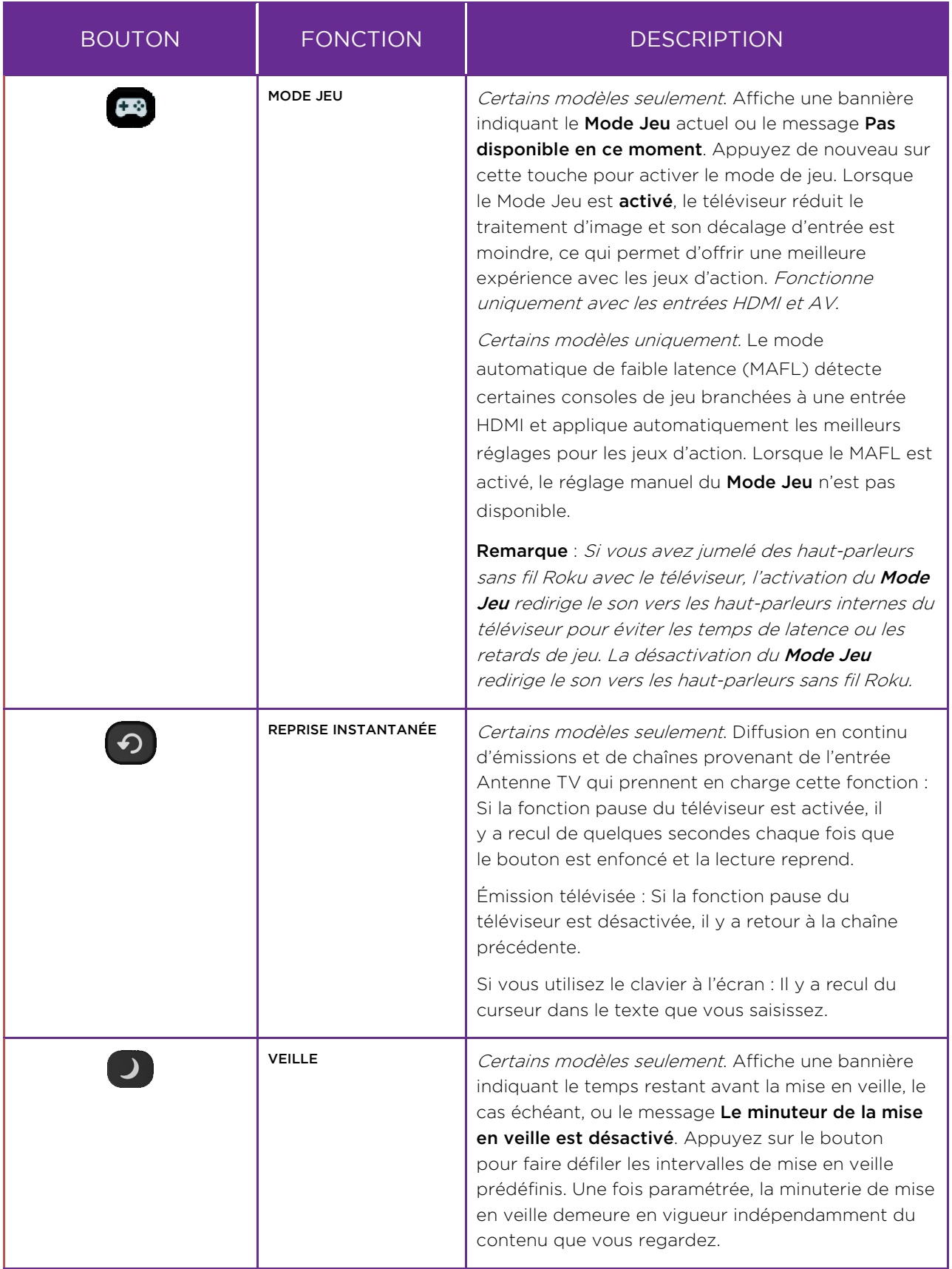

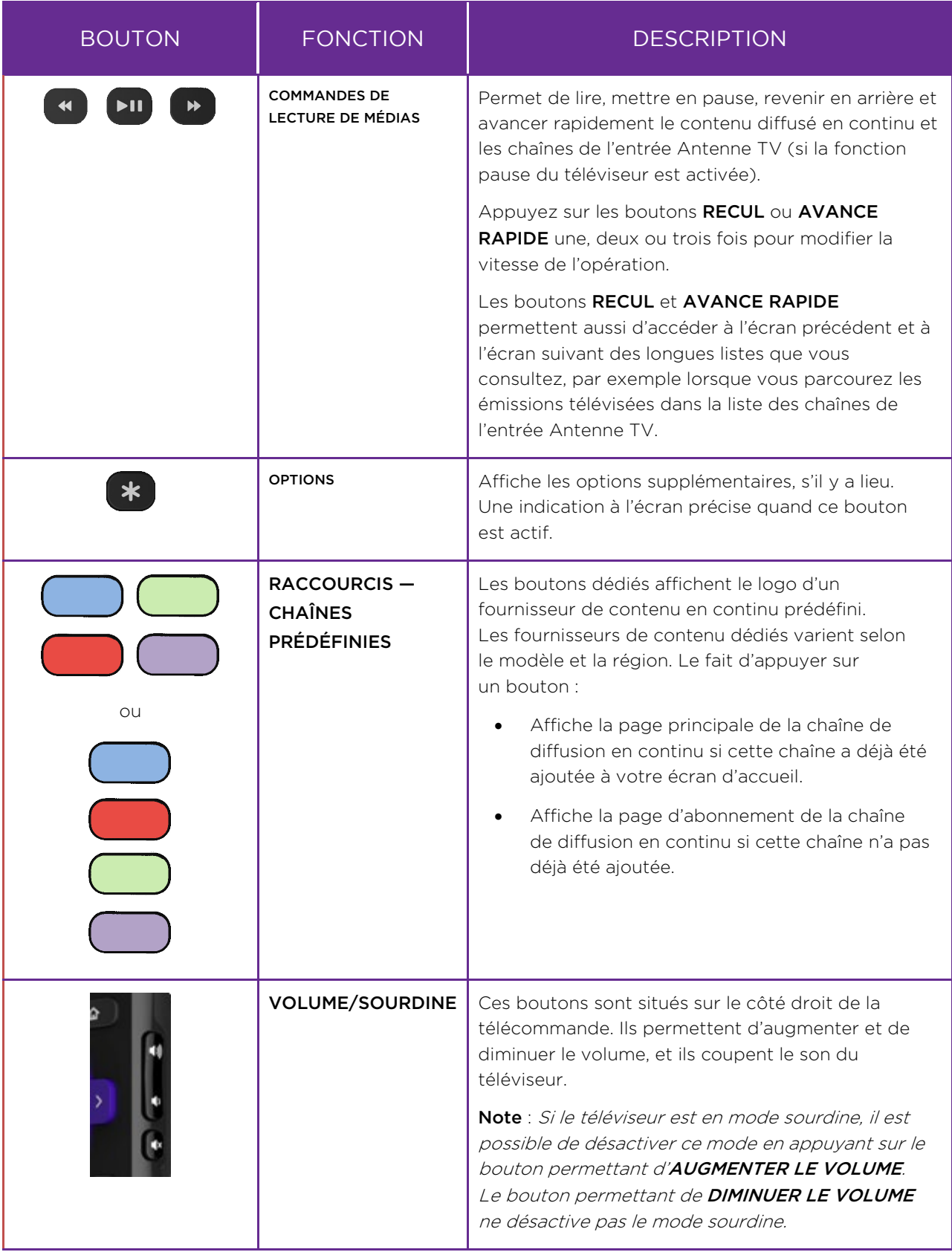

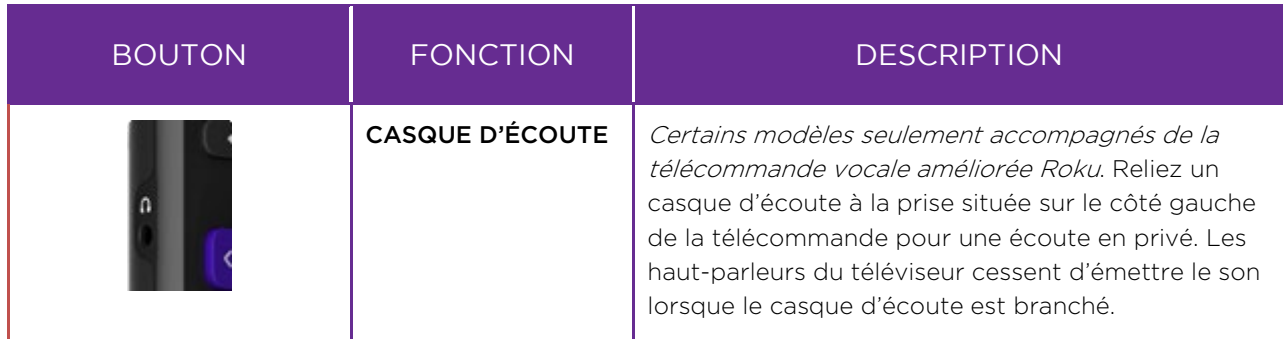

## <span id="page-19-0"></span>Boutons de panneau

Votre téléviseur est doté d'un ensemble de boutons de panneau qui commandent des fonctions simples. Les boutons de panneau du téléviseur ne remplacent pas la télécommande, car ils ne permettent pas d'accéder à toutes les fonctions du téléviseur.

Selon le modèle de votre téléviseur, un ou plusieurs boutons se retrouvent sur son panneau. Dans la liste suivante, choisissez la configuration applicable à votre téléviseur :

- [Bouton unique](#page-20-0)
- **•** [Trois boutons](#page-20-1)
- [Contrôle de type manette de jeu](#page-21-0)
- [Quatre boutons](#page-21-1)
- [Cinq boutons \(avec sourdine\)](#page-21-2)
- [Cinq boutons \(sans sourdine\)](#page-22-0)
- [Sept boutons](#page-22-1)

#### <span id="page-20-0"></span>Bouton unique

Si le panneau de votre téléviseur dispose de ce ou de ces boutons, vous pouvez activer les fonctions suivantes.

- Allumer le téléviseur : appui bref.
- Afficher les entrées : appui bref lorsque le téléviseur est allumé.
- Choisir la prochaine entrée dans le menu Entrées : appui bref lorsque le téléviseur affiche le menu Entrées.
- Masquer le menu Entrées sans modifier l'entrée : aucune intervention.
- Éteindre le téléviseur : appui long.

Appui bref = moins de deux secondes

Appui long = plus de deux secondes

Aucune intervention = aucun appui dans un délai de deux secondes

## <span id="page-20-1"></span>Trois boutons

Si le panneau de votre téléviseur dispose de ce ou de ces boutons, vous pouvez activer les fonctions suivantes.

- Allumer le téléviseur : bouton du milieu, appui bref ou long.
- Augmenter le volume : bouton droit lorsque le menu Entrées est désactivé.
- Réduire le volume : bouton gauche lorsque le menu Entrées est désactivé.
- Afficher le menu Entrées : bouton du milieu, appui bref lorsque le téléviseur est allumé.
- Mettre en surbrillance la prochaine entrée dans le menu Entrées : bouton droit lorsque le menu **Entrées** est activé.
- Mettre en surbrillance l'entrée précédente dans le menu Entrées : bouton gauche lorsque le menu Entrées est activé.
- Sélectionner l'élément en surbrillance dans le menu Entrées : bouton du milieu, appui bref ou aucune intervention.
- Éteindre le téléviseur : bouton du milieu, appui long.

Appui bref = moins de deux secondes

Appui long = plus de deux secondes

Aucune intervention = aucun appui dans un délai de quatre secondes

### <span id="page-21-0"></span>Contrôle de type manette de jeu

Si le panneau de votre téléviseur dispose de ce ou de ces boutons, vous pouvez activer les fonctions suivantes.

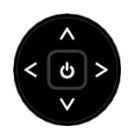

- Appui sur le bouton central : Passe entre le mode sous tension et le mode veille.
- Appui sur les boutons du haut ou du bas : Augmente ou diminue le volume.
- Appui sur les boutons de gauche ou de droite : Modifie l'entrée du téléviseur. Chaque appui déplace la zone en surbrillance d'un rang vers le haut ou le bas. L'élément en surbrillance est sélectionné après quelques secondes d'inactivité.

## <span id="page-21-1"></span>Quatre boutons

Si le panneau de votre téléviseur dispose de ce ou de ces boutons, vous pouvez activer les fonctions suivantes.

- Power : Allume et éteint l'appareil.
- Input : Choisit parmi les entrées TV. Chaque appui déplace la sélection d'un rang vers le bas. L'élément en surbrillance est sélectionné après quelques secondes d'inactivité.
- Volume + : Augmente le volume.
- Volume : Diminue le volume.

#### <span id="page-21-2"></span>Cinq boutons (avec sourdine)

Si le panneau de votre téléviseur dispose de ce ou de ces boutons, vous pouvez activer les fonctions suivantes. Prenez note que l'ordre des boutons peut varier d'un modèle à l'autre. Examinez la disposition des étiquettes des boutons du panneau pour déterminer le modèle de votre téléviseur.

- Power : Allume et éteint l'appareil.
- Input : Choisit parmi les entrées TV. Chaque appui déplace la sélection d'un rang vers le bas. L'élément en surbrillance est sélectionné après quelques secondes d'inactivité.
- Volume + : Augmente le volume.
- Volume : Diminue le volume.
- Sourdine : Met le son en sourdine et rétablit le son.

## <span id="page-22-0"></span>Cinq boutons (sans sourdine)

Si le panneau de votre téléviseur dispose de ce ou de ces boutons, vous pouvez activer les fonctions suivantes. Prenez note que l'ordre des boutons peut varier d'un modèle à l'autre. Examinez la disposition des étiquettes des boutons du panneau pour déterminer le modèle de votre téléviseur.

- Power : Allume et éteint l'appareil.
- Input + : Sélectionne la prochaine entrée TV. Chaque appui déplace la sélection d'un rang vers le bas. L'élément en surbrillance est sélectionné après quelques secondes d'inactivité.
- Input : Sélectionne l'entrée TV précédente. Chaque appui déplace la sélection d'un rang vers le haut. L'élément en surbrillance est sélectionné après quelques secondes d'inactivité.
- Volume + : Augmente le volume.
- Volume : Diminue le volume.

#### <span id="page-22-1"></span>Sept boutons

Si le panneau de votre téléviseur dispose de ce ou de ces boutons, vous pouvez activer les fonctions suivantes. Prenez note que l'ordre des boutons peut varier d'un modèle à l'autre. Examinez la disposition des étiquettes des boutons du panneau pour déterminer le modèle de votre téléviseur.

- **Input** : Choisit parmi les entrées TV. Chaque appui déplace la sélection d'un rang vers le bas. Chaque appui sur Channel + ou Channel - déplace la surbrillance vers le haut ou vers le bas. L'élément en surbrillance est sélectionné après quelques secondes d'inactivité.
- Channel + : Déplace vers le haut l'élément en surbrillance dans le menu actuel.
- Channel : Déplace vers le bas l'élément en surbrillance dans le menu actuel.
- Volume + : Augmente le volume.
- Volume : Diminue le volume.
- Mute : Met le son en sourdine et rétablit le son.
- **Power** : Allume et éteint l'appareil.

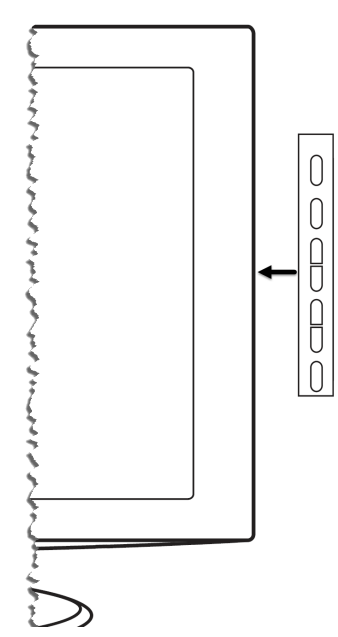

# <span id="page-23-0"></span>Configuration guidée

Les étapes préliminaires étant terminées, il est temps d'allumer le téléviseur. Lorsque le téléviseur est allumé pour la première fois, il affiche la configuration guidée, qui permet de paramétrer le téléviseur avant de commencer à l'utiliser.

Durant la configuration guidée, vous devez :

- Répondre à quelques questions;
- Entrer les renseignements de connexion au réseau;
- Faire la mise à jour du logiciel;
- Lier le téléviseur à votre compte Roku.
- Connecter des appareils tels qu'un lecteur DVD, une console de jeu ou un décodeur.

## <span id="page-23-1"></span>Commencer la configuration guidée

Pour commencer la configuration guidée, appuyez sur la touche  $\bigcirc$  de la télécommande pour allumer votre téléviseur.

Remarque : La configuration guidée est lancée normalement une seule fois, soit la toute première fois que vous allumez le téléviseur. Pour recommencer la configuration guidée, vous devez effectuer une réinitialisation des paramètres d'usine, comme expliqué à la sectio[n Réinitialisation complète des paramètres d'usine.](#page-130-0)

Lorsque le téléviseur est mis en marche pour la première fois, son initialisation peut prendre quelques secondes. Il se peut que :

- 1. Le voyant d'état clignote chaque fois que le téléviseur effectue une opération; dans ce cas-ci, il est en train de démarrer et de se mettre en marche.
- 2. L'écran de mise sous tension apparaît et le voyant d'état continue de clignoter lentement pendant quelques secondes. L'écran de mise sous tension affiche le logo de la marque alors que le téléviseur se met en marche.
- 3. La configuration guidée commence après quelques secondes.

## <span id="page-24-0"></span>Effectuer la configuration guidée

Suivez ces étapes pour effectuer la configuration guidée. À ce stade, vous devriez voir l'écran Langue.

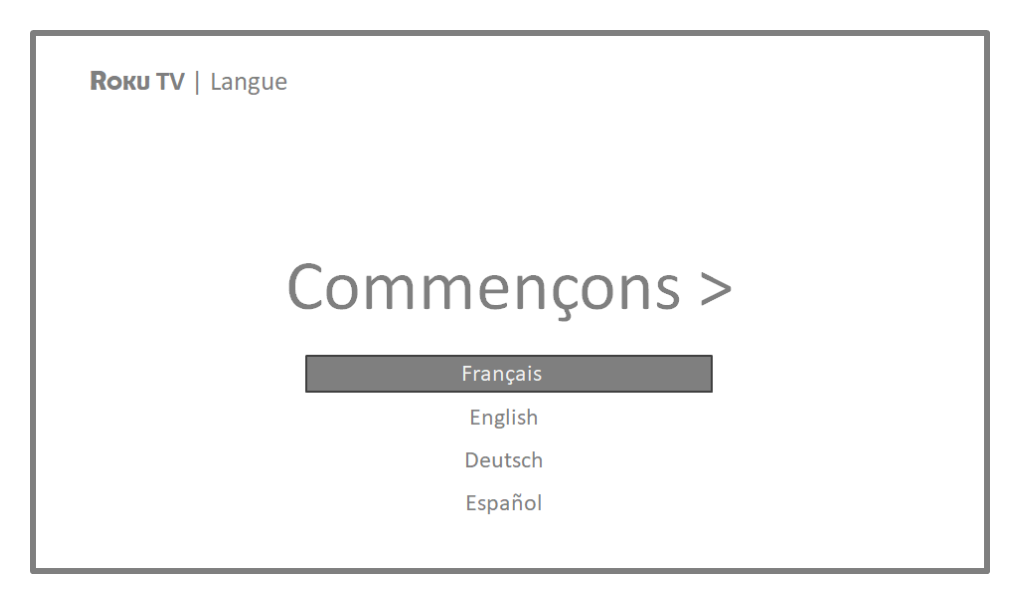

- 1. Uniquement pour les modèles accompagnés d'une télécommande vocale Roku: Quelques instants après l'apparition du message Commençons, la configuration guidée lance le processus de jumelage avec la télécommande vocale. (À titre informatif, ce type de télécommande dispose d'un bouton de recherche ou de microphone placé juste en dessous de la flèche orientée vers le bas du pavé violet.) Si le jumelage de la télécommande vocale n'est pas automatique, suivez les instructions à l'écran pour terminer le processus de jumelage.
- 2. Appuyez sur la flèche orientée vers le **BAS** de la télécommande pour mettre en surbrillance la langue de votre choix, puis appuyez sur le bouton OK ou sur la flèche orientée vers la DROITE.

3. Certains modèles affichent un écran permettant de sélectionner le pays : Si cet écran ne s'affiche pas, passez à l'étape suivante. Si cet écran s'affiche, sélectionnez votre pays.

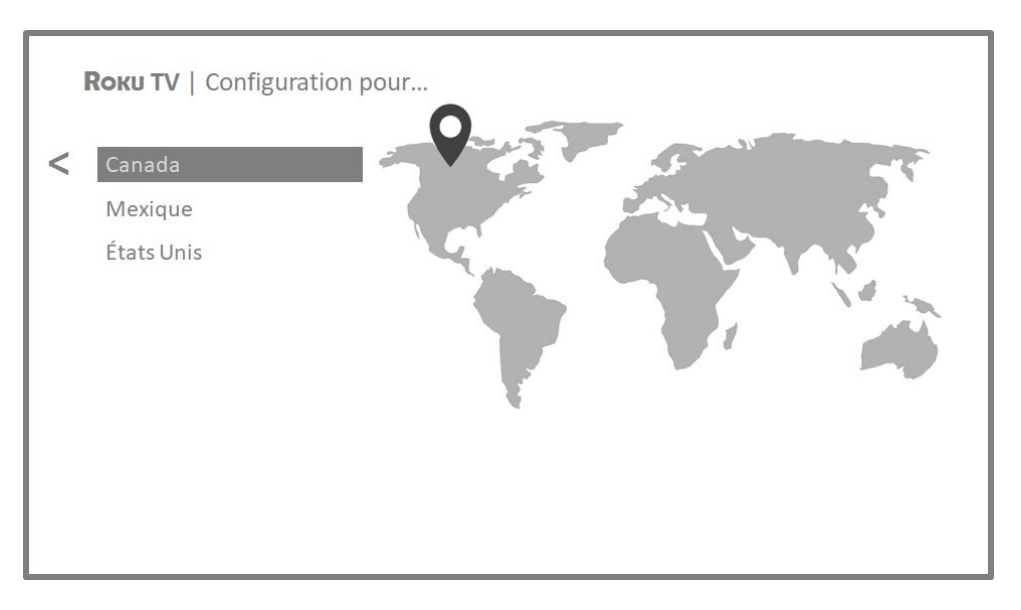

4. Appuyez sur OK ou sur la flèche orientée vers la DROITE de la télécommande pour accéder à l'écran suivant :

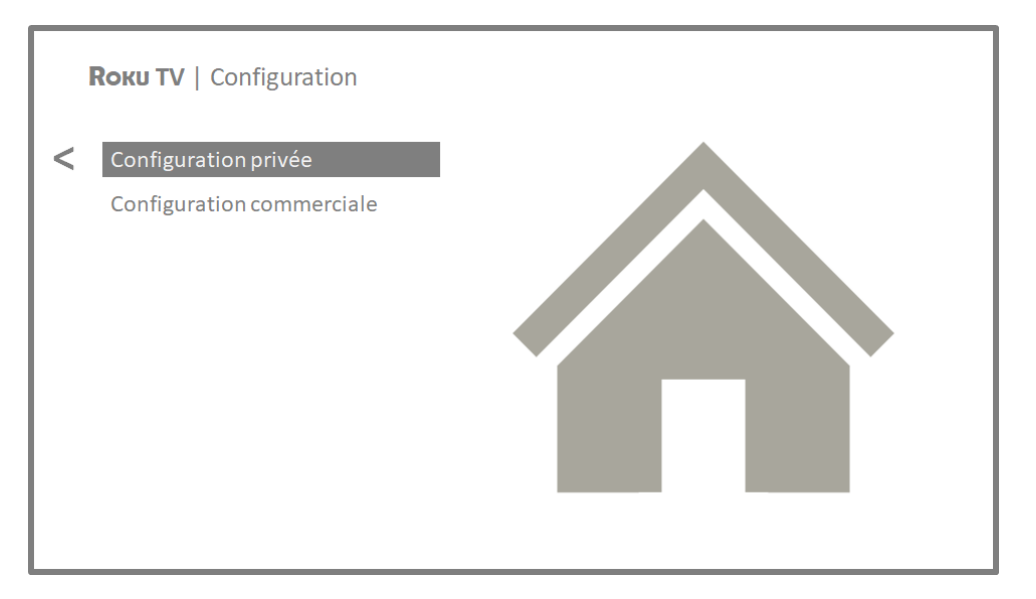

5. Appuyez sur OK pour sélectionner Configuration privée. C'est le choix à privilégier pour profiter pleinement de votre téléviseur à la maison. Vous aurez ainsi accès à des options d'économie d'énergie et à l'ensemble des fonctions du téléviseur.

Remarque : La configuration commerciale règle le téléviseur pour fonctionner en magasin; il n'est recommandé pour aucune autre utilisation. En configuration commerciale, certaines fonctionnalités du téléviseur sont désactivées ou restreintes. Pour passer d'une configuration à l'autre, vous devez effectuer une réinitialisation des paramètres d'usine, comme expliqué à la section [Réinitialisation complète des paramètres d'usine,](#page-130-0) puis recommencer la configuration guidée.

#### <span id="page-26-0"></span>Connexion réseau

Après que vous ayez sélectionné l'option **Configuration privée**, le téléviseur vous invite à établir une connexion réseau. Si votre téléviseur dispose d'une connexion câblée et d'une connexion sans fil, l'écran suivant apparaît.

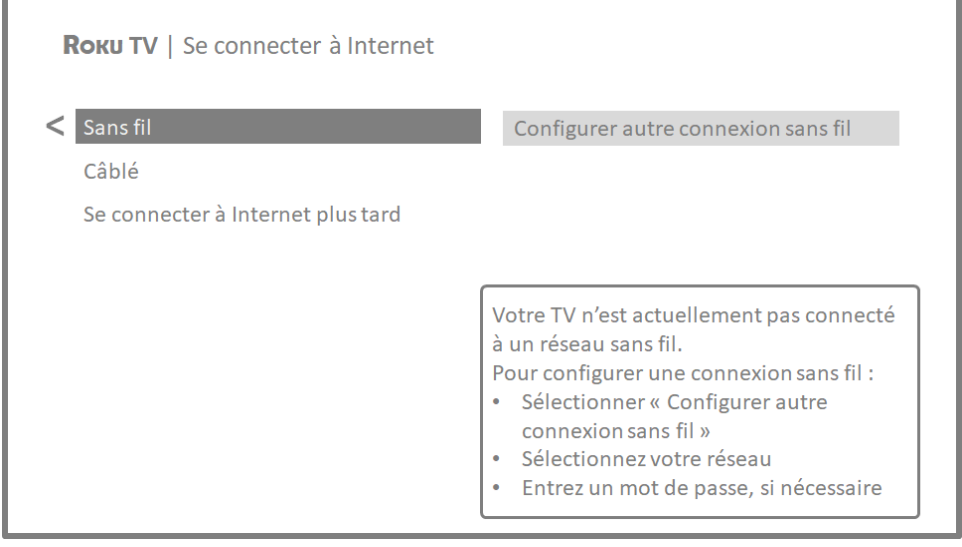

6. Si le modèle que vous avez affiche l'écran **Se connecter à Internet** : Choisissez :

- Sans fil Mettez en surbrillance l'option Configurer autre connexion sans fil et appuyez sur OK. Le téléviseur vous invite à entreprendre la configuration sans fil. Passez à l'étape suivante sans rien faire pour obtenir de l'aide avec cette démarche.
- Câblé Mettez en surbrillance l'option Se connecter au réseau câblé et appuyez sur OK. Le téléviseur tente immédiatement de se connecter au réseau câblé, c'est-à-dire votre réseau local, puis à Internet. Passez à l'étape 9 pour poursuivre la configuration guidée.

• Se connecter à Internet plus tard - Si vous préférez ne pas vous connecter à Internet pour le moment, vous pouvez sauter cette étape et utiliser le téléviseur pour regarder les chaînes provenant de l'entrée Antenne TV, jouer à des jeux et visionner des DVD. Lorsque vous serez prêt à établir la connexion, vous pourrez facilement le faire. La section intitulée [Avantages d'une connexion](#page-39-0) explique comment procéder.

Remarque : Si vous décidez de ne pas établir de connexion, la configuration guidée passe au paramétrage des appareils reliés au téléviseur. Rendezvous à la section [Relier des appareils](#page-32-0) pour terminer la configuration guidée.

7. En ce qui concerne les modèles disposant d'une connexion sans fil uniquement, ou ceux disposant d'une connexion câblée et d'une connexion sans fil pour lesquels la sélection choisie est **Sans fil** : Le téléviseur recherche les réseaux sans fil à portée et les affiche en les classant selon l'intensité du signal; le plus puissant apparaît en premier. Il se peut que le téléviseur capte les signaux du voisinage en plus de votre propre signal.

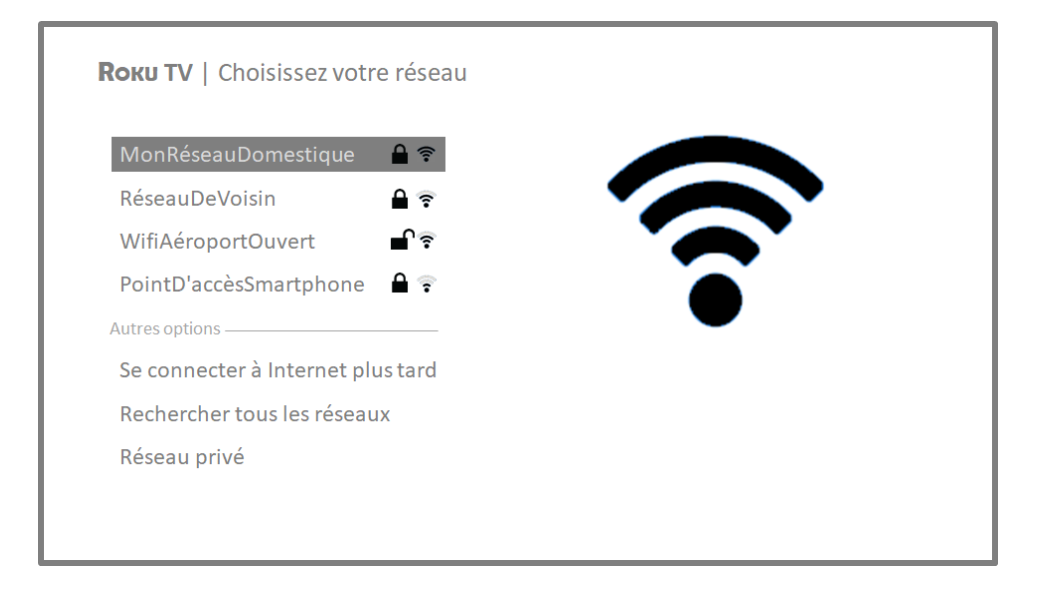

Appuyez sur les flèches orientées vers le HAUT ou le BAS pour mettre en surbrillance le nom de votre réseau sans fil, puis appuyez sur **OK** pour le sélectionner.

Remarque : Certains réseaux, comme ceux que l'on retrouve souvent dans les dortoirs, les hôtels et autres lieux publics, vous obligent à lire et accepter les conditions de leur utilisation, à entrer un code ou à fournir des renseignements d'identification avant de vous permettre d'accéder à Internet. Si le téléviseur Roku détecte une connexion à un tel réseau, il vous guidera dans le processus de connexion en vous fournissant les informations nécessaires par l'entremise de votre téléphone intelligent ou de votre tablette compatible. Pour obtenir plus d'information, consultez la sectio[n Utilisation du](#page-61-1)  [téléviseur dans un hôtel ou un dortoir.](#page-61-1)

#### Autres options

• Se connecter à Internet plus tard - Si vous préférez ne pas vous connecter à Internet pour le moment, vous pouvez sauter cette étape et utiliser le téléviseur pour regarder les chaînes provenant de l'entrée Antenne TV, jouer à des jeux et visionner des DVD. Lorsque vous serez prêt à établir la connexion, vous pourrez facilement le faire. La section intitulée [Avantages d'une connexion](#page-39-0) explique comment procéder.

Remarque : Si vous décidez de ne pas établir de connexion, la configuration guidée passe au paramétrage des appareils reliés au téléviseur. Rendezvous à la sectio[n Relier des appareils](#page-32-0) pour continuer.

- Rechercher à nouveau / Rechercher tous les réseaux Le nom que peut prendre cette option dépend du nombre de réseaux sans fil à portée.
	- o Le message Rechercher à nouveau apparaît si tous les réseaux sans fil disponibles à portée apparaissent déjà dans la liste. Si le nom de votre réseau sans fil ne figure pas dans la liste, vous devrez peut-être déplacer le routeur sans fil ou le téléviseur, mettre le routeur sous tension ou apporter d'autres modifications. Lorsque tout est au point, sélectionnez Rechercher à nouveau pour vérifier si le nom de votre réseau apparaît alors dans la liste.
	- o Le message Rechercher tous les réseaux apparaît s'il y a davantage de réseaux sans fil que seuls les plus puissants répertoriés initialement. Si le nom de votre réseau sans fil n'apparaît pas, cette option permet d'afficher la liste complète des réseaux. Si vous ne voyez toujours pas le nom de votre réseau, il se peut que la fonction sans fil de votre routeur soit configurée en tant que « réseau privé ».

Remarque : La mise en surbrillance de l'une de ces options affiche un panneau d'information présentant l'adresse MAC (Media Access Control) unique de votre téléviseur Roku. Vous aurez besoin de cette adresse MAC si votre routeur sans fil est configuré pour utiliser le filtrage par adresse MAC.

Réseau privé - Si le nom de votre réseau sans fil est masqué, il n'apparaîtra pas dans la liste. Sélectionnez Réseau privé pour afficher le clavier à l'écran et utilisez-le pour saisir le nom de votre réseau. Si vous n'avez pas modifié le nom de réseau défini en usine (également appelé SSID), il apparaît sur l'étiquette apposée sur le routeur.

Astuce : Les réseaux sans fil protégés par mot de passe sont marqués d'une icône « cadenas » apparaissant à côté du nom. Cette icône indique que vous devrez entrer un mot de passe après avoir sélectionné ce réseau.

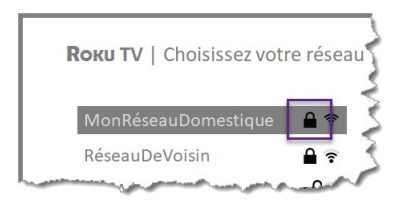

8. Uniquement si vous sélectionnez un réseau sans fil protégé par mot de passe : Un clavier apparaît à l'écran. Servez-vous du clavier pour entrer le mot de passe du réseau.

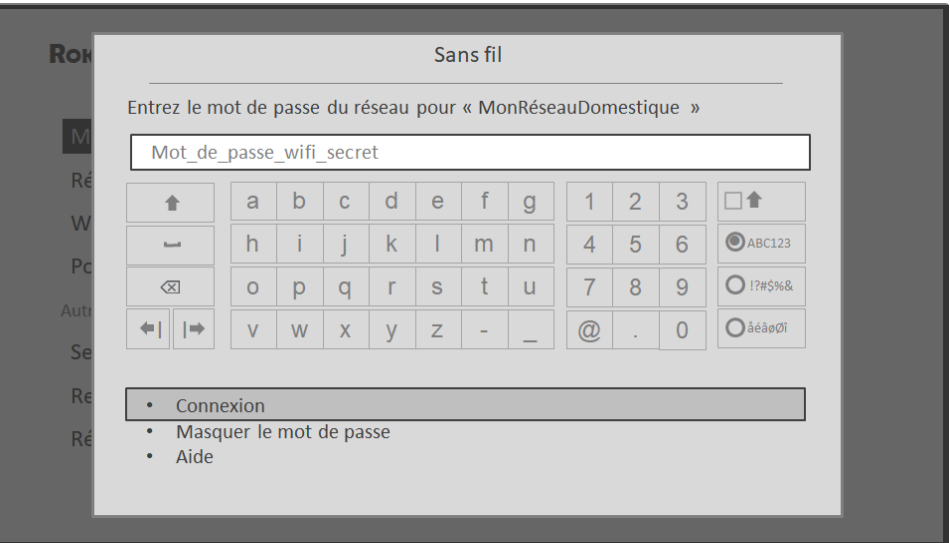

Une fois que vous avez confirmé le mot de passe du réseau sans fil, le téléviseur affiche des messages indiquant l'avancement de la connexion à votre réseau sans fil, à votre réseau local et à Internet.

9. Uniquement si le téléviseur ne peut régler le fuseau horaire et l'heure actuels grâce au fournisseur de service réseau : Utilisez les flèches orientées vers le **HAUT** et vers le **BAS** pour mettre en surbrillance votre fuseau horaire, puis appuyez sur OK.

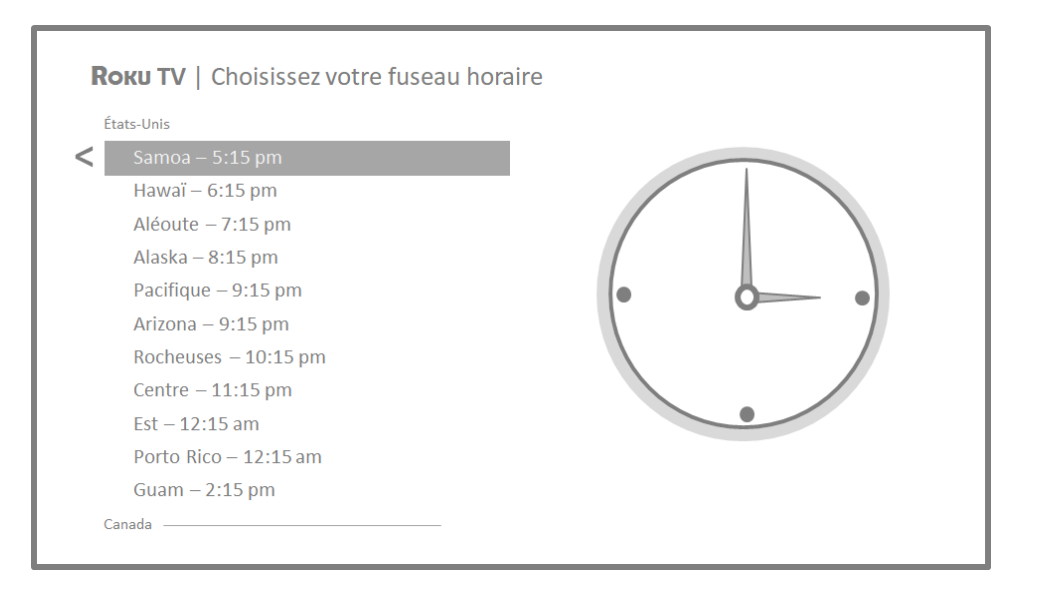

Astuce : Le téléviseur doit savoir quel est votre fuseau horaire pour afficher correctement l'information relative aux émissions que vous regardez. Si le téléviseur ne parvient pas à déterminer automatiquement le fuseau horaire local, il vous invite à le sélectionner dans la liste.

Dès que le téléviseur parvient à accéder à Internet, il télécharge sa première mise à jour logicielle et l'installe avant de redémarrer.

Astuce : Le téléviseur vérifie périodiquement les mises à jour de manière automatique. Ces mises à jour installent de nouvelles fonctionnalités et améliorent l'expérience globale que vous offre le téléviseur. Certaines options peuvent avoir été déplacées après une mise à jour et de nouvelles options ou fonctionnalités peuvent avoir été ajoutées. Ce guide d'utilisation est conçu pour la version 9.1. Pour déterminer la version actuelle du logiciel de votre téléviseur Roku, allez à Paramètres > Système > À propos après avoir terminé la configuration guidée. Vous pouvez télécharger la plus récente version du guide d'utilisation correspondant à la version de votre logiciel Roku TV depuis le site Web de Roku TV.

## <span id="page-31-0"></span>Activation

Après que le téléviseur ait redémarré, il affiche l'écran Activez votre TV :

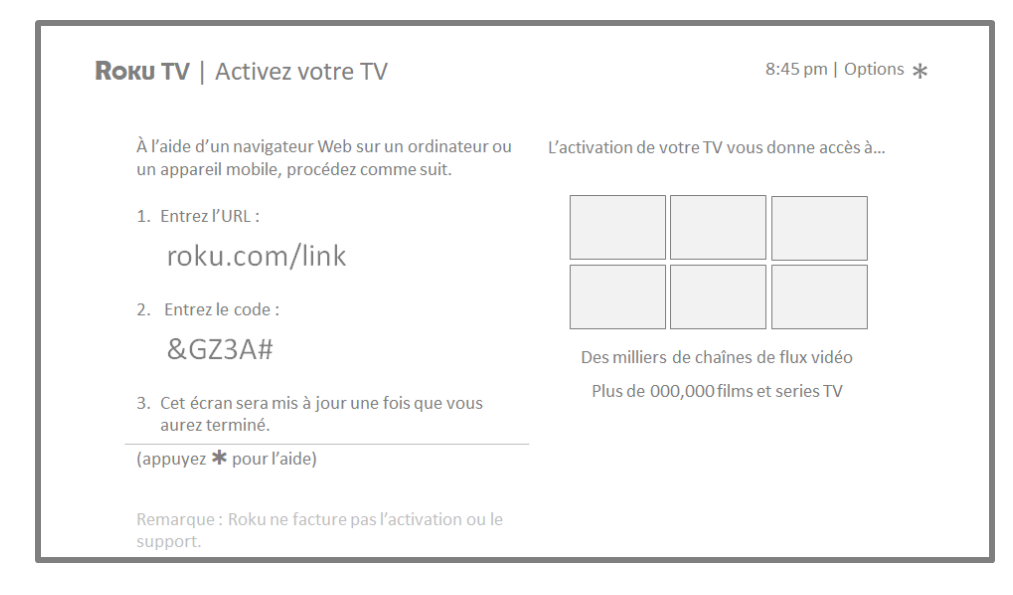

10. Au moyen d'un ordinateur, d'une tablette ou d'un téléphone intelligent compatible ayant accès à Internet, rendez-vous à l'adresse Web affichée à l'écran et entrez le code apparaissant à l'écran.

#### Pourquoi ai-je besoin d'un compte Roku?

Il vous faut un compte Roku pour plusieurs raisons :

- Ce compte vous relie et relie votre téléviseur Roku de même que vos autres périphériques de diffusion Roku au Channel Store et au service de facturation de Roku.
- Les fournisseurs de contenu en continu ont la confirmation qu'ils peuvent transmettre à votre téléviseur Roku le contenu que vous demandez.
- Roku peut automatiquement acheminer des mises à jour vers votre appareil.

Il vous faut un compte Roku pour activer votre appareil et pour accéder aux milliers de chaînes de diffusion en continu à des fins de divertissement. En liant votre téléviseur à un compte Roku, vous activerez aussi plusieurs fonctions avancées de l'appareil, comme le Mode Invité, l'application mobile Roku et Live TV Pause, pour ne nommer que celles-là. Chaque compte Roku est gratuit et, bien qu'un numéro de carte de crédit valide ne soit pas nécessaire pour créer un compte, cette information permet de louer

et d'acheter rapidement et facilement des produits de divertissement depuis le Channel Store de Roku.

Après avoir ouvert une session ou avoir créé un compte Roku, l'écran d'interconnexion vous invite à sélectionner des chaînes de diffusion en continu. Une fois que vous avez validé vos sélections, le téléviseur reçoit une confirmation, puis ajoute à votre téléviseur Roku les chaînes de diffusion en continu préexistantes et nouvellement sélectionnées. Ce processus est automatique et ne prend que quelques instants; il peut être plus long si de nombreuses chaînes de diffusion en continu doivent être ajoutées.

Astuce : Les chaînes de diffusion en continu de tous les périphériques de diffusion Roku associés à votre compte sont synchronisées périodiquement, de sorte que tous vos périphériques de diffusion Roku disposent du même assortiment de chaînes de diffusion en continu (dans la mesure où cela est compatible avec le périphérique).

#### <span id="page-32-0"></span>Relier des appareils

Ensuite, la configuration guidée vous aide à configurer les périphériques externes que vous souhaitez utiliser, tels qu'un décodeur, un lecteur Blu-ray™ ou une console de jeu.

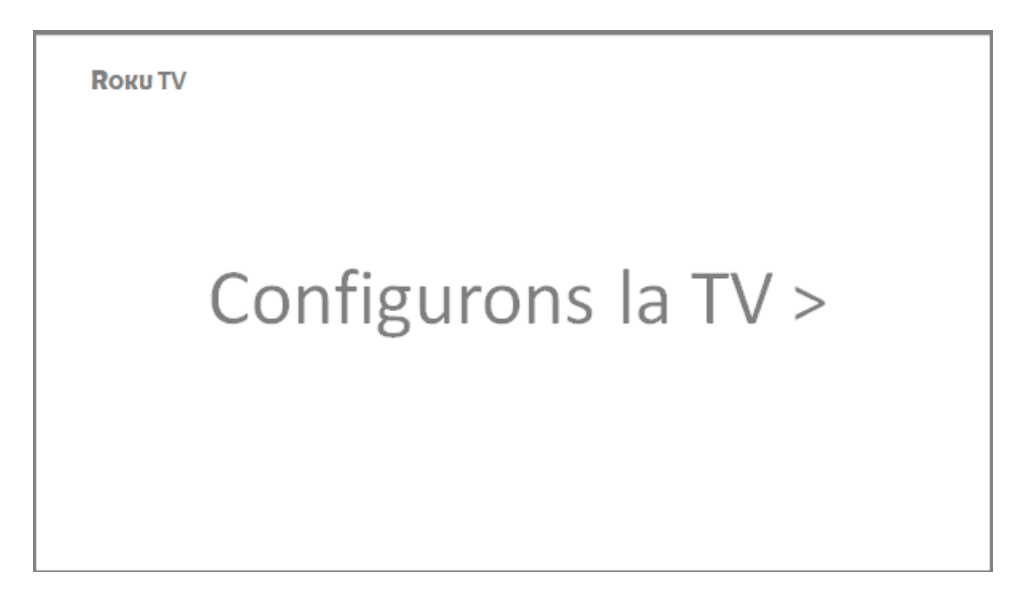

11. Appuyez sur OK ou sur la flèche orientée vers la DROITE pour poursuivre :

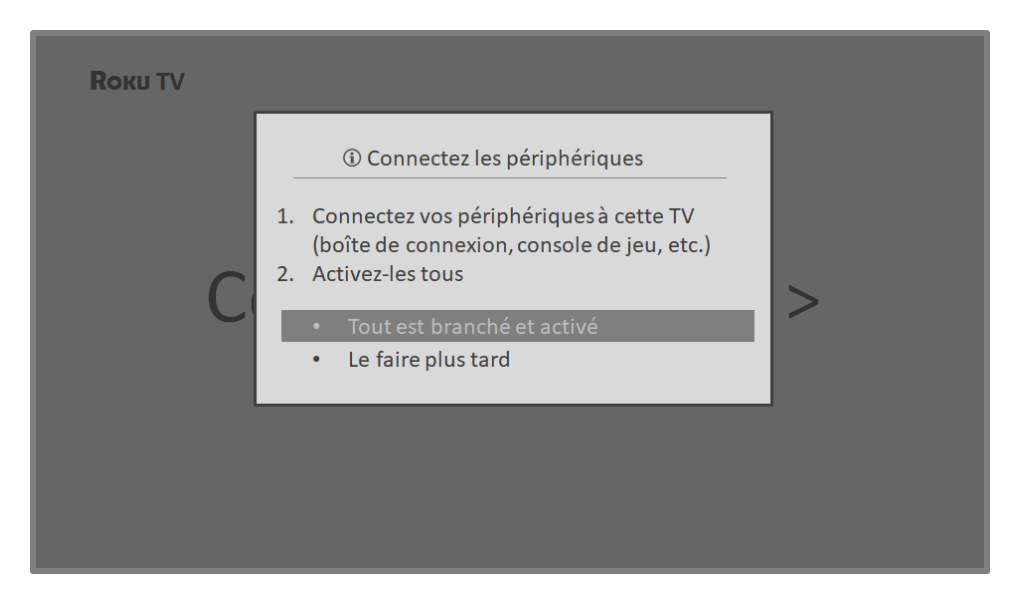

12. Reliez tous les appareils que vous prévoyez d'utiliser avec votre téléviseur, allumez-les, puis sélectionnez l'option Tout est branché et activé. Le téléviseur vous guide alors étape par étape pour configurer chacune des entrées, vous demandant de préciser le type d'appareil relié. Lorsqu'un périphérique fonctionnel est connecté à une entrée, son image est visible et le son qu'il émet est audible.

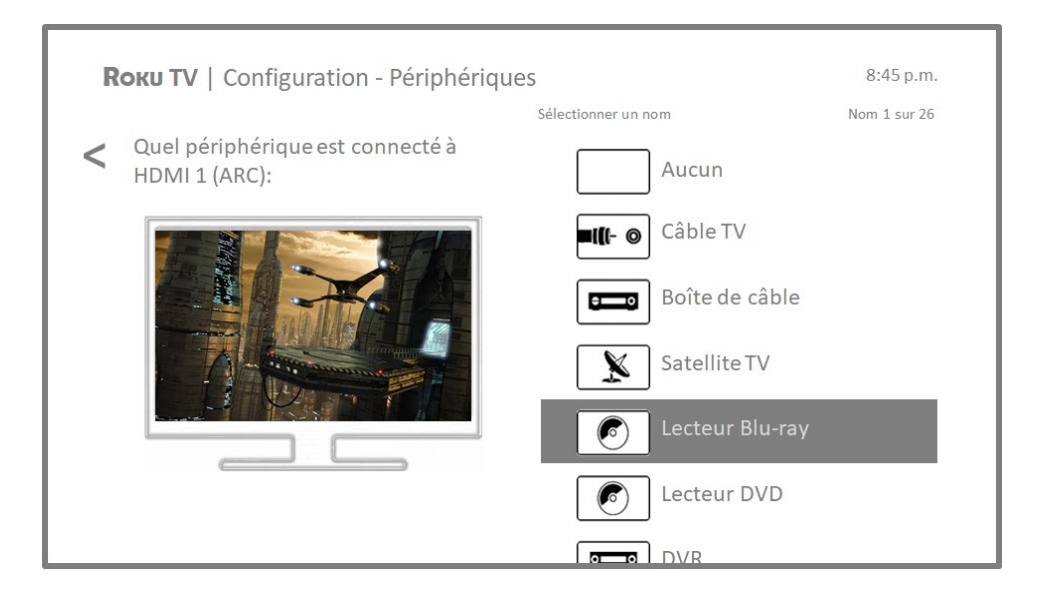

13. Appuyez sur les flèches orientées vers le **HAUT** ou vers le **BAS** pour mettre en surbrillance l'étiquette que vous souhaitez apposer à cette entrée. Si l'entrée

n'est pas utilisée, sélectionnez **Aucun**; cette entrée n'apparaîtra pas dans l'écran d'accueil.

- 14. Vous pouvez définir un nom et une icône personnalisés pour chaque appareil lors de sa configuration, plutôt que d'utiliser le nom et l'icône prédéfinis. Pour ce faire, faites défiler la zone en surbrillance vers le haut ou vers le bas pour atteindre **Nom personnalisé...**, puis appuyez sur OK. Suivez les instructions à l'écran pour entrer un nom et pour sélectionner une icône identifiant l'entrée. Consultez la section [Renommer les entrées](#page-95-0) pour obtenir plus d'information.
- 15. Répétez l'étape précédente pour chacune des entrées.

Vous avez terminé la configuration guidée.

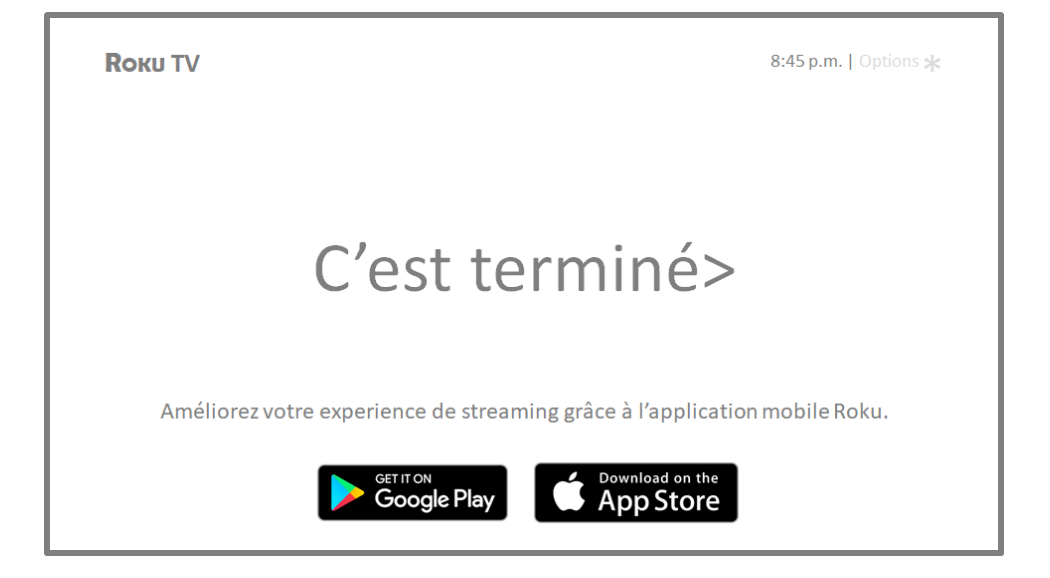

Remarque : Certains téléviseurs Roku vous présentent une vidéo d'introduction contenant de nombreux conseils et astuces, selon votre lieu de résidence et d'autres facteurs. Si vous préférez ne pas visionner cette vidéo, appuyez sur la touche  $\Omega$  de la télécommande pour revenir à l'écran d'accueil du téléviseur Roku.

Chaque fois que vous appuyez sur la touche  $\Omega$  de la télécommande, l'écran d'accueil apparaît.

De là, vous pouvez découvrir tout ce que le téléviseur vous offre. Appuyez sur les touches fléchées pour déplacer la zone en surbrillance, puis appuyez sur OK pour sélectionner l'élément en surbrillance. Nous avons conçu le téléviseur pour qu'il soit facile à explorer, de sorte que vous puissiez déterminer vous-même la plupart des

fonctionnalités et des paramètres. Si vous avez des questions ou si vous éprouvez des difficultés, vous trouverez des réponses et des solutions dans ce guide.
# Écran d'accueil

Les illustrations suivantes présentent des écrans d'accueil types. Ces écrans varient en fonction de votre emplacement géographique, du mode de connexion, du thème sélectionné, du nombre d'entrées TV activées de même que des chaînes de diffusion en continu et des applications ajoutées.

Remarque : Un abonnement payant ou d'autres formes de paiement peuvent être requis pour accéder au contenu de certaines chaînes. La disponibilité des chaînes tend à changer et à varier selon les pays. L'ensemble du contenu n'est pas forcément disponible dans les pays ou les régions où les produits Roku® sont vendus.

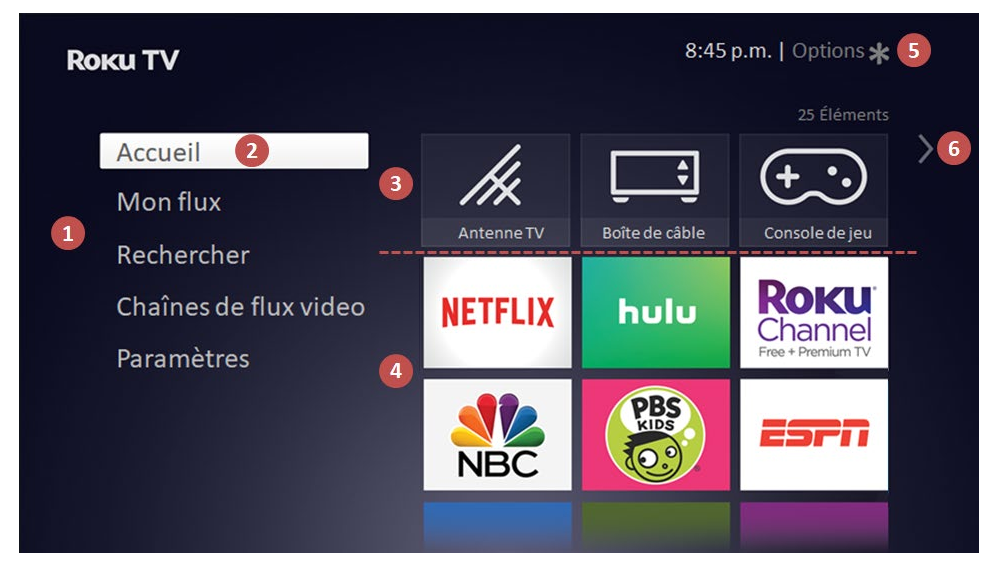

#### Écran d'accueil type connecté

- 1. Menu de l'écran d'accueil On y affiche les options disponibles.
- 2. Option en surbrillance Appuyez sur le bouton OK de la télécommande pour sélectionner cette option.
- 3. Vignettes des entrées TV Sélectionnez une entrée pour accéder au périphérique connecté.
- 4. Vignettes des applications et des chaînes de diffusion en continu Sélectionnez une vignette pour accéder à l'application ou à la chaîne de diffusion en continu indiquée.
- 5. Indication d'options Appuyez sur la touche  $*$  de la télécommande pour afficher les options lorsque ce symbole est présent.

6. Indication d'écran suivant - Appuyez sur la flèche orientée vers la DROITE de la télécommande pour accéder à l'écran suivant.

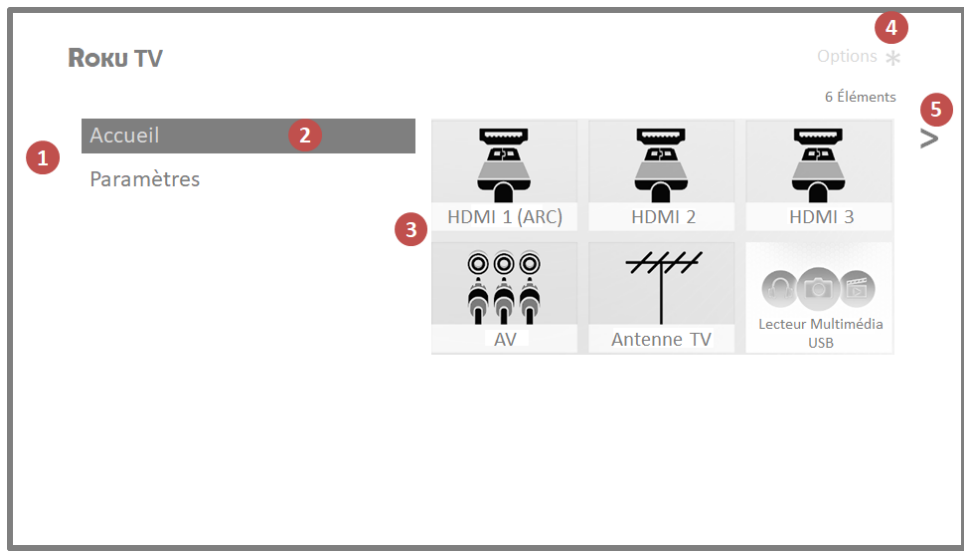

#### Écran d'accueil type non connecté

- 1. Menu de l'écran d'accueil On y affiche les options disponibles.
- 2. Option en surbrillance Appuyez sur le bouton OK de la télécommande pour sélectionner cette option.
- 3. Vignettes des entrées TV Sélectionnez une entrée pour accéder au périphérique connecté.
- 4. Indication d'options Appuyez sur la touche \* de la télécommande pour afficher les options lorsque ce symbole est présent.
- 5. Indication d'écran suivant Appuyez sur la flèche orientée vers la DROITE de la télécommande pour accéder à l'écran suivant.

### Personnaliser l'écran d'accueil

Vous pouvez personnaliser l'écran d'accueil de bien des façons et l'adapter parfaitement à vos besoins et à ceux de votre famille :

- Uniquement en mode connecté : Ajoutez des chaînes de diffusion en continu en utilisant l'option **Chaînes de flux vidéo** du menu pour accéder au Channel Store de Roku.
- *Uniquement en mode connecté* : Accédez à l'option **Paramètres > Thème** pour changer le thème de l'écran et le remplacer par celui qui vous plaît.
- Vous pouvez supprimer une vignette en la mettant en surbrillance et en appuyant sur le bouton \*. Mettez ensuite en surbrillance l'option Supprimer l'entrée ou l'option Supprimer la chaîne et appuyez sur OK.
- Vous pouvez déplacer une vignette en la mettant en surbrillance et en appuyant sur le bouton \*. Mettez ensuite en surbrillance l'option Déplacer l'entrée ou l'option Déplacer la chaîne et appuyez sur OK. Utilisez les flèches pour déplacer la vignette jusqu'à l'emplacement souhaité, puis appuyez sur OK pour confirmer son nouvel emplacement.
- Vous pouvez renommer une vignette d'entrée TV en la mettant en surbrillance et en appuyant sur le bouton \*. Mettez d'abord en surbrillance l'option Renommer l'entrée et appuyez sur OK. Mettez ensuite en surbrillance un autre nom de la liste, puis appuyez sur OK pour attribuer ce nom à la vignette.

Vous pouvez définir un nom et une icône personnalisés plutôt que d'utiliser le nom et l'icône prédéfinis. Pour ce faire, faites défiler la zone en surbrillance vers le haut ou vers le bas pour atteindre Nom personnalisé..., puis appuyez sur OK. Suivez les instructions à l'écran pour entrer un nom et pour sélectionner une icône identifiant l'entrée.

# Avantages d'une connexion

# Disposer d'une connexion vous permet d'exploiter le plein potentiel du téléviseur!

#### Du cinéma tout le temps, en tout temps

Choisissez parmi des milliers de films offerts par les principales chaînes de diffusion en continu tels que Netflix, Crackle, etc.[\\*](#page-39-0) Vous aurez toujours quelque chose de nouveau à visionner.

#### On danse et on chante

Diffusez d'innombrables heures de musique à partir de chaînes gratuites et de chaînes payantes, comme Deezer et TuneIn. En pouvant accéder presque instantanément à des milliers d'artistes, vos chansons sont au bout de votre télécommande.

#### Des passions à explorer

Outre les chaînes les plus populaires telles que LNH, Sky News et Google Play, votre téléviseur Roku propose également des centaines de chaînes de diffusion en continu pour nourrir vos passions : conditionnement physique, cuisine, spiritualité, plein air, programmation internationale, etc.

#### Essai GRATUIT des chaînes populaires

Votre téléviseur Roku est assorti d'une foule d'offres spéciales, y compris la possibilité d'essayer gratuitement (le cas échéant) des chaînes de diffusion en continu populaires comme Netflix, Hopster, Acorn TV et bien d'autres. N'OUBLIEZ PAS D'ANNULER VOS ABONNEMENTS AVANT QUE PRENNENT FIN LES PÉRIODES D'ESSAI GRATUIT POUR ÉVITER LES FRAIS.

<span id="page-39-0"></span> <sup>\*</sup> Un abonnement payant ou d'autres formes de paiement peuvent être requis pour accéder à certaines chaînes. La disponibilité des chaînes tend à changer et à varier selon les pays. L'ensemble du contenu n'est pas forcément disponible dans les pays ou les régions où les produits Roku® sont vendus.

#### Des fonctions géniales

La fonction de liaison automatique de compte prend en considération les abonnements à des chaînes de diffusion en continu qui sont pris en charge au moyen d'autres appareils Roku. Ainsi, vous n'aurez pas à entrer de nouveau un nom d'utilisateur et un mot de passe au moment d'ajouter la même chaîne à un téléviseur Roku nouvellement activé.[\\*](#page-40-0)

La fonction **pause du téléviseur** vous permet de connecter une unité USB (non fournie) et de mettre en pause pendant 90 minutes tout au plus une émission diffusée en direct. Après la mise en pause, vous pouvez écouter l'émission, l'avancer rapidement, revenir en arrière et la mettre de nouveau en pause à n'importe quel instant de l'intervalle de 90 minutes.

La fonction Lecture privée mobile de l'application mobile Roku vous permet d'écouter des émissions diffusées en continu et des émissions « radiodiffusées en direct » provenant de l'entrée Antenne TV à l'aide d'un casque d'écoute (non fourni) branché dans un appareil mobile IOS® ou Android™.

# Qu'est-ce que la diffusion en continu?

La diffusion en continu (streaming) consiste à visionner ou à écouter du contenu vidéo ou audio diffusé par Internet, stocké dans un serveur multimédia connecté à un réseau, ou stocké dans un périphérique USB branché dans le port USB du téléviseur.

Grâce à la diffusion en continu, vous pouvez acheter ou louer la plupart des émissions à la demande, quand vous le souhaitez. Elle permet de lire, mettre en pause, revenir en arrière et avancer rapidement la majeure partie du contenu que vous regardez. Vous pouvez également rejouer les dernières secondes ou activer les sous-titres.

Astuce : Certains types de contenu ne peuvent pas être mis en pause, ni ignorés ou sautés. Par exemple, si vous regardez une émission diffusée en direct ou un programme présentant des annonces, il se peut que vous ne puissiez vous soustraire aux annonces.

<span id="page-40-0"></span> <sup>\*</sup> À l'heure actuelle, les chaînes de diffusion en continu ne prennent pas toutes en charge la fonction de liaison automatique de compte.

Votre téléviseur Roku vous permet de choisir parmi des milliers de chaînes de diffusion en continu offrant un vaste choix de contenu divertissant :

- Des milliers de films et d'épisodes télévisés
- De la musique illimitée, en direct et à la demande
- Des tonnes de sports en direct et à la demande
- Des émissions pour enfants sans publicité
- Des émissions internationales diffusées en 22 langues
- Des nouvelles 24 heures sur 24 et des analyses approfondies

De nombreuses chaînes de diffusion en continu sont gratuites. Certaines chaînes de diffusion en continu, comme Google Play, vous permettent d'acheter ou de louer les plus récentes productions cinématographiques ou séries télévisées populaires. Certaines chaînes telles que Netflix ou Acorn TV exigent un abonnement mensuel payant, tandis que d'autres sont offertes sans frais supplémentaires lorsque vous vous abonnez à un service associé par l'entremise de votre fournisseur de services de télévision par câble ou par satellite.

Si vous avez déjà un abonnement à un service tel que Netflix, vous pouvez simplement vous connecter avec votre nom d'utilisateur et votre mot de passe existants.

Pour lire du contenu en continu, vous devez ajouter des chaînes de diffusion en continu à l'écran d'accueil. Utilisez l'option **Chaînes de flux vidéo** du menu de l'écran d'accueil pour accéder au Channel Store de Roku, puis sélectionnez la chaîne de diffusion en continu que vous souhaitez ajouter. La chaîne demeure présente sur l'écran d'accueil à moins que vous la supprimiez et vous pouvez la regarder à tout moment.

Pour obtenir plus d'information sur l'utilisation de la fonction Channel Store de Roku, consultez la section [Utilisation du Channel Store de Roku.](#page-92-0)

Remarque : Un abonnement payant ou d'autres formes de paiement peuvent être requis pour accéder à certaines chaînes. La disponibilité des chaînes tend à changer et à varier selon les pays. L'ensemble du contenu n'est pas forcément disponible dans les pays ou les régions où les produits Roku® sont vendus.

# <span id="page-42-0"></span>Et si mon téléviseur n'est pas connecté à Internet?

Que dois-je faire si j'ai choisi l'option Se connecter à Internet plus tard lors de la configuration guidée? C'est simple, ne vous en faites pas. Votre téléviseur Roku peut facilement établir une connexion quand vous le souhaitez. Lorsque vous vous trouvez dans l'écran d'accueil, vous pouvez lancer le processus de connexion de plusieurs façons. Par exemple :

- Un message apparaît de temps à autre sur le panneau à droite de l'écran d'accueil, proposant de Se connecter maintenant. Mettez simplement en surbrillance l'option Se connecter maintenant et sélectionnez-la pour commencer les étapes.
- Utilisez l'option Connectez et activez maintenant du menu Paramètres. Depuis le menu de l'écran d'accueil, sélectionnez Paramètres, puis Réseau, et ensuite Connectez et activez maintenant.
- Si vous voulez recommencer depuis le début, accédez au menu Paramètres pour effectuer une réinitialisation des paramètres d'usine, puis relancez la configuration guidée. Cette fois, choisissez votre réseau domestique lorsque demandé.

# Configuration de l'entrée Antenne TV

Outre les autres possibilités de divertissement qu'offre votre téléviseur Roku, vous pouvez également regarder des chaînes captées au moyen d'une antenne ou diffusées par un service de télévision par câble relié à l'entrée ANT. Grâce à votre téléviseur Roku, vous procédez de la même manière pour regarder une émission télévisée ou pour regarder d'autres sources de divertissement. Vous sélectionnez une vignette, soit la vignette Antenne TV dans ce cas-ci, depuis l'écran d'accueil.

La première fois que vous sélectionnez la vignette **Antenne TV**, vous devez configurer le syntoniseur du téléviseur. La configuration permet de rechercher les chaînes en vigueur et les ajoute à la liste de chaînes de l'entrée Antenne TV.

#### Pourquoi dois-je configurer le syntoniseur du téléviseur?

Le syntoniseur n'est pas utile à tous les utilisateurs. C'est notamment votre cas si un fournisseur de services de télévision par câble ou par satellite vous procure un décodeur qui capte toutes les chaînes. La plupart de ces décodeurs utilisent un câble HDMI® pour établir la connexion.

Un nombre grandissant de personnes regardent uniquement du contenu diffusé en continu et ne disposent ni d'antenne ni de service de télévision par câble ou par satellite. Si vous n'avez pas besoin d'utiliser le syntoniseur de téléviseur, vous n'avez pas besoin de le configurer et pouvez le supprimer de l'écran d'accueil, comme expliqué à la section [Supprimer les vignettes](#page-96-0)  [indésirables.](#page-96-0)

Lorsque vous configurez l'entrée Antenne TV, le téléviseur recherche les signaux de cette entrée pour trouver des chaînes ayant un bon signal, qu'il ajoute à la liste des chaînes, en ignorant les chaînes inactives et celles dont le signal est très faible.

Le téléviseur permet d'ajouter deux chaînes analogiques, même s'il ne capte aucun signal, afin de prendre en charge un décodeur, un magnétoscope ou une console de jeu plus anciens qui émet uniquement un signal sur les chaînes analogiques 3 ou 4. Généralement, une seule de ces chaînes est requise, mais les deux sont disponibles pour simplifier l'installation. Vous pouvez

masquer la chaîne non requise, comme expliqué à la section [Modification de la gamme de](#page-99-0)  [chaînes Antenne TV.](#page-99-0)

# Comment configurer le syntoniseur du téléviseur?

- 1. Assurez-vous que l'antenne (non fournie) ou le câble de télévision est relié à l'entrée ANT/CABLE du téléviseur.
- 2. Depuis l'écran d'accueil, sélectionnez la vignette Antenne TV.
- 3. Lisez les instructions à l'écran, puis sélectionnez l'option Commencer la recherche de chaînes.

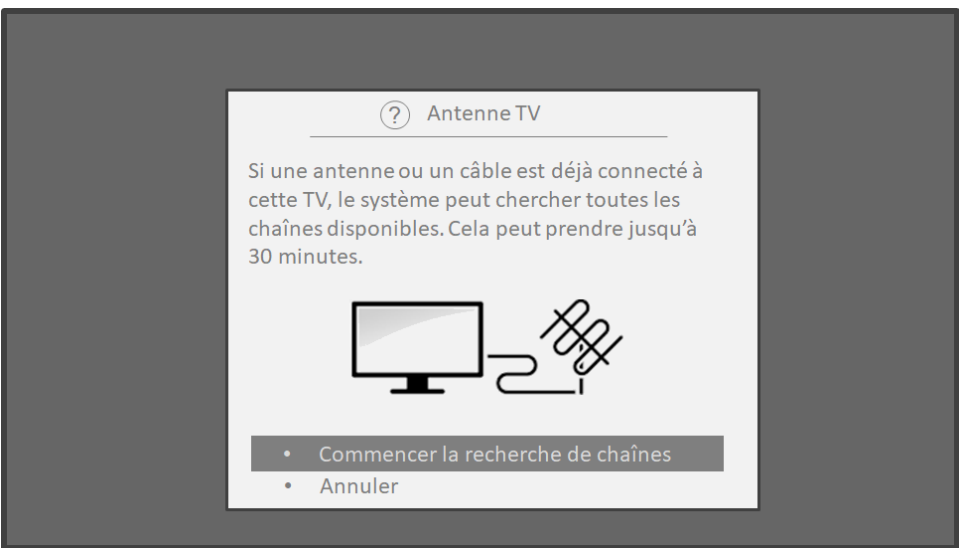

4. Si on vous le demande, sélectionnez votre fuseau horaire. On vous présentera ce choix uniquement si le téléviseur est incapable de déterminer votre fuseau horaire à partir de votre connexion Internet.

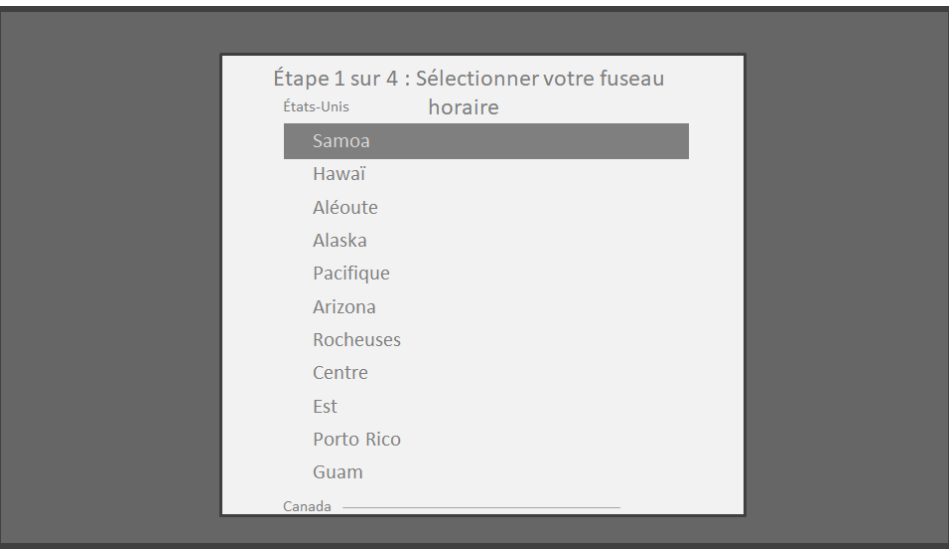

Pourquoi le téléviseur doit-il connaître mon fuseau horaire?

Le téléviseur doit savoir quel est votre fuseau horaire pour afficher correctement l'information temporelle relative aux émissions que vous regardez.

5. Choisissez d'ajouter ou non les chaînes analogiques 3 et 4 lorsqu'on vous le demande. Ces chaînes vous permettent de relier au téléviseur un décodeur, un magnétoscope ou une console de jeu plus anciens.

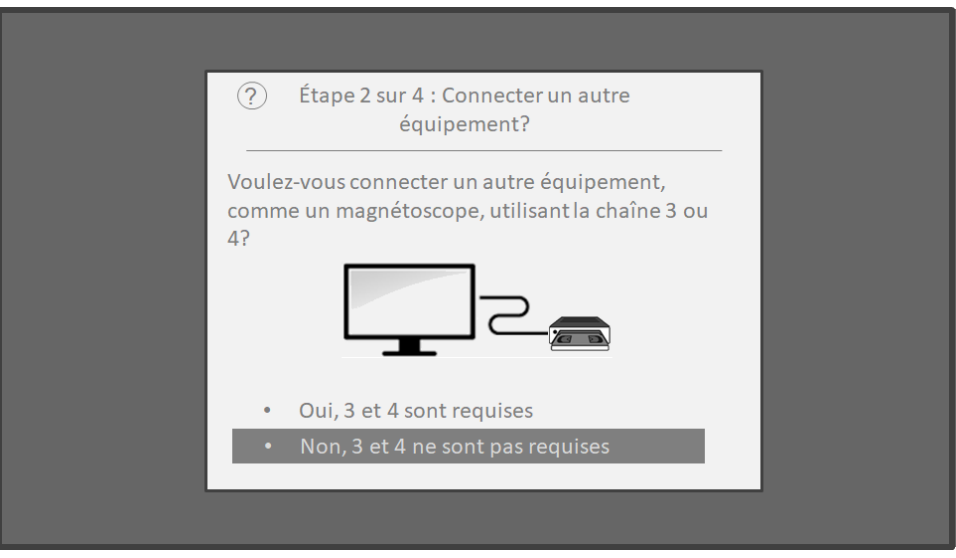

6. Patientez pendant que le téléviseur recherche les chaînes Antenne TV.

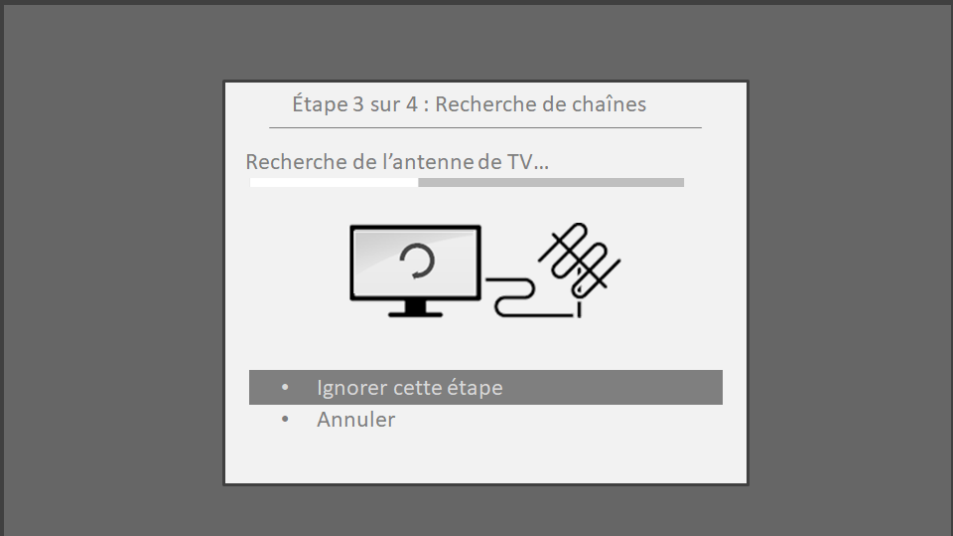

Et qu'il recherche aussi les chaînes de télévision par câble.

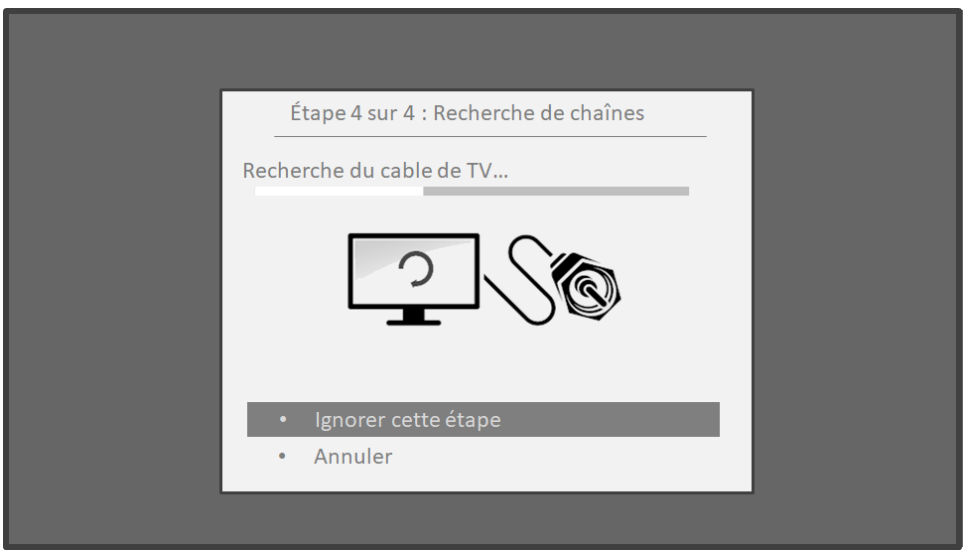

Cette recherche peut durer plusieurs minutes.

Astuce : Si vous captez les chaînes de télévision par câble au moyen d'un décodeur (et qu'aucun câble n'est directement relié à l'entrée ANT du téléviseur), vous pouvez sauter la recherche de chaînes de télévision par câble et ainsi gagner du temps.

7. Lorsque la recherche de chaînes est terminée, le téléviseur indique le nombre de chaînes ajoutées.

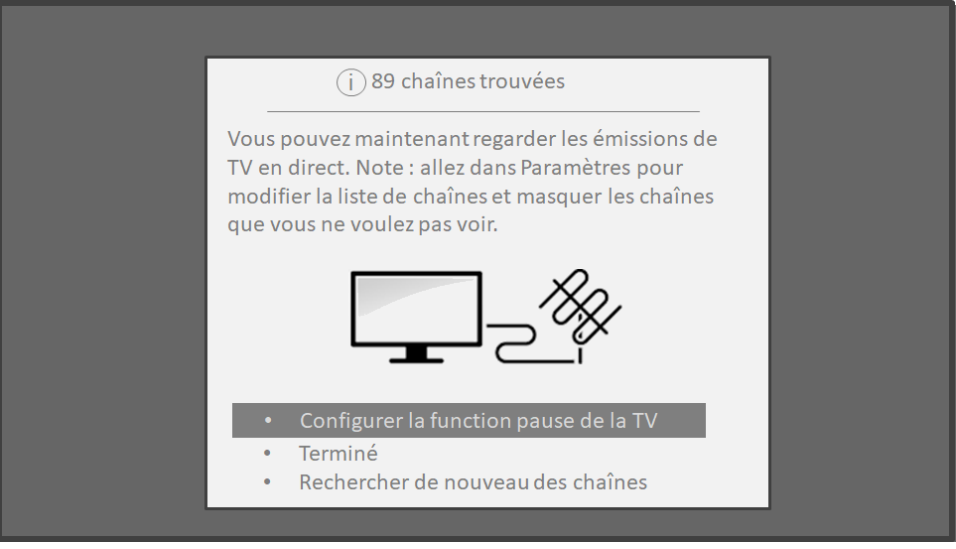

8. Uniquement en mode connecté, vous avez la possibilité de configurer la fonction du téléviseur. La section [Mettre en pause une émission diffusée en](#page-55-0)  [direct](#page-55-0) explique comment configurer cette fonctionnalité et l'utiliser. Si vous préférez ne pas configurer cette fonction, qui se nomme dans l'interface la « fonction pause de la TV », ou si cette option n'est pas disponible, sélectionnez Terminé et commencez à regarder vos émissions en direct.

Astuce : Relancez la recherche de chaînes de temps à autre de manière à capter aussi les chaînes les plus récentes. Périodiquement, les radiodiffuseurs ajoutent et suppriment des chaînes, déplacent des chaînes vers d'autres parties du spectre, et modifient l'intensité du signal de leurs chaînes. La qualité de la réception et de l'image dépend de l'emplacement de votre antenne et de la distance qui vous sépare des antennes des radiodiffuseurs de votre région.

Remarque : Vous devrez relancer la recherche de chaînes si vous supprimez la vignette Antenne TV de l'écran d'accueil et la rajoutez, ou si vous devez effectuer une réinitialisation des paramètres d'usine. Pour relancer la recherche de chaînes, accédez à Paramètres > Entrées de la TV > Antenne TV > Rechercher les chaînes > Commencer la recherche de chaînes.

Vous pouvez désormais regarder du contenu provenant de l'entrée Antenne TV! Voici quelques conseils pour le visionnement :

- Appuyez sur les flèches orientées vers le **HAUT** et vers le **BAS** pour changer les chaînes.
- Appuyez sur la flèche orientée vers la **GAUCHE** pour afficher la liste des chaînes, puis utilisez les flèches orientées vers le HAUT et vers le BAS pour sélectionner la chaîne que vous souhaitez regarder. Vous pouvez aussi appuyer sur la touche RECUL ou AVANCE RAPIDE pour parcourir la liste des chaînes ou le guide intelligent page par page.
- Appuyez sur OK pour afficher l'information relative à l'émission en cours.
- Appuyez sur  $*$  pour afficher les options de réglage de l'image et du son.

# Utilisation du téléviseur

Cette section fournit des renseignements sur l'utilisation des fonctions courantes du téléviseur.

# Voyant d'état

Le téléviseur dispose d'un seul voyant d'état. Ce voyant s'allume, s'éteint et clignote de différentes manières selon l'état du téléviseur, comme indiqué au tableau suivant :

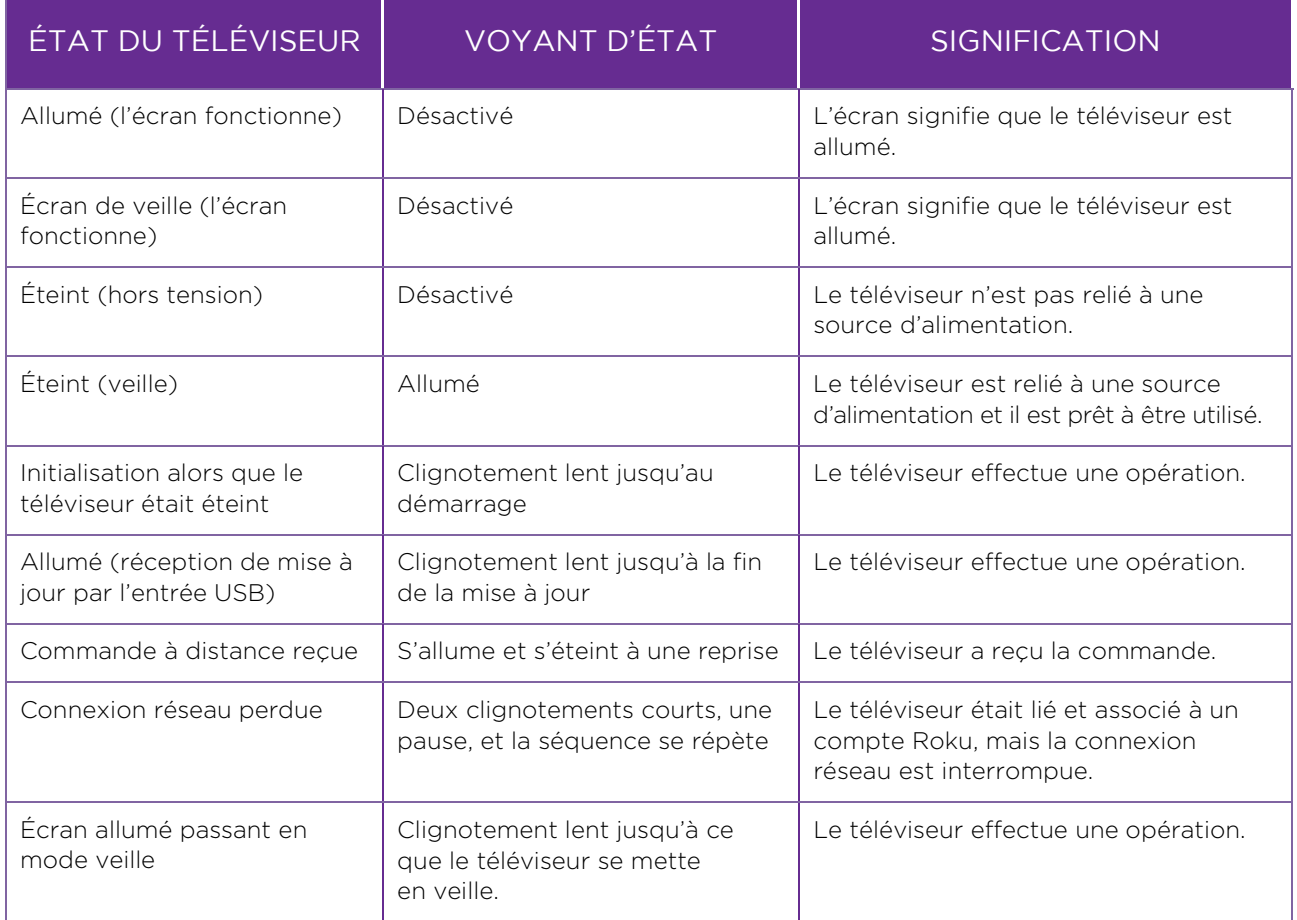

# Économie d'énergie en mode veille

Lorsque vous éteignez le téléviseur, sa consommation électrique demeure élevée pendant quelques minutes, après quoi il active le mode veille, qui consomme très peu d'énergie. Si vous rallumez le téléviseur avant qu'il ne soit en mode veille, il s'allume immédiatement. Lorsque le téléviseur est en mode veille et que sa consommation d'énergie est réduite, il peut prendre quelques secondes de plus pour démarrer.

Uniquement en mode connecté depuis un téléviseur non homologué Energy Star®, vous pouvez activer l'option facultative Allumage rapide du TV. Lorsque cette option est activée, le téléviseur s'allume presque immédiatement peu importe la durée pendant laquelle il est éteint, mais il consomme un peu plus d'énergie en mode veille. Pour obtenir plus d'information, consultez la section [Démarrage rapide du téléviseur.](#page-102-0)

# Regarder les chaînes Antenne TV

Sélectionnez la vignette Antenne TV depuis l'écran d'accueil. Comme le téléviseur se souvient de la dernière chaîne que vous avez regardée, c'est cette chaîne qu'il vous présente.

## Changer les chaînes

Pour changer les chaînes, vous n'avez qu'à effectuer l'une des opérations suivantes :

- Appuyez sur la flèche orientée vers le HAUT pour passer à la chaîne suivante.
- Appuyez sur la flèche orientée vers le BAS pour passer à la chaîne précédente.
- Appuyez sur la flèche orientée vers la **GAUCHE** pour afficher la liste des chaînes (en mode non connecté) ou le guide intelligent (en mode connecté), puis appuyez sur les touches fléchées pour sélectionner la chaîne ou l'émission que vous souhaitez regarder. Appuyez sur la touche RECUL ou AVANCE RAPIDE pour parcourir la liste page par page. Après avoir sélectionné la chaîne ou l'émission que vous souhaitez regarder, appuyez sur **OK**. (Si vous ne voulez pas changer la chaîne, appuyez sur le bouton RETOUR.)

• Uniquement si la fonction pause du téléviseur n'est pas activée, appuyez sur la touche  $\Omega$  pour revenir à la chaîne précédente. Appuyez à nouveau sur le bouton pour revenir à la chaîne que vous regardiez avant d'appuyer sur la touche  $\Omega$ .

Remarque : Si le bouton ? n'apparaît pas sur votre télécommande, vous pouvez vous servir de l'application mobile Roku pour utiliser cette fonctionnalité. Pour obtenir plus d'information, consultez la section [Obtenir et utiliser l'application](#page-137-0)  [mobile Roku.](#page-137-0)

## Chaînes favorites en mode non connecté

Lorsque vous naviguez parmi les chaînes, vous pouvez rapidement passer à vos chaînes préférées uniquement ou encore afficher toutes les chaînes. Pour ce faire, vous devez d'abord choisir au moins une chaîne et la marquer comme chaîne favorite.

#### Pour marquer les chaînes favorites

Lorsque vous regardez les chaînes provenant de l'entrée Antenne TV et que le téléviseur est en mode non connecté, vous pouvez ajouter une chaîne favorite en tout temps.

- 1. Appuyez sur la flèche orientée vers la **GAUCHE** pour afficher la liste des chaînes. Prenez note que le titre Toutes les chaînes apparaît en haut de la liste des chaînes.
- 2. Mettez en surbrillance la chaîne que vous souhaitez ajouter à vos chaînes favorites en défilant vers le haut ou vers le bas.
- 3. Appuyez sur le bouton  $\ast$ . Deux options vous sont alors présentées :
	- Ajouter aux favoris
	- Retour
- 4. Mettez en surbrillance l'option **Ajouter aux favoris**, puis appuyez sur OK. Vous verrez apparaître le symbole  $\heartsuit$  à côté de la chaîne, ce qui indique qu'elle est désormais marquée comme une chaîne favorite.
- 5. Répétez ces étapes pour ajouter davantage de chaînes favorites.

#### Afficher uniquement les chaînes favorites

Une fois qu'une ou plusieurs chaînes ont été ajoutées à la liste des chaînes favorites, vous pouvez passer à celles-ci en tout temps lorsque vous regardez les chaînes Antenne TV en mode non connecté.

- 1. Appuyez sur la flèche orientée vers la **GAUCHE** pour afficher la liste des chaînes.
- 2. Appuyez une seule fois sur la flèche orientée vers la GAUCHE ou sur la flèche orientée vers la **DROITE** pour passer en mode Favoris. Prenez note que le titre Favoris apparaît en haut de la liste des chaînes.
- 3. Mettez une chaîne en surbrillance et appuyez sur OK pour sélectionner l'une des chaînes de la liste Favoris, ou attendez quelques instants jusqu'à ce que la liste des chaînes disparaisse.
- 4. Appuyez sur la flèche orientée vers le **HAUT** ou vers le **BAS** pour atteindre la chaîne favorite suivante ou précédente. Chaque chaîne sélectionnée de cette manière est l'une de vos chaînes favorites. Ainsi, seules les chaînes favorites apparaissent dans la liste des chaînes disponibles.

La liste des chaînes favorites demeure en vigueur même si vous éteignez le téléviseur ou que vous le débranchez, et ce, jusqu'à ce que vous reveniez au mode Toutes les chaînes.

Prenez note que lorsque vous appuyez sur OK pour afficher la bannière d'information relative à l'émission alors que vous regardez une émission, le symbole  $\heartsuit$  apparaît sous le numéro de la chaîne.

#### Afficher à nouveau toutes les chaînes

Lorsque vous regardez les chaînes provenant de l'entrée Antenne TV et que le téléviseur est en mode non connecté, vous pouvez afficher à nouveau toutes les chaînes, en tout temps.

- 1. Appuyez sur la flèche orientée vers la **GAUCHE** pour afficher la liste des chaînes.
- 2. Appuyez une seule fois sur la flèche orientée vers la GAUCHE ou sur la flèche orientée vers la DROITE pour passer en mode Toutes les chaînes. Prenez note que le titre Toutes les chaînes apparaît en haut de la liste des chaînes.
- 3. Mettez une chaîne en surbrillance et appuyez sur **OK** pour sélectionner l'un des chaînes de la liste Toutes les chaînes, ou attendez quelques instants jusqu'à ce que la liste des chaînes disparaisse.
- 4. Appuyez sur la flèche orientée vers le **HAUT** ou vers le **BAS** pour atteindre la chaîne suivante ou précédente parmi l'ensemble des chaînes disponibles. Vous pouvez naviguer parmi toutes les chaînes se trouvant dans votre liste.

#### Supprimer une chaîne de la liste des chaînes favorites

En mode non connecté, vous pouvez supprimer une chaîne de la liste des chaînes favorites en tout temps lorsque vous regardez le contenu provenant de l'entrée Antenne TV.

- 1. Appuyez sur la flèche orientée vers la **GAUCHE** pour afficher les deux listes de chaînes, c'est-à-dire Toutes les chaînes ou Favoris.
- 2. Mettez en surbrillance la chaîne marquée comme favorite que vous souhaitez retirer de la liste de vos chaînes favorites en défilant vers le haut ou vers le bas.
- 3. Appuyez sur la touche  $*$  de la télécommande. Deux options vous sont alors présentées :
	- Supprimer des favoris
	- Retour
- 4. Mettez en surbrillance l'option **Supprimer des favoris**, puis appuyez sur OK. Le symbole  $\heartsuit$  à côté de la chaîne disparaît.
- 5. Répétez ces étapes pour supprimer d'autres chaînes de la liste des chaînes favorites.

## Affichage de l'information relative à l'émission

Vous pouvez afficher l'information relative à l'émission en cours de différentes manières :

• En affichant la bannière d'information relative à l'émission en cours qui apparaît au bas de l'écran. Vous pouvez procéder de cette manière pour les téléviseurs connectés et ceux qui sont non connectés. L'image suivante montre l'information disponible relative à l'émission en cours :

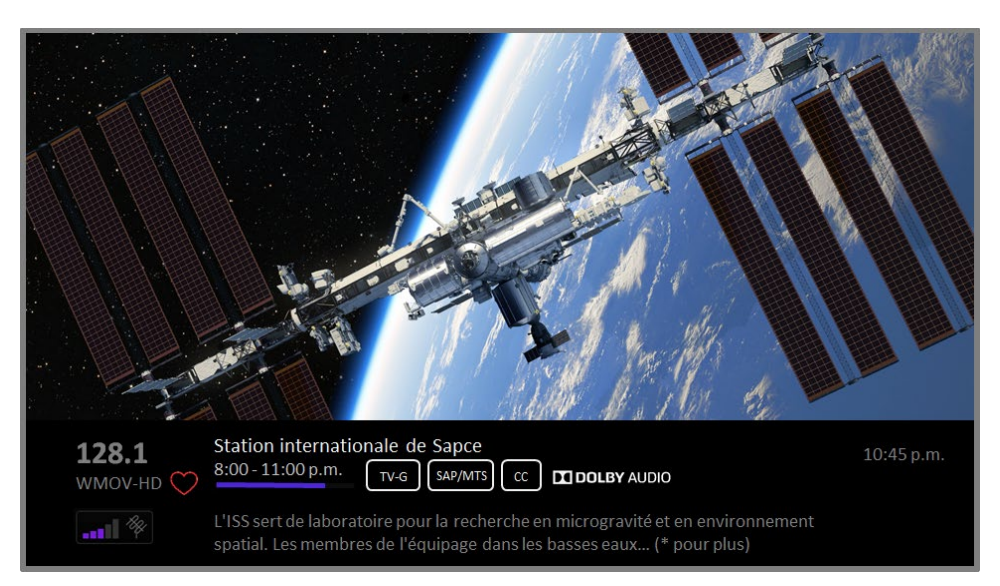

#### Bannière d'information relative à l'émission en cours

Les informations relatives à l'émission peuvent inclure tout ou partie des éléments suivants, en fonction de la disponibilité des informations de diffusion :

- Numéro de la chaîne
- Indicatif d'appel de la chaîne
- Icône indiquant qu'il s'agit d'une chaîne favorite  $\heartsuit$
- Intensité du signal
- Titre de l'émission et nom ou numéro de l'épisode
- Heure de début, heure de fin et graphique de la durée de l'émission indiquant la position actuelle
- Contrôle d'accès au contenu
- Résolution vidéo (480i, 480p, 720p, 1080i, 1080p, 4K)
- Fréquence d'images (24 Hz, 30 Hz, 60 Hz pour les sources télévisées, 60 Hz, 70 Hz, 72 Hz, 75 Hz pour les sources informatiques)
- Format audio (mono, stéréo, logo Dolby Audio™)
- Fonctions audio (SAP/MTS)
- Uniquement pour certains modèles 4K : Logo HDR ou Dolby Vision™[\\*](#page-54-0) (HDMI® et sources de diffusion en continu)
- Sous-titrage (CC)
- Heure actuelle
- Description de l'émission. Si la description est trop longue pour s'afficher complètement, appuyez sur OK pour accroître la taille de la bannière et consulter la description complète.

<span id="page-54-0"></span> <sup>\*</sup> Le logo Dolby Vision™ apparaît uniquement sur les modèles certifiés Dolby Vision™ lors de l'affichage de contenu Dolby Vision™.

Astuce : Si vous avez configuré la fonction pause du téléviseur et regardez une chaîne Antenne TV, vous verrez également une barre de progression indiquant la position de lecture actuelle en fonction du délai de 90 minutes pour la mise en pause. Pour obtenir plus d'information, consultez la section [Mettre en pause une émission diffusée](#page-55-0)  [en direct.](#page-55-0)

## Régler les paramètres en regardant une émission

Appuyez sur la touche \* pour afficher le menu Options (sauf lorsque la bannière d'information relative à l'émission est affichée). Appuyez sur les flèches orientées vers le HAUT et vers le BAS pour mettre en surbrillance l'une des options, puis appuyez sur les flèches de **GAUCHE** et de **DROITE** pour modifier le réglage. Chaque paramètre est expliqué en détail à la section [Réglage des paramètres du téléviseur.](#page-69-0)

# <span id="page-55-0"></span>Mettre en pause une émission diffusée en direct

La fonction pause du téléviseur permet à votre téléviseur Roku de lire, mettre en pause, revenir en arrière et avancer rapidement le contenu numérique de l'entrée Antenne TV. Vous pouvez mettre en pause la lecture du contenu de l'entrée Antenne TV pendant 90 minutes tout au plus.

## **Exigences**

Pour utiliser cette fonction, vous devez :

- 1. Relier le téléviseur à Internet. Si vous n'avez pas établi de connexion lors de la configuration guidée, consultez la section [Et si mon téléviseur n'est pas](#page-42-0)  [connecté à Internet?.](#page-42-0)
- 2. Disposer de votre propre unité USB (unité flash) ayant les spécifications minimales suivantes.
	- $16$  Go
	- Vitesse de lecture et d'écriture de 15 Mb/s
	- Compatible USB 2.0

Nous recommandons fortement d'utiliser une unité USB (unité flash) conforme aux exigences minimales plutôt qu'un disque dur externe mis sous tension. Prenez note que vous pouvez utiliser toute unité dont la capacité est supérieure, mais cela n'aura pas pour effet d'allonger le délai de 90 minutes pour la mise en pause.

Important : Lorsque vous activez cette fonction, après qu'un message d'avertissement vous ait été présenté et que vous ayez eu l'occasion d'annuler la configuration de la fonction pause du téléviseur, tout le contenu se trouvant sur l'unité USB est effacé.

3. Connecter votre unité USB au port USB du téléviseur.

Important : Certains modèles de téléviseurs sont munis de plusieurs ports USB. Vous pouvez connecter l'unité USB dédiée à la fonction pause du téléviseur à <sup>n</sup>'importe quel port, mais assurez-vous qu'aucun autre périphérique n'est connecté aux autres ports USB lorsque vous activez la fonction pause du téléviseur. Une fois la fonction activée, reconnectez simplement les autres périphériques USB.

4. Activer la fonction pause du téléviseur, comme expliqué à la section suivante.

## Activation de la fonction pause du téléviseur

Pour configurer la fonction pause du téléviseur, vous n'avez qu'à choisir l'une des manières suivantes :

- Après avoir terminé la recherche de chaînes, sélectionnez l'option **Configurer la** fonction pause du téléviseur parmi celles disponibles.
- Appuyez sur le bouton Lecture/Pause de la télécommande Roku alors que vous regardez une chaîne numérique Antenne TV.
- Mettez en surbrillance la vignette Antenne TV de l'écran d'accueil, puis appuyez sur la touche  $*$  de la télécommande et sélectionnez l'option Configurer la fonction pause du téléviseur.

Après avoir lancé la configuration de la fonction pause du téléviseur de l'une des manières précédentes, le téléviseur affiche les étapes à suivre pour activer cette fonction. La configuration ne prend que quelques instants.

Remarque : L'utilisation d'un concentrateur USB n'est pas prise en charge.

## Utilisation de la fonction pause du téléviseur

Si vous vous êtes servi de la télécommande Roku pour regarder des chaînes de diffusion en continu, vous devriez pouvoir utiliser facilement la fonction pause du téléviseur.

- Alors que vous regardez une chaîne numérique Antenne TV, appuyez sur le bouton LECTURE/PAUSE pour lire le contenu ou le mettre en pause. Après que l'émission ait été mise en pause pendant 90 minutes, le téléviseur reprend la lecture.
- Si vous regardez une chaîne depuis un certain temps, vous pouvez revenir au moment où vous avez syntonisé la chaîne, pour un délai maximal de 90 minutes, en appuyant sur la touche RECUL.
- Après avoir reculé ou mis le contenu en pause, appuyez sur la touche **AVANCE** RAPIDE pour atteindre le moment où l'émission que vous regardez est diffusée en temps réel.
- Appuyez sur **AVANCE RAPIDE** ou sur RECUL à plusieurs reprises pour multiplier les vitesses de saut par un facteur de 1x, 2x et 3x. Appuyez sur la touche REPRISE INSTANTANÉE O pour relire les dernières secondes de l'émission.
- Lorsque l'émission est mise en pause, appuyez sur les flèches orientées vers la GAUCHE et vers la DROITE pour avancer et reculer la séquence de l'émission d'environ 10 secondes chaque fois que vous appuyez sur l'une des flèches. Vous verrez apparaître à l'écran une suite d'images miniatures qui indiquent la position de lecture de l'émission.

Remarque : Si le bouton ? n'apparaît pas sur votre télécommande, vous pouvez vous servir de l'application mobile Roku. Pour obtenir plus d'information, consultez la sectio[n Obtenir et utiliser l'application mobile Roku.](#page-137-0)

Chaque fois que vous utilisez l'une des fonctionnalités de la fonction pause du téléviseur, il affiche momentanément une barre de progression :

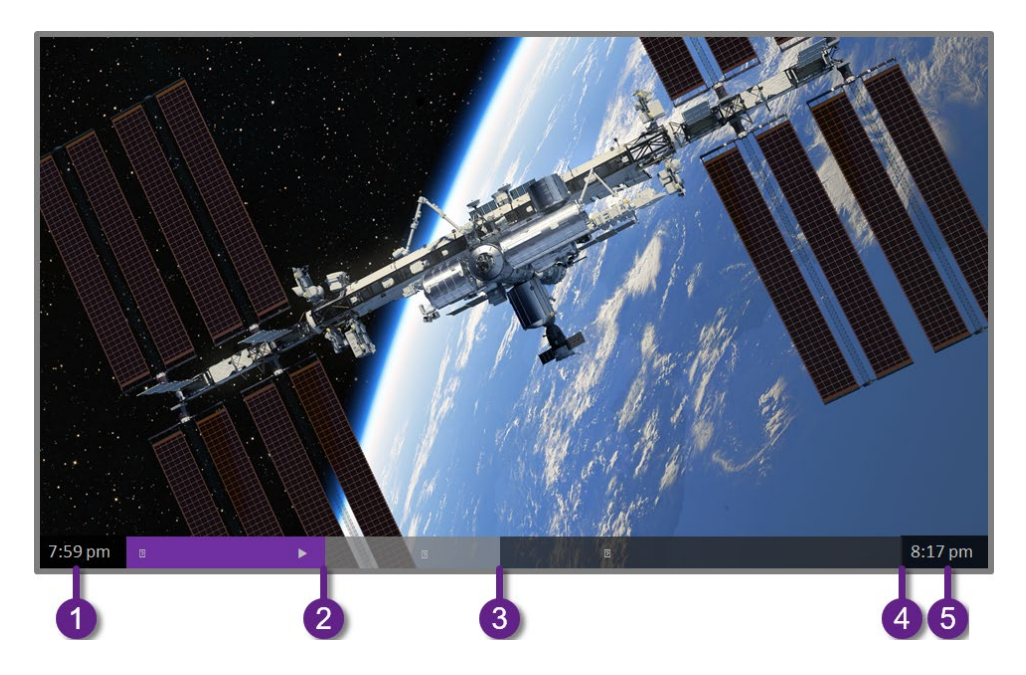

- 1. L'heure à la position de lecture actuelle.
- 2. La position de lecture actuelle.
- 3. L'étendue maximale de la période de mise en pause, c'est-à-dire la durée de la mémoire tampon cumulative actuelle pour cette chaîne, qui peut atteindre 90 minutes.
- 4. La limite de 90 minutes, représentant l'étendue maximale de la période de mise en pause.
- 5. L'heure actuelle.

La barre de progression affiche également des graduations toutes les demi-heures, vous aidant à localiser l'endroit où l'émission se termine et où la prochaine commence.

### Quelques remarques à propos de la fonction pause du téléviseur

- La fonction pause du téléviseur ne sert qu'avec les chaînes de télévision numériques et les chaînes câblées provenant de l'entrée ANT du téléviseur (chaînes ATSC et MAQ claires).
- Chaque fois que vous changez de chaîne, la mémoire tampon de la fonction pause du téléviseur est effacée, puis la mémorisation de la nouvelle chaîne commence.
- Lorsque vous revenez à l'écran d'accueil, que vous sélectionnez une autre entrée ou que vous éteignez le téléviseur, la mémoire tampon de la fonction pause du téléviseur est effacée et réinitialisée.
- Lorsque vous déconnectez l'unité USB, la mémoire tampon de la fonction pause du téléviseur est effacée.

# Changer les entrées TV

Vous devez changer l'entrée TV pour accéder au périphérique connecté à cette entrée, par exemple un lecteur Blu-ray™. Pour ce faire, il suffit de mettre en surbrillance la vignette de l'entrée apparaissant dans l'écran d'accueil et d'appuyer sur **OK**. Le signal vidéo provenant de cette entrée, le cas échéant, est affiché à l'écran.

Astuce : Pour ajouter, supprimer, renommer et réorganiser les vignettes de l'écran d'accueil, consultez la section [Personnaliser le téléviseur.](#page-94-0)

## Détection automatique de dispositifs

Le téléviseur détecte automatiquement tout nouveau périphérique mis sous tension et branché à un port HDMI®. L'entrée s'ajoute automatiquement à l'écran d'accueil, si elle n'est pas déjà présente.

## Réglage des paramètres audio/vidéo

Alors que vous regardez du contenu vidéo depuis n'importe quelle entrée, appuyez sur la touche \* pour afficher le menu Options. Appuyez sur les flèches orientées vers le **HAUT** et vers le **BAS** pour mettre en surbrillance l'une des options, puis appuyez sur les flèches de **GAUCHE** et de **DROITE** pour modifier le réglage. Pour en savoir plus sur chacun des paramètres audio et vidéo, consultez la section [Réglage des paramètres](#page-69-0)  [du téléviseur.](#page-69-0)

# Lecture de contenu à partir de périphériques de stockage USB

Uniquement en mode connecté, la vignette du lecteur Roku Media Player apparaît dans l'écran d'accueil. Si ce n'est pas le cas, l'écran d'accueil affiche la vignette du lecteur **USB Media Player**. Vous pouvez écouter de la musique, lire des vidéos et visionner des photos à partir d'une unité USB ou d'un disque dur connecté au port USB du téléviseur.

Pour utiliser cette fonctionnalité, assurez-vous que les fichiers multimédias sont compatibles avec les lecteurs Roku Media Player ou USB Media Player. Pour afficher la plus récente liste des formats pris en charge, affichez la section Aide du lecteur multimédia[\\*](#page-61-0) . Les lecteurs Roku Media Player et USB Media Player affichent uniquement les types de fichiers qu'ils prennent en charge et masquent les types de fichiers qu'ils sont incapables de lire.

Pour obtenir plus d'information sur la lecture de vidéos, de fichiers de musique et de photos personnelles, cliquez sur le lien suivant menant vers le site Web de Roku :

[go.roku.com/rokumediaplayer](https://go.roku.com/rokumediaplayer)

### Lancement automatique du lecteur

Uniquement en mode connecté, vous pouvez configurer le téléviseur de manière à ce que le lecteur Roku Media Player soit automatiquement lancé lorsque vous y connectez une unité USB disposant d'un système de fichiers compatible (tels que FAT16/32, NTFS, HFS + ou EXT2/3). Pour configurer ce paramètre, accédez à l'écran d'accueil, puis rendez-vous à Paramètres > Système > Média USB. À ce stade, les options suivantes sont disponibles :

• Lancement automatique - Choisissez Message de guidage, puis Activé ou Désactivé, comme souhaité.

Il existe de nombreuses variantes pour chaque format multimédia pris en charge. Certaines variantes peuvent être illisibles ou causer des problèmes ou des incohérences lors de la lecture.

- o Message de guidage (paramètre par défaut) Un message est affiché chaque fois qu'un lecteur USB reconnu est connecté. Le message propose des options pour lancer le lecteur Roku Media Player et pour modifier le lancement automatique de la lecture.
- o Activé Le lecteur Roku Media Player est lancé chaque fois que vous connectez un lecteur USB reconnu.
- o **Désactivé** Le lecteur Roku Media Player n'est jamais lancé automatiquement.
- Lancement d'une Chaîne Choisissez l'application que vous souhaitez utiliser pour lire les fichiers multimédias.

# Lecture de contenu à partir d'un serveur multimédia relié au réseau local

Uniquement en mode connecté, votre téléviseur peut lire des vidéos, des fichiers de musique et des photos personnelles depuis un serveur multimédia relié à votre réseau local. Il peut s'agir d'un ordinateur personnel exécutant un logiciel propre aux serveurs multimédias, comme Plex ou Windows Media Player, ou d'un système de stockage de fichiers en réseau doté d'un logiciel intégré propre aux serveurs multimédias, ou encore d'autres périphériques conformes aux caractéristiques techniques de la DLNA (Digital Living Network Alliance). Certains serveurs n'appliquent pas entièrement la spécification DLNA, mais sont compatibles UPNP (Universal Plug and Play). Le lecteur Roku Media Player peut également se connecter à eux.

<span id="page-61-0"></span>Certains serveurs multimédias peuvent convertir les fichiers en formats qui sont pris en charge par les produits Roku. Le contenu protégé par DRM n'est pas pris en charge.

# Utiliser le téléviseur dans un hôtel ou un dortoir

Les points d'accès Internet sans fil public que l'on retrouve dans les hôtels, les dortoirs, les salles de conférence et autres lieux similaires vous dirigent souvent vers une page Web où vous devez authentifier votre demande d'accès. On parle alors d'un réseau public avec restrictions. Lorsque vous sélectionnez ce type de réseau, le téléviseur vous invite alors à utiliser un autre périphérique sans fil pour lui fournir les informations supplémentaires dont il a besoin.

## Quelques remarques à propos de l'utilisation du téléviseur depuis un réseau public avec restrictions

Voici quelques éléments à considérer lorsque vous utilisez le téléviseur depuis un réseau public avec restrictions :

- Pour utiliser le téléviseur Roku depuis le réseau d'un hôtel ou d'un dortoir, la fonctionnalité sans fil doit être disponible et vous avez besoin d'un téléphone intelligent, tablette ou ordinateur relié à un réseau afin d'authentifier la demande au point d'accès sans fil.
- Vous avez aussi besoin de la télécommande Roku du téléviseur.
- Si vous établissez une connexion à l'extérieur de votre pays d'origine, le contenu peut être limité ou non disponible en raison du géofiltrage.

## Connecter le téléviseur Roku à Internet depuis un réseau public avec restrictions

1. Lorsque vous vous connectez à un réseau avec restrictions, que ce soit lors de la configuration guidée ou en établissant une nouvelle connexion en accédant

au menu Paramètres > Réseau, le téléviseur affiche automatiquement le message suivant :

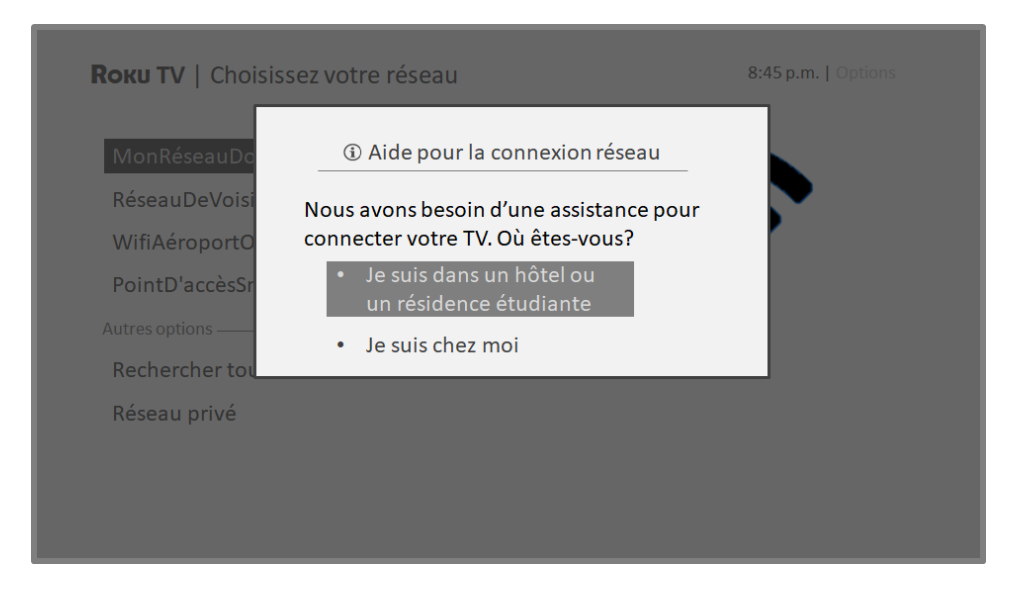

Astuce : Le téléviseur peut se connecter à un réseau avec restrictions uniquement si la fonction Activez « Dispositif connect » du menu Paramètres > Système > Paramètres système avancés est sélectionnée. (La fonction Dispositif connect est activée par défaut, mais si vous l'avez désactivée, le téléviseur ne peut établir la connexion.)

Remarque : La fonction Dispositif connect n'apparaît pas si le téléviseur fonctionne en mode non connecté.

2. Après avoir sélectionné le réseau approprié, mettez en surbrillance l'option Je suis dans un hôtel ou un dortoir universitaire, puis appuyez sur OK. Le

téléviseur vous invite à utiliser un téléphone intelligent, une tablette ou un ordinateur portable pour établir la connexion.

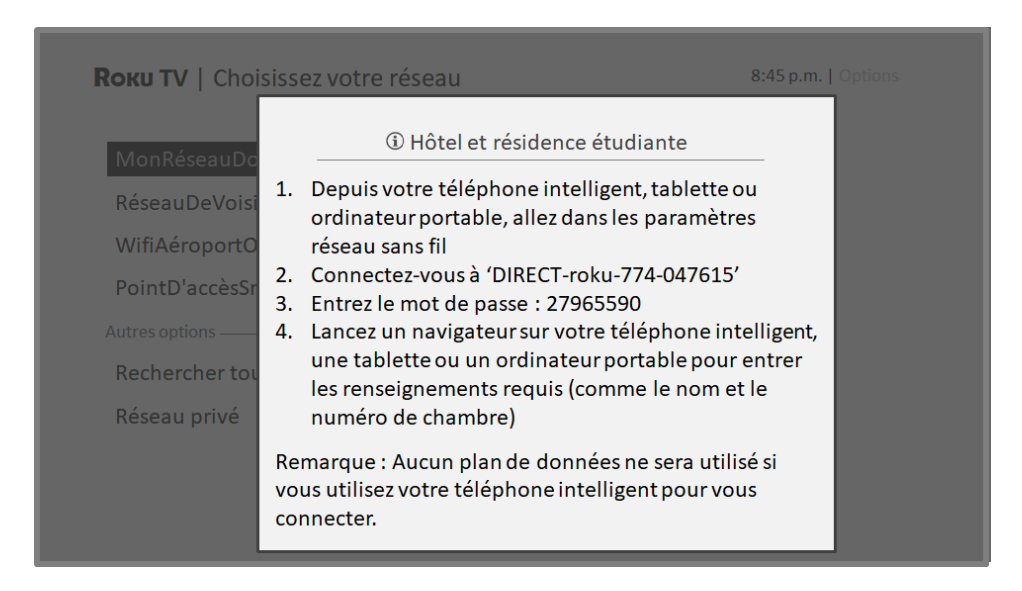

3. Utilisez un téléphone, une tablette ou un ordinateur compatible sans fil pour détecter les réseaux sans fil. Dans la plupart des cas, vous pouvez simplement accéder au menu Paramètres Wi-Fi ou Paramètres réseau de l'appareil pour lancer la recherche de réseaux.

Remarque : Le téléphone, la tablette ou l'ordinateur doit être relié au même réseau sans fil auquel vous connectez le téléviseur.

4. Connectez-vous au réseau approprié affiché à l'écran du téléviseur. Le nom du réseau varie.

Remarque : L'étape précédente permet de relier le téléphone intelligent, la tablette ou l'ordinateur directement au téléviseur. Aucuns frais de connexion ne <sup>s</sup>'appliquent et la connexion n'a pas d'incidence sur le forfait de données de l'appareil.

- 5. Lors du processus de connexion sans fil, vous devez saisir un mot de passe. Entrez le mot de passe comme indiqué à l'écran du téléviseur. Le mot de passe varie.
- 6. Lancez le navigateur Web de votre téléphone intelligent, tablette ou ordinateur. Lorsque vous ouvrez une page Web par l'entremise de la connexion avec restrictions, vous devrez fournir toutes les informations nécessaires. Dans la plupart des cas, vous devez accepter les conditions, fournir des informations

d'identification ou saisir un mot de passe et entrer un code NIP ou un numéro de chambre pour continuer. Les informations demandées sont déterminées par le fournisseur de la connexion sans fil.

- 7. Une fois que vous avez saisi les informations demandées, le téléviseur termine automatiquement la connexion et peut alors fonctionner normalement.
- 8. Si le téléviseur vous invite à vous connecter à votre compte Roku, utilisez votre téléphone intelligent, tablette ou ordinateur pour terminer le processus de jumelage et activer le téléviseur Roku.

# Télécommandes vocales Roku (certains modèles seulement)

Uniquement pour les téléviseurs accompagnés d'une télécommande vocale Roku : Les sections suivantes expliquent comment tirer le meilleur parti de votre téléviseur s'il est accompagné d'une télécommande vocale Roku ou d'une télécommande vocale améliorée Roku.

### Jumeler de nouveau la télécommande vocale Roku

Les télécommandes vocales Roku utilisent des signaux de radiofréquence sans fil et doivent être jumelées au téléviseur. Vous avez déjà jumelé la télécommande avec le téléviseur lors de la configuration guidée. Toutefois, si la télécommande devient incapable de communiquer avec le téléviseur pour une raison quelconque, vous pouvez facilement la jumeler de nouveau grâce à l'une des méthodes suivantes :

- 1. Retirez le couvercle du compartiment à piles à l'arrière de la télécommande.
- 2. Appuyez sur le bouton de jumelage et maintenez-le enfoncé pendant au moins 3 secondes, jusqu'à ce que le voyant adjacent s'allume.
- 3. Effectuez l'une des actions suivantes :
	- Allumez le téléviseur à l'aide du bouton d'alimentation situé sur le côté ou sur le panneau arrière de celui-ci. Le jumelage survient lors du démarrage du téléviseur.

• Utilisez l'application mobile Roku ou une autre télécommande pour accéder au menu Paramètres > Télécommandes et appareils > Jumeler un nouvel appareil > Télécommande.

Astuce : Si la télécommande ne parvient pas à se jumeler au téléviseur, remplacez les piles. De plus, il est recommandé de tenir la télécommande à environ deux ou trois pieds (environ 1 mètre) du téléviseur pour faciliter le jumelage.

## Vérification du niveau des piles de la télécommande vocale Roku

Vous pouvez vérifier l'état des piles de votre télécommande vocale Roku à tout moment en accédant au menu Paramètres > Télécommandes et appareils > Télécommande, puis en appuyant sur OK pour sélectionner votre télécommande en dessous de la section Mes appareils jumelés. Après avoir sélectionné votre télécommande, accédez directement à la section À propos, puis Niveau de batterie. L'écran apparaissant affiche non seulement le niveau des piles, mais également d'autres renseignements relatifs à la télécommande qui sont utiles si vous avez besoin de soutien technique.

Astuce : Lorsque vous allumez le téléviseur pour la première fois, un indicateur de niveau de charge des piles apparaît pendant quelques secondes dans le coin supérieur droit de l'écran.

## Repérer la télécommande vocale améliorée Roku

Uniquement pour les téléviseurs accompagnés de la télécommande vocale améliorée Roku, vous pouvez utiliser la fonction Repérer la télécommande lorsque celle-ci est introuvable. La portée de cette fonctionnalité étant limitée, elle permet de repérer la télécommande vocale améliorée lorsqu'elle est dans la même pièce que le téléviseur.

Accédez à l'option Repérer la télécommande depuis le menu Paramètres > Télécommandes et appareils > Télécommande pour afficher les instructions sommaires quant à la façon d'activer la fonction Repérer la télécommande. Prenez note cependant que la sélection de cette option n'active pas la fonctionnalité. Voici les instructions complètes :

#### Activer la fonction Repérer la télécommande

- Si votre téléviseur dispose d'un contrôle s'apparentant à une manette de jeu, appuyez sur les boutons de GAUCHE ou de DROITE pour lancer le menu Entrées, puis appuyez sur le bouton de DROITE pour faire défiler la liste et atteindre l'option Repérer la télé....
- Si votre téléviseur dispose d'un panneau avec une colonne de boutons libellés, appuyez sur le bouton **INPUT** pour afficher le menu **Entrées**, puis appuyez à nouveau sur le bouton INPUT jusqu'à ce que vous puissiez mettre en surbrillance l'option Repérer la télé....

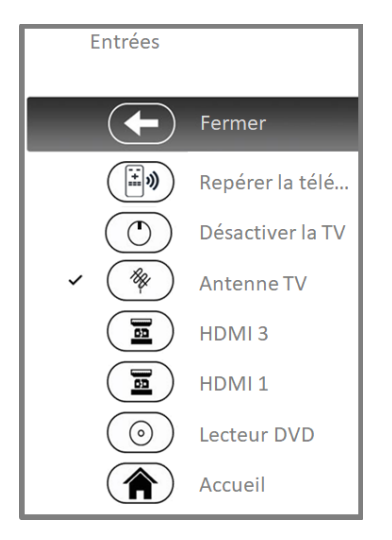

Quelques instants après avoir mis en surbrillance l'option Repérer la télé..., la télécommande vocale améliorée Roku commence à émettre le son que vous avez paramétré pour repérer la télécommande. Le son cesse automatiquement après une minute ou lorsque vous appuyez sur n'importe quel bouton après avoir trouvé la télécommande.

## Modification et aperçu du son de repérage de la télécommande vocale améliorée

Uniquement pour les téléviseurs accompagnés d'une télécommande vocale améliorée Roku, vous pouvez personnaliser le son émis par la télécommande lorsque vous utilisez la fonction Repérer la télécommande. Pour personnaliser le son, accédez au menu Paramètres > Télécommandes et appareils > Télécommande > Modifier le son de repérage. Parmi les choix disponibles, sélectionnez le son que vous souhaitez utiliser.

Pour avoir un aperçu du son choisi, sélectionnez l'option Écouter le son de repérage, puis maintenez enfoncé le bouton OK de la télécommande pour entendre le son. Le son cesse lorsque vous relâchez le bouton OK.

# <span id="page-69-0"></span>Réglage des paramètres du téléviseur

Vous pouvez régler la plupart des paramètres d'image et de son alors que vous regardez une émission en appuyant sur la touche \* pour accéder au menu Options. Vous trouverez quelques réglages supplémentaires permettant de paramétrer l'image et le son dans le menu **Paramètres**.

Dans la plupart des cas, les modifications que vous apportez ne s'appliquent qu'à l'entrée en cours d'utilisation. Les entrées Antenne TV, HDMI® et AV disposent chacune de leurs propres réglages que le téléviseur mémorise, puis active lorsque vous revenez à cette entrée. Le téléviseur mémorise aussi séparément les paramètres que vous spécifiez lorsque vous regardez du contenu en continu.

# Menu Paramètres

Utilisez le menu **Paramètres** pour régler les paramètres généraux du téléviseur. Appuyez sur la touche  $\hat{\Omega}$  pour accéder à l'écran d'accueil, puis accédez au menu Paramètres > Paramètres vidéo de la TV.

Vous pouvez régler les paramètres généraux d'image du téléviseur à partir de l'option Paramètres vidéo de la télé :

**Luminosité** - Assure une meilleure expérience de visionnement dans des salles plus sombres ou plus claires. Augmente ou diminue la luminosité générale du téléviseur pour l'ensemble des entrées TV.

Remarque : Ce paramètre est identique au réglage Luminosité auquel vous pouvez accéder depuis le menu **Options** tout en regardant une émission.

• Notification de Dolby Vision / Notification de HDR - Certains modèles uniquement : Détermine si le téléviseur affiche ou non une notification dans le coin supérieur droit de l'écran pendant quelques secondes lorsque commence la lecture de contenu HDR ou Dolby Vision.

- o **Activé** Le téléviseur affiche une notification lorsque commence la lecture de contenu HDR ou Dolby Vision.
- o Désactivé Le téléviseur n'affiche pas une notification lorsque commence la lecture de contenu HDR ou Dolby Vision.

Remarque : Ce paramètre n'affecte pas la notification HDR ou Dolby Vision qui apparaît toujours dans la bannière d'information relative à l'émission. Appuyez sur  $OK$  pour afficher la bannière d'information relative à l'émission alors que vous regardez une émission.

**· Paramètres par entrée** - Répertorie chaque entrée TV. Sélectionnez une entrée, puis appuyez sur la touche  $*$  pour afficher le menu **Options** depuis lequel vous pouvez paramétrer les réglages de l'entrée tout en regardant l'image et en écoutant le son en temps réel qui sont associés à cette entrée.

Astuce : Vous n'êtes pas obligé d'accéder d'abord au menu Paramètres, car vous pouvez afficher l'une des entrées du menu Options et paramétrer ses réglages quand vous regardez le contenu provenant de cette entrée en appuyant sur la touche  $\ast$ .

# Menu Options

Le menu Options de chacune des entrées TV offre de nombreux réglages pour paramétrer l'aspect de l'image et la qualité du son. Pour afficher le menu **Options**, appuyez sur la touche \* quand vous regardez du contenu provenant d'une des entrées TV ou du contenu diffusé en continu (sauf lorsque la bannière d'information relative à l'émission est affichée). Le menu **Options** est un tableau qui apparaît à gauche de l'écran :

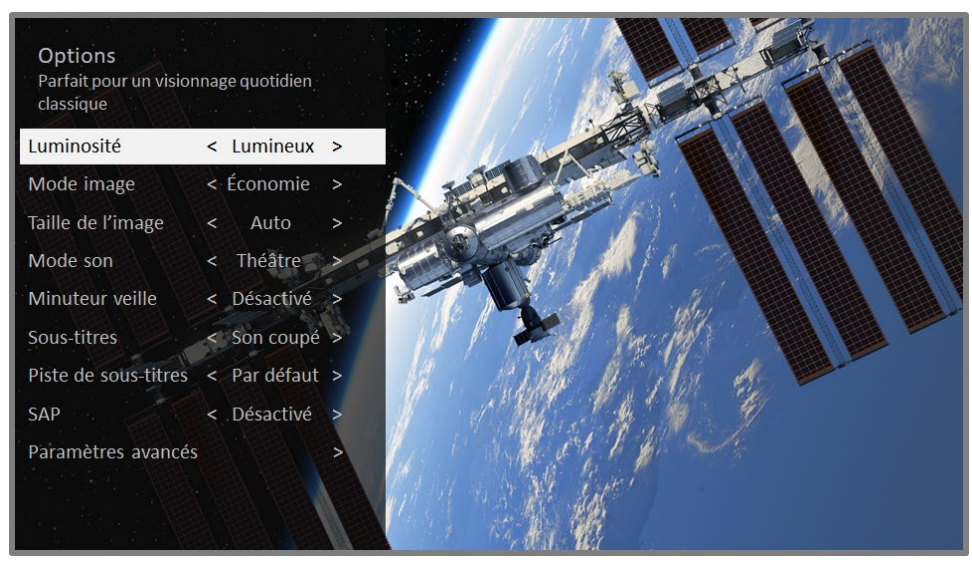

#### Menu Options type

Pour régler les paramètres du menu **Options**, appuyez sur les flèches orientées vers le HAUT ou vers le BAS pour mettre un paramètre en surbrillance, puis appuyez sur les flèches de GAUCHE ou de DROITE pour modifier le réglage. Vous verrez que tout changement apporté modifie instantanément l'aspect de l'image et la qualité du son.

Astuce : Lorsqu'un paramètre est mis en surbrillance, le texte de l'en-tête explique le résultat de sa valeur actuelle. Quand vous êtes en train de régler un paramètre, les autres options sont masquées pour maximiser l'écran visible. Même si les autres paramètres sont masqués, vous pouvez déplacer la zone en surbrillance vers le haut ou vers le bas pour modifier les réglages des autres paramètres. Dès que vous appuyez sur les flèches orientées vers le HAUT ou vers le BAS, les autres paramètres redeviennent visibles.

Remarque : Certaines chaînes de diffusion en continu attribuent une fonction différente à la touche  $\ast$ , ce qui signifie que cette touche ne lancera pas le menu Options. Dans de tels cas, utilisez une autre chaîne, telle que The Roku Channel, pour configurer les options. Les paramètres sélectionnés sont appliqués à toutes les chaînes de diffusion en continu.
### Paramètres du menu Options

- Luminosité Modifie la luminosité générale de l'image. Ce paramètre s'applique à l'ensemble du téléviseur, c'est-à-dire à toutes les entrées TV; il est identique au réglage Luminosité du menu Paramètres > Paramètres vidéo de la TV.
- Mode image Affiche les préréglages d'image associés à diverses préférences d'affichage. Ce paramètre s'applique uniquement à l'entrée actuellement sélectionnée.
- **Taille de l'image** Règle le format de l'image, ce qui permet de visionner l'image dans son format d'origine, de faire un zoom ou de l'agrandir pour qu'elle occupe tout l'écran. Il a été constaté que le paramètre **Auto** offre la meilleure image dans la plupart des cas.
- Mode son Règle la qualité du son émis par les haut-parleurs du téléviseur. Ce paramètre s'applique à l'ensemble du téléviseur, c'est-à-dire à toutes les entrées TV. Il n'affecte pas la qualité du son du casque d'écoute ni celle des connecteurs HDMI (ARC) ou SPDIF (TOSLINK).
- Minuteur veille Active une minuterie qui éteint le téléviseur au bout d'un délai déterminé. Ce paramètre reste en vigueur même si vous cessez de regarder l'entrée actuelle.
- Sous-titres Active l'affichage des sous-titres. Ce paramètre n'est accessible que pour le mode Antenne TV, l'entrée AV et la diffusion en continu ou le lecteur multimédia. Tout réglage défini demeure en vigueur uniquement pour ces entrées.
	- o Antenne TV Permet de désactiver les sous-titres, de les activer en permanence, de les activer uniquement lorsque le son du téléviseur est mis en sourdine, ou de les activer uniquement lors de la reprise instantanée (lorsque la fonction pause du téléviseur du téléviseur a été activée).
	- o Entrée AV Permet de désactiver les sous-titres, de les activer en permanence ou de les activer uniquement lorsque le son du téléviseur est mis en sourdine.

o Chaîne vidéo diffusée en continu ou lecteur multimédia - Permet de diffuser en continu du contenu accompagné de sous-titres, de désactiver les sous-titres, de les activer en permanence, de les activer uniquement lorsque le son du téléviseur est mis en sourdine, ou de les activer uniquement lors de la reprise instantanée (si le contenu prend en charge la fonction de reprise instantanée). Prenez note que certaines chaînes de diffusion en continu activent ou désactivent autrement les sous-titres. Dans de tels cas, l'option **Sous-titres** n'apparaît pas dans le menu **Options**.

Remarque : Si le bouton ? n'apparaît pas sur votre télécommande, vous pouvez vous servir de l'application mobile Roku pour utiliser cette fonctionnalité. Pour obtenir plus d'information, consultez la section [Obtenir et utiliser l'application mobile Roku.](#page-137-0)

- Piste de sous-titres Sélectionne la piste de sous-titrage à afficher lorsque la fonction de sous-titrage est activée. Ce paramètre demeure en vigueur pour toutes les entrées pouvant afficher les sous-titres.
- SAP Permet de lire une voie sonore secondaire ou une voie stéréophonique MTS, et de choisir parmi celles-ci. *Ce paramètre s'applique uniquement aux* chaînes numériques en mode Antenne TV.

## Vidéodescription par voie sonore secondaire (Secondary Audio Program — SAP)

La vidéodescription est une narration audio qui décrit le déroulement d'une émission, aidant les personnes aveugles ou ayant une déficience visuelle à profiter du contenu. Pour activer la vidéodescription, il suffit de choisir l'une des options SAP.

Pour entendre la narration de la description vidéo d'une émission offrant une telle option, activez la fonction SAP. Si une chaîne propose plusieurs options SAP, comme Anglais et Espagnol, essayez chacune d'elles pour savoir laquelle active la vidéodescription.

Remarque : Les radiodiffuseurs offrent la vidéodescription pour un nombre restreint d'émissions uniquement. Si vous êtes incapable d'entendre la vidéodescription après avoir suivi ces instructions, c'est que l'émission présentée n'offre pas cette fonction.

Pour en savoir plus sur la vidéodescription, rendez-vous à l'adresse :

[https://www.fcc.gov/consumers/guides/video-description.](https://www.fcc.gov/consumers/guides/video-description)

## Paramètres du son avancés – Modes de volume (certains modèles uniquement)

Cette section définit les modes de volume que proposent certains modèles de téléviseurs. Pour accéder aux réglages des Modes de volume, appuyez d'abord sur la touche \* pour afficher le menu Options. Choisissez ensuite Paramètres du son avancés.

Remarque : Certaines chaînes de diffusion en continu attribuent une fonction différente à la touche  $\bigstar$ , ce qui signifie que cette touche ne lancera pas le menu **Options**. Dans de tels cas, utilisez une autre chaîne, comme The Roku Channel, pour régler le mode de volume. Le mode sélectionné est appliqué pour toutes les chaînes de diffusion en continu.

### Options du menu Paramètres du son avancés — Modes de volume

- Désactivé Les modes de volume sont désactivés et le volume du contenu demeure inchangé.
- Stabilisation Le volume demeure constant pour tous les types de contenu, ce qui évite de devoir régler à nouveau le volume quand vous changez de chaîne ou lorsqu'une publicité est présentée.
- Nuit Les sons de basse intensité, comme les murmures, sont augmentés alors que les sons de haute intensité, comme les explosions, sont réduits, ce qui permet d'entendre plus facilement les sons du téléviseur la nuit sans déranger les autres.

## Paramètres du son avancés - DTS® Studio Sound (certains modèles seulement)

Cette section présente le menu Paramètres du son avancés des modèles de téléviseur avec DTS® Studio Sound. Chaque entrée TV dispose de paramètres distincts permettant de régler avec précision la qualité du son. L'ensemble des paramètres de ce menu s'appliquent uniquement à l'entrée actuellement sélectionnée. Pour accéder au menu Paramètres du son avancés, appuyez d'abord sur la touche \* pour afficher le menu Options. Sélectionnez ensuite Paramètres du son avancés.

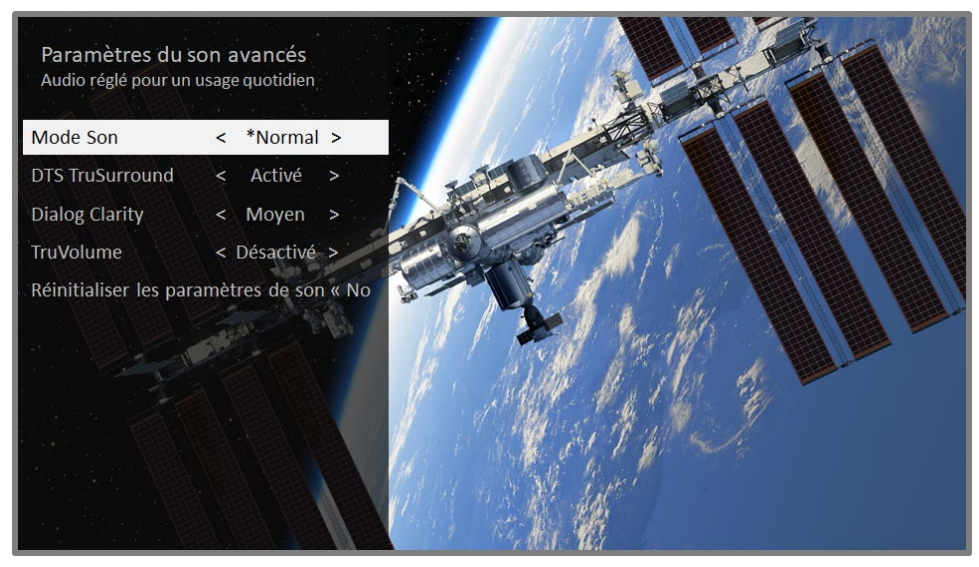

Menu Paramètres du son avancés, pour les modèles avec DTS® Studio Sound

Remarque : Certaines chaînes de diffusion en continu attribuent une fonction différente à la touche  $\ast$ , ce qui signifie que cette touche ne lancera pas le menu **Options**. Dans de tels cas, utilisez une autre chaîne, telle que The Roku Channel, pour configurer la fonction DTS® Studio Sound. Les paramètres sélectionnés sont appliqués à toutes les chaînes de diffusion en continu.

### Options du menu Paramètres du son avancés - DTS® Studio Sound

- Mode son Permet de choisir parmi différents modes sonores prédéfinis pour améliorer la voix, optimiser la musique, accentuer les notes graves ou aiguës, ou simuler une salle de spectacle. Utilisez la fonction **Réinitialiser les** paramètres de son présentée ci-dessous pour rétablir les réglages d'origine des paramètres de l'entrée.
- DTS TruSurround Simule un son ambiophonique qui, autrement, nécessiterait une chaîne stéréophonique à son ambiophonique. Parfois, cet effet interfère

avec la clarté du dialogue. Utilisez la fonction **Dialog Clarity** pour compenser l'effet.

- Dialog Clarity Disponible uniquement quand la fonction DTS TruSurround est activée. Choisissez parmi les options Faible, Moyen et Élevé pour améliorer la clarté du dialogue lorsque la fonction TruSurround est activée.
- **TruVolume** Minimise les fluctuations agaçantes de l'intensité du volume lors des émissions.
- Réinitialiser les paramètres de son Rétablit les réglages par défaut des paramètres DTS TruSurround, Dialog Clarity, et TruVolume pour le Mode son choisi.

## <span id="page-76-0"></span>Paramètres du son avancés - Sonic Emotion™ Premium (certains modèles seulement)

Cette section présente le menu Paramètres du son avancés des modèles de téléviseur avec Sonic Emotion™ Premium. Sonic Emotion™ Premium est une technologie audio qui permet à votre téléviseur de produire une expérience sonore plus immersive. Chaque entrée TV dispose de paramètres distincts permettant de régler avec précision la qualité du son. L'ensemble des paramètres de ce menu s'appliquent uniquement à l'entrée actuellement sélectionnée. Pour accéder au menu Paramètres du son avancés, appuyez d'abord sur la touche \* pour afficher le menu Options. Sélectionnez ensuite **Paramètres du son avancés**.

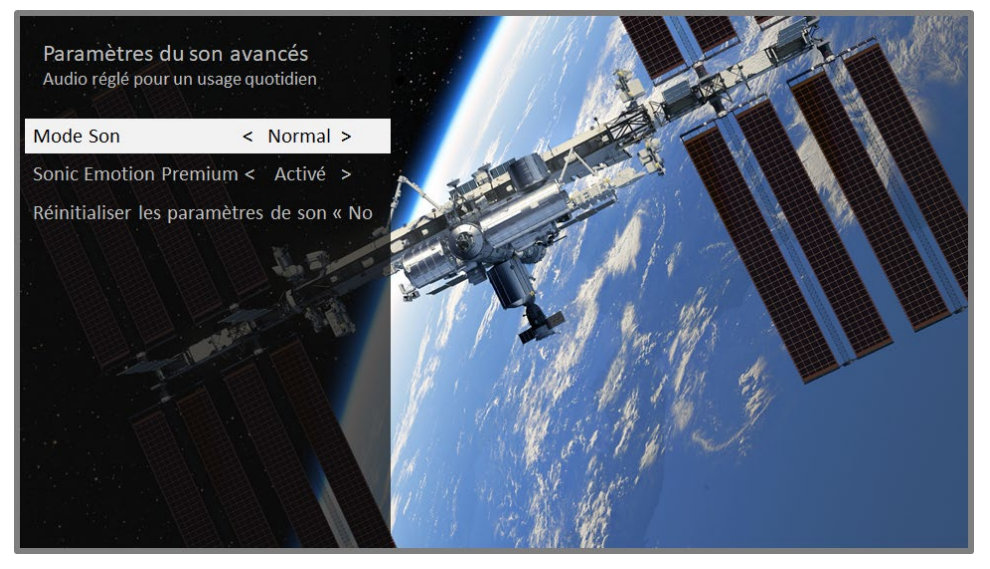

Menu Paramètres du son avancés, pour les modèles avec Sonic Emotion™ Premium

Remarque : Certaines chaînes de diffusion en continu attribuent une fonction différente à la touche  $\ast$ , ce qui signifie que cette touche ne lancera pas le menu Options. Dans de tels cas, utilisez une autre chaîne, telle que The Roku Channel, pour configurer la fonction Sonic Emotion™ Premium. Les paramètres sélectionnés sont appliqués pour toutes les chaînes de diffusion en continu.

### Options du menu Paramètres du son avancés - Sonic Emotion™ Premium

- Mode son Permet de choisir parmi différents modes sonores prédéfinis pour améliorer la voix, optimiser la musique, accentuer les notes graves ou aiguës, ou simuler une salle de spectacle. Utilisez la fonction Réinitialiser les paramètres de son présentée ci-dessous pour rétablir les réglages d'origine des paramètres de l'entrée.
- Sonic Emotion Premium Affiche le menu des paramètres audio Sonic Emotion™, comme décrit à la section [Sonic Emotion.](#page-76-0)
- Réinitialiser les paramètres de son Rétablit les réglages par défaut des paramètres Sonic Emotion pour le Mode son choisi.

### Paramètres Sonic Emotion™

Lorsque vous activez la fonction Sonic Emotion depuis le menu Paramètres du son avancés, les paramètres supplémentaires deviennent disponibles :

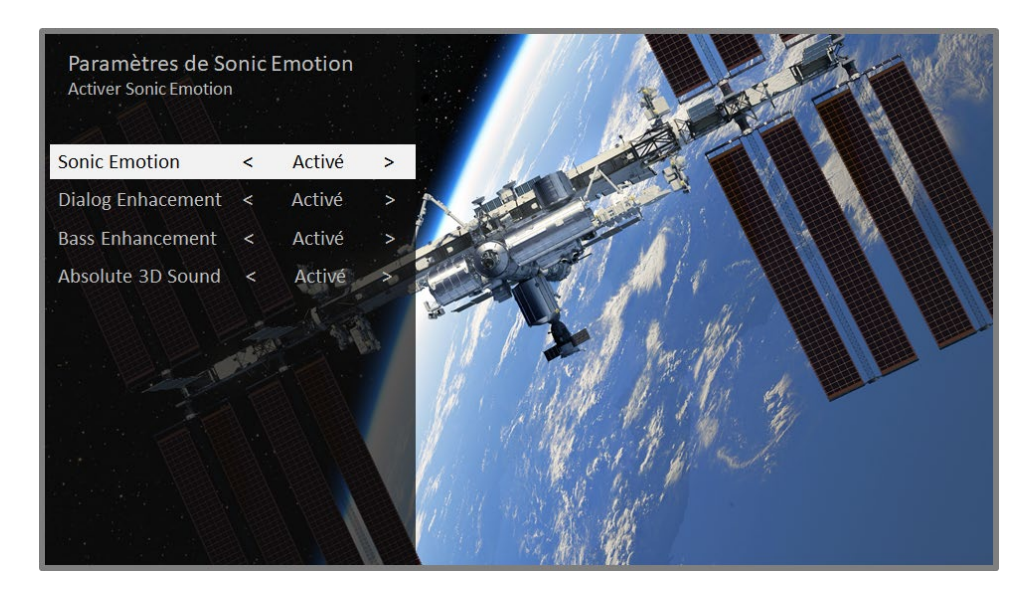

- Dialog Enhancement Améliore la capacité à entendre et à comprendre le dialogue de l'émission.
- **· Bass Enhancement** Améliore la composante sonore de basse fréquence de l'émission.
- Absolute 3D Sound Simule le son de plusieurs haut-parleurs qui, autrement, nécessiterait une chaîne stéréophonique à son ambiophonique.

## Paramètres avancés

Le menu Paramètres avancés de chaque entrée TV affiche les paramètres permettant de régler avec précision l'aspect de l'image. L'ensemble des paramètres de ce menu s'appliquent uniquement à l'entrée actuellement sélectionnée.

Pour accéder au menu Paramètres avancés, appuyez d'abord sur la touche \* pour afficher le menu Options. Sélectionnez ensuite Paramètres avancés.

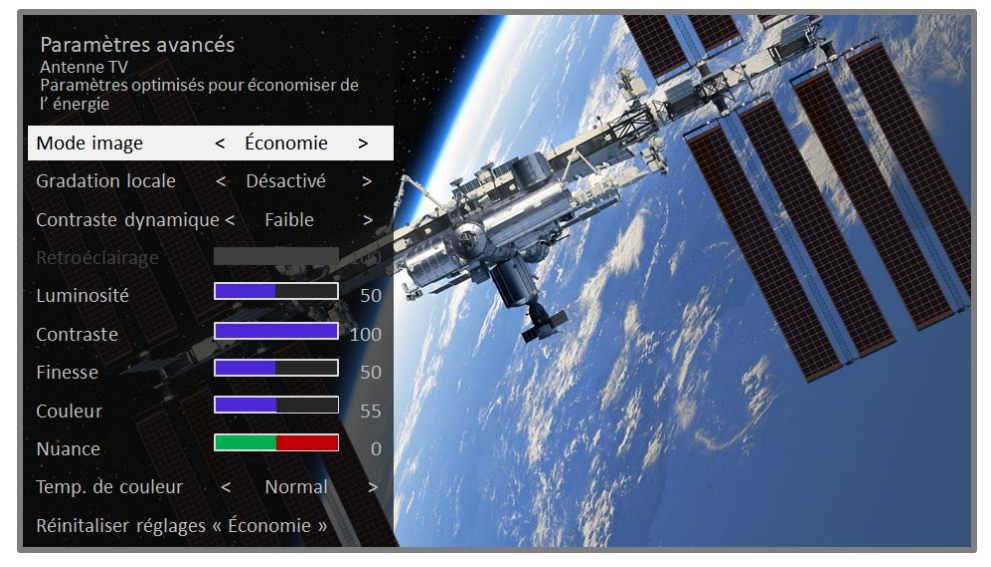

Menu type Paramètres avancés

Remarque : Certaines chaînes de diffusion en continu attribuent une fonction différente à la touche  $\ast$ , ce qui signifie que cette touche ne lancera pas le menu Options. Dans de tels cas, utilisez une autre chaîne, telle que The Roku Channel, pour configurer les Paramètres avancés. Les paramètres sélectionnés sont appliqués à toutes les chaînes de diffusion en continu.

### Options du menu Paramètres avancés

- Mode image Affiche les préréglages d'image associés à diverses préférences d'affichage. Ce réglage duplique celui du menu Options. Lorsque vous apportez des modifications au Mode image, les autres paramètres d'image sont adaptés en conséquence. Par exemple, le fait de paramétrer le Mode image à Vivide règle les valeurs de Luminosité, Contraste, Délicatesse et autres valeurs de manière à produire une image très dynamique. Paramétrer le Mode image à Film règle les valeurs de manière à produire une image adaptée aux pièces sombres. Si vous modifiez les paramètres individuels d'image, par exemple les réglages **Contraste** ou **Finesse**, ces paramètres sont enregistrés pour l'entrée actuelle et pour le mode image actuel. De cette façon, vous pouvez paramétrer les réglages du mode image Film de l'entrée HDMI 1 de manière à ce qu'ils soient différents de ceux du mode image **Film** de l'entrée HDMI 2 et du mode image Film de l'entrée Antenne TV. Utilisez la fonction Réinitaliser réglages, présentée ci-dessous, pour rétablir les valeurs d'origine du mode image de l'entrée sélectionnée.
- **Atténuation locale** Certains modèles seulement : Définit la valeur d'atténuation de l'intensité du rétroéclairage de l'écran selon plusieurs zones « locales ». Ce paramètre peut assombrir davantage les zones déjà sombres sans affecter la luminosité des zones claires.
- **· Contraste dynamique** Certains modèles seulement : Ce paramètre règle automatiquement le niveau de rétroéclairage pour assurer un contraste optimal et pour éviter des différences excessives entre les zones claires et sombres de l'écran.
- Micro-contraste Certains modèles seulement : Améliore le contraste de l'image.
- Rétroéclairage Règle l'intensité lumineuse globale de l'écran.
- **· Luminosité** Règle le niveau de noir de l'image.
- **Contraste** Règle le niveau de blanc de l'image.
- **· Finesse** Règle la netteté des bords présents dans l'image.
- Couleur Règle la saturation des couleurs de l'image. Si le réglage est 0, toutes les couleurs sont supprimées et une image en noir et blanc est affichée.
- Nuance Règle la balance des couleurs du vert au rouge pour rendre avec précision les couleurs de l'image.
- Temp. de couleur Règle l'ensemble des tons de l'image en mode Normal, en mode légèrement bleuâtre (Frais) ou en mode légèrement rougeâtre (Chaud).
- Frame rate conversion (conversion de la fréquence d'images) Certains modèles seulement : Le nom de cette option varie d'une marque de téléviseurs à l'autre. Ce paramètre règle l'ampleur du traitement du mouvement des actions appliqué au signal vidéo. Un réglage plus élevé augmente le lissage, mais peut entraîner des artéfacts indésirables dans l'image lors de la lecture de certains types de contenu. Chaquemode d'image a une valeur par défaut différente.
- Film mode (mode Film) Certains modèles seulement : Le nom de cette option varie d'une marque de téléviseurs à l'autre. Lorsqu'elle est activée, cette fonction réduit l'effet de « saccade » qui survient souvent lorsque des films de 24 images par seconde sont convertis au format 60 Hz. Le mode film est activé par défaut en mode d'images Film et Sombre HDR, et il est Désactivé par défaut pour les autres modes d'images.
- Blur reduction (réduction du flou) Offert uniquement avec certains modèles de 120 Hz. Le nom de cette option varie d'une marque de téléviseurs à l'autre. Réduit le flou, notamment pour les images qui défilent rapidement, comme lors du visionnement de sports.
- **Black frame insertion (insertion de cadre noir)** Uniquement avec certains modèles disposant aussi de la fonction d'atténuation locale. Le nom de cette option varie d'une marque de téléviseurs à l'autre. Réduit le flou animé causé par la fréquence de rafraîchissement de l'écran. L'activation de cette fonctionnalité insère des cadres noirs entre les cadres d'images de manière à améliorer la clarté des objets se déplaçant rapidement. Elle offre une expérience de visionnement supérieure pour les jeux vidéo et les événements sportifs, mais réduit la luminosité de l'image. Vous pouvez paramétrer les réglages à Faible, Moyen, Élevé, ou Désactivé pour obtenir la qualité d'image souhaitée.

**• Mode Jeu** - Uniquement avec les entrées HDMI® et AV : Détermine si le Mode de jeu est activé ou non. Lorsqu'il est activé, le téléviseur réduit le traitement d'image et son décalage d'entrée est moindre. Lorsqu'il est désactivé, le téléviseur réduit le traitement d'image et son décalage d'entrée est moindre, ce qui est moins souhaitable pour les jeux d'action.

Uniquement pour certains modèles : Le mode automatique de faible latence (MAFL) détecte le branchement de certaines consoles de jeu à une entrée HDMI et configure automatiquement les meilleurs réglages pour les jeux d'action. Lorsque le MAFL est activé, le réglage manuel du Mode Jeu n'est pas disponible.

Remarque : Si vous avez jumelé des haut-parleurs sans fil Roku avec le téléviseur, l'activation du Mode Jeu redirige le son vers les haut-parleurs internes du téléviseur pour éviter les temps de latence ou les retards de jeu. La désactivation du **Mode Jeu** redirige le son vers les haut-parleurs sans fil Roku.

• Réinitaliser réglages - Rétablit à leurs valeurs d'origine tous les paramètres d'image du **Mode image** actuellement sélectionnés de l'entrée.

Astuce : Pour quitter le menu Paramètres avancés, patientez quelques secondes sans appuyer sur un bouton ou appuyez sur la touche \* à nouveau pour fermer immédiatement le menu.

## Paramètres d'image spécialisés (modèles 4K uniquement)

Les modèles de téléviseur 4K (UHD) disposent de paramètres d'image supplémentaires destinés aux passionnés de cinéma maison les plus exigeants. Les paramètres d'image spécialisés comprennent le réglage gamma, la réduction du bruit, le réglage de la balance des blancs à 11 points et la gestion étendue de l'espace colorimétrique.

Il est impossible d'accéder aux paramètres d'image spécialisés autrement que par l'application mobile Roku depuis un appareil mobile iOS® ou Android™. Pour obtenir plus d'information, rendez-vous au site Web de Roku :

[go.roku.com/expertpicturesettings](https://go.roku.com/expertpicturesettings)

## Modification des paramètres de confidentialité

Remarque : Les paramètres de confidentialité n'apparaissent pas si le téléviseur fonctionne en mode non connecté.

### Publicité

Uniquement en mode connecté, le téléviseur, par défaut, utilise un identifiant publicitaire pour suivre l'utilisation qui est faite du téléviseur. Vous pouvez modifier les paramètres de confidentialité du téléviseur de deux manières, soit en réinitialisant l'identifiant publicitaire ou en limitant le suivi publicitaire.

### Réinitialiser l'identifiant publicitaire

La réinitialisation de l'identifiant publicitaire efface l'historique d'utilisation enregistré par le téléviseur; le suivi reprend par la suite. L'utilisation qui est faite du téléviseur à partir de ce moment affecte les publicités qui vous seront présentées.

- 1. Depuis le menu de l'écran d'accueil, accédez à Paramètres > Confidentialité > Publicité.
- 2. Mettez en surbrillance l'option Réinitialiser l'identifiant publicitaire. Appuyez sur la touche  $*$  pour afficher plus d'information à propos de cette option. Après avoir lu l'information présentée, appuyez sur OK pour fermer la fenêtre.
- 3. Appuyez sur OK pour réinitialiser l'identifiant publicitaire, puis appuyez sur OK à nouveau pour ignorer le message de vérification.

### Limiter le suivi publicitaire

Vous pouvez limiter le suivi que le téléviseur Roku fait de votre utilisation en limitant le suivi publicitaire. Ce faisant, le téléviseur affiche des publicités qui ne sont pas personnalisées selon l'identifiant publicitaire.

- 1. Depuis le menu de l'écran d'accueil, accédez à Paramètres > Confidentialité > Publicité.
- 2. Mettez en surbrillance l'option Limit third party ad tracking (Limiter le suivi publicitaire des tiers). Appuyez sur la touche  $*$  pour afficher plus d'information à propos de cette option. Après avoir lu l'information présentée, appuyez sur OK pour fermer la fenêtre.
- 3. Appuyez sur OK pour sélectionner la case à cocher adjacente à l'option Limit third party ad tracking.

Remarque : Si vous effectuez une réinitialisation des paramètres d'usine et que vous reconnectez votre téléviseur, le suivi publicitaire est rétabli jusqu'à ce que vous répétiez ces étapes.

### Microphone

Votre téléviseur Roku ne possède pas de microphone intégré. Toutefois, les fournisseurs de chaînes de diffusion en continu peuvent utiliser le microphone des télécommandes vocales Roku (uniquement avec certains modèles) ou de votre appareil mobile lorsque l'application mobile Roku est en cours d'exécution. Vous pouvez autoriser ou non les chaînes de diffusion en continu à utiliser le microphone.

Remarque : Ces paramètres affectent uniquement l'accès des chaînes de diffusion en continu au microphone.

### <span id="page-84-0"></span>Accès des chaînes au microphone

Vous pouvez déterminer quelles chaînes de diffusion en continu sont autorisées à utiliser le microphone, ce qui vous permet de commander l'utilisation qui est faite du microphone par chacune d'entre elles. Le paramètre par défaut est réglé à Invite, ce qui fait qu'aucune chaîne ne pourra activer le microphone sans votre permission.

Pour modifier les paramètres d'accès au microphone :

- 1. Depuis le menu de l'écran d'accueil, accédez à Paramètres > Confidentialité > Microphone.
- 2. Sélectionnez Accès par microphone.
- 3. Choisissez l'un des réglages suivants :
	- Message de guidage Affiche une notification chaque fois qu'une chaîne de diffusion en continu demande à utiliser le microphone. Quand une notification apparaît, vous pouvez choisir parmi les options Message de guidage, Toujours autoriser et Ne jamais autoriser pour paramétrer individuellement chacune des chaînes.
	- Toujours autoriser Permet à toutes les chaînes de diffusion en continu d'utiliser le microphone sans jamais vous en avertir.
	- Ne jamais autoriser Empêche toutes les chaînes de diffusion en continu d'utiliser le microphone sans jamais vous en avertir.

### Autoriser une chaîne

Après avoir déterminé chaîne par chaîne lesquelles peuvent accéder au microphone et lesquelles ne le peuvent pas, vous pouvez réinitialiser les permissions accordées afin qu'elles soient conformes aux réglages pour l'ensemble du système que vous avez définis à la section [Accès des chaînes au microphone.](#page-84-0)

Pour réinitialiser les autorisations accordées aux chaînes :

- 1. Depuis le menu de l'écran d'accueil, accédez à **Paramètres > Confidentialité >** Microphone.
- 2. Sélectionnez l'option Permissions pour les chaînes.
- 3. Mettez en surbrillance l'option Réinitialiser les permissions, puis appuyez sur OK.

## <span id="page-86-0"></span>Mon flux

Uniquement en mode connecté, utilisez la fonction Mon flux pour être informé du lancement des nouveaux films, et aussi des productions, des émissions télévisées et des artistes qui vous intéressent.

## Films à venir

La fonction Mon flux fournit des mises à jour à propos des films qui seront bientôt à l'affiche. Grâce à cette fonction, vous connaîtrez la date de sortie de vos films préférés, les chaînes de diffusion et les droits d'accès exigibles.

Sélectionnez les films que vous souhaitez suivre en accédant à la fonction Mon flux > Films disponibles prochainement. Vous y trouverez la liste des films récents qui ne sont pas encore offerts au moyen des appareils de diffusion en continu Roku. Sélectionnez un film, puis choisissez **Suivre ce film sur Roku**. En revenant à l'écran principal Mon flux, vous verrez apparaître la bannière de chaque film que vous avez choisi de suivre, et de chaque film et émission télévisée que vous suivez déjà.

## Films, émissions télévisées et artistes

En plus des productions qui seront bientôt disponibles, vous pouvez suivre n'importe quel film, émission télévisée ou artiste parmi les meilleures chaînes de diffusion en continu. Pour suivre une émission, utilisez la fonction Recherche pour trouver le nom du film, de l'émission télévisée ou de l'artiste que vous souhaitez suivre, puis sélectionnez **Suivre sur Roku**. Pour obtenir plus d'information, consultez la section [Recherche de contenu à regarder.](#page-88-0)

Remarque : La mise à jour des émissions nouvellement suivies par l'entremise du téléviseur prend quelques instants. Si aucune chaîne proposant la production n'est trouvée, la bannière de contenu de la fonction Mon flux affiche le message Vérifiez plus tard pour avoir les mises à jour.

La fonction Mon flux vous avise chaque fois qu'un film ou qu'une émission télévisée que vous suivez est enfin offert par une autre chaîne, et chaque fois que le prix demandé pour visionner ce contenu est appelé à changer. Si un nombre est inscrit entre parenthèses à côté de Mon flux dans le menu de l'écran d'accueil, cela signifie que la fonction Mon flux a actualisé des renseignements que vous n'avez pas encore consultés. Par exemple, si trois des émissions que vous suivez ont été actualisées, vous verrez apparaître l'indication Mon flux (3).

Remarque : Lorsqu'un film ou une émission télévisée que vous suivez est enfin offert par une chaîne de diffusion en continu, celle-ci peut exiger que vous vous abonniez ou que vous payiez des frais pour le visionner.

# <span id="page-88-0"></span>Recherche de contenu à regarder

L'une des caractéristiques uniques de votre téléviseur Roku est sa capacité à rechercher des films et des émissions au sein de plusieurs chaînes de diffusion en continu. En une seule étape, vous pouvez lancer une recherche par :

- Le nom du film
- Le nom de l'émission télévisée
- Le nom de l'acteur ou du réalisateur
- Le nom de la chaîne de diffusion en continu
- Le nom du jeu

Remarque : La fonction de recherche Roku n'apparaît pas si le téléviseur fonctionne en mode non connecté. Elle ne recherche pas parmi toutes les chaînes de diffusion en continu, mais parmi un grand nombre des chaînes les plus populaires. Les chaînes consultées lors de la recherche varient selon les paramètres régionaux.

### Comment lancer une recherche?

Vous pouvez lancer une recherche en utilisant le clavier à l'écran à l'aide des touches fléchées de la télécommande, ou vous pouvez utiliser la télécommande vocale Roku ou l'application mobile Roku pour dicter votre recherche (en langue anglaise seulement).

Pour obtenir plus d'information sur la recherche vocale, visitez le [go.roku.com/voicesearch.](http://go.roku.com/voicesearch)

### Recherche au clavier à l'aide de la télécommande

1. Sélectionnez la fonction **Rechercher** du menu de l'écran d'accueil.

L'écran de la fonction **Rechercher** propose un clavier et affiche en premier lieu des instructions; il comporte un ensemble d'icônes représentant les catégories de recherche et les vignettes représentant les fournisseurs participants.

Astuce : Si les instructions n'apparaissent pas, allez au bas de la liste des recherches récentes et sélectionnez l'option **Effacer les sélections de la** recherche précédente.

2. Servez-vous des touches fléchées pour utiliser le clavier à l'écran en saisissant les premières lettres ou caractères du terme recherché.

Chaque fois que vous ajoutez une lettre ou un caractère, vous affinez la recherche, ce qui augmente la pertinence des résultats. Des résultats pertinents apparaissent souvent dès que quelques lettres sont saisies.

3. Lorsque l'émission recherchée apparaît, mettez-la en surbrillance en naviguant vers la droite.

### Recherche depuis l'application mobile Roku

Utilisez l'application mobile gratuite Roku depuis un téléphone intelligent ou une tablette compatible pour accélérer davantage la recherche. Saisissez les mots-clés recherchés plus rapidement et plus facilement avec le clavier de votre appareil mobile plutôt qu'avec celui apparaissant à l'écran.

Lorsque vous utilisez l'application mobile Roku pour effectuer une recherche, les résultats s'affichent sur l'appareil mobile et non sur l'écran du téléviseur. Lorsque vous sélectionnez l'un des résultats de la recherche, le téléviseur commence à lire l'émission sélectionnée.

Pour obtenir plus d'information, consultez la section [Obtenir et utiliser l'application](#page-137-0)  [mobile Roku.](#page-137-0)

## J'ai trouvé une émission... Ensuite?

Après avoir mis en surbrillance l'émission, le film, l'artiste, le jeu ou la chaîne de diffusion en continu que vous recherchiez, appuyez sur la flèche orientée vers la DROITE.

Si l'objet de la recherche porte sur un acteur, un réalisateur ou autre chose qu'un élément de contenu, une autre liste apparaît pour affiner les résultats. Servez-vous de la flèche orientée vers la **DROITE** pour parcourir les résultats de la recherche en les mettant en surbrillance jusqu'à ce que vous ayez trouvé une émission à regarder.

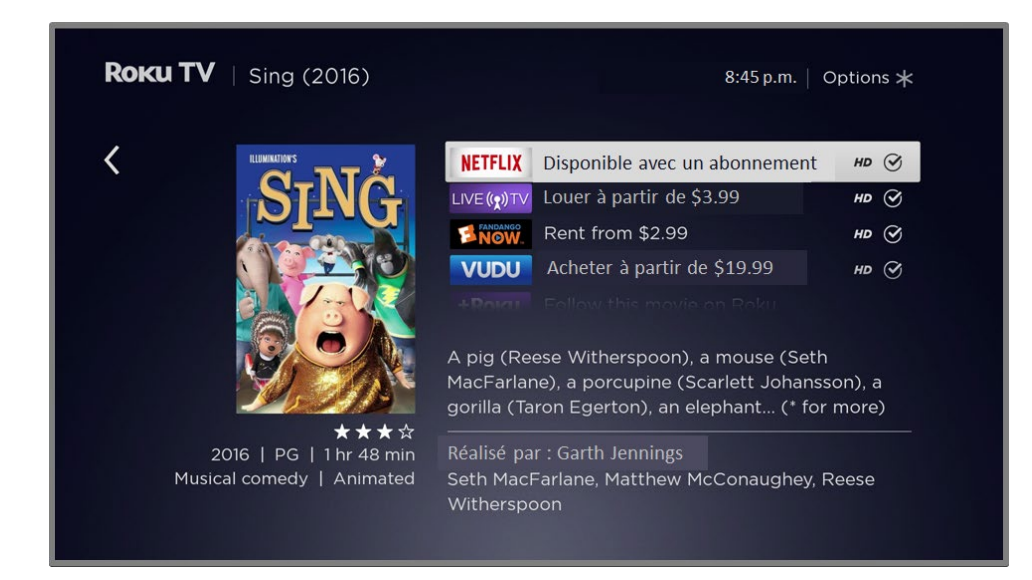

- Le logo de la chaîne associée à chaque résultat de recherche apparaît à la gauche de celui-ci.
- Le logo HD signifie que le contenu est offert en haute définition.
- Le cercle coché adjacent au titre signifie que la chaîne de diffusion en continu a déjà été ajoutée.

Si l'objet de la recherche porte sur un jeu ou une chaîne de diffusion en continu, vous verrez apparaître des informations détaillées et des images de même que les actions qui s'offrent à vous, comme la présentation d'une liste de chaînes de diffusion en continu, ou encore le coût de l'abonnement à une chaîne ou de l'obtention d'un élément de la recherche.

Remarque : Certaines chaînes exigent un abonnement payant.

## Suivre sur Roku

Au lieu de regarder sur-le-champ l'émission trouvée lors de votre recherche, vous pouvez l'ajouter à Mon flux et attendre qu'elle soit offerte par une chaîne précise de diffusion en continu ou que son prix soit plus abordable. Depuis l'écran des résultats de la recherche, sélectionnez Suivre sur Roku. Consultez ensuite périodiquement le portail Mon flux pour vérifier les mises à jour relatives à chaque film, émission télévisée et artiste que vous suivez. Pour obtenir plus d'information, consultez la section [Mon flux.](#page-86-0)

## Recherches récentes

Lorsque vous utilisez de nouveau la fonction de recherche Roku, l'écran Rechercher affiche une liste de sélections récentes de recherche plutôt que les instructions de recherche.

Grâce à cette liste, vous pouvez accéder rapidement à un élément trouvé lors d'une recherche précédente, ce qui vous permet par exemple de rechercher un autre film avec le même nom d'acteur ou une autre émission de la même série télévisée.

# Utiliser le Channel Store de Roku

Uniquement en mode connecté, l'option **Chaînes de flux vidéo** du téléviseur du menu vous dirige vers le Channel Store de Roku, où vous pouvez ajouter de nouvelles chaînes de diffusion en continu tant gratuites que payantes.

### Astuce : Vous pouvez également rechercher des chaînes de diffusion en continu grâce à l'option Rechercher, comme expliqué à la section Recherche de contenu à [regarder.](#page-88-0)

Pour faciliter votre recherche, les chaînes de diffusion en continu sont classées par sujet dans le Channel Store de Roku. Appuyez sur les flèches orientées vers le HAUT et vers le BAS pour mettre en surbrillance la catégorie souhaitée, puis appuyez sur la flèche orientée vers la DROITE pour déplacer la zone en surbrillance dans la grille des vignettes des chaînes de diffusion en continu.

Lorsque vous souhaitez ajouter une chaîne de diffusion en continu ou en savoir davantage à propos de celle-ci, mettez-la en surbrillance et appuyez sur OK pour afficher plus de détails.

- Si la chaîne de diffusion en continu que vous ajoutez est gratuite, vous pouvez sélectionner **Aller à la chaîne** pour lancer immédiatement la lecture.
- Si la chaîne de diffusion en continu exige des frais uniques ou récurrents, vous devez accepter les conditions générales et consentir à payer ces frais. Si vous avez créé un code NIP Roku lors de l'activation du téléviseur, vous devrez l'entrer pour autoriser le prélèvement.
- Si vous êtes abonné à la chaîne de diffusion en continu en question (par exemple, vous avez déjà un compte Netflix ou vous captez HBO par l'entremise de votre fournisseur de services de télévision par câble), vous devez procéder à une étape d'autorisation simple et distincte pour ajouter la chaîne de diffusion en continu.

Cette étape d'autorisation ou d'activation ne survient qu'une fois, c'est-à-dire au moment d'ajouter la chaîne de diffusion en continu. Ensuite, il vous suffit de sélectionner la vignette de la chaîne de diffusion en continu depuis l'écran d'accueil pour lancer la lecture. (La disponibilité des chaînes et du contenu tend à changer. Des frais peuvent être applicables selon votre sélection.)

Astuce : De nouvelles chaînes de diffusion en continu sont constamment ajoutées au Channel Store de Roku; vérifiez donc régulièrement l'ajout de nouvelles options.

Remarque : Si vous avez oublié votre code NIP ou si vous souhaitez modifier les réglages du contrôle des achats par code NIP relatifs à votre compte Roku, consultez la sectio[n Modification de la préférence du code PIN de votre compte Roku.](#page-132-0)

## Personnaliser le téléviseur

Vous pouvez personnaliser votre téléviseur de plusieurs manières.

## Ajouter des entrées TV

Il se peut que vous deviez éventuellement ajouter une entrée TV et la vignette correspondante qui n'ont pas été ajoutées lors de la configuration guidée. Pour ajouter une entrée TV :

- 1. Depuis le menu de l'écran d'accueil, accédez à Paramètres > Entrées de la TV. Prenez note que la liste des entrées est répartie en deux sections : **Entrées** utilisées et Entrées non utilisées.
- 2. Appuyez sur les flèches orientées vers le **HAUT** ou vers le **BAS** pour mettre en surbrillance une entrée apparaissant dans la section Entrées non utilisées de la liste.
- 3. Appuyez sur la flèche orientée vers la DROITE pour déplacer la zone en surbrillance sur l'option Configurer l'entrée.
- 4. Appuyez sur OK pour ajouter l'entrée.
- 5. Appuyez sur la touche  $\Omega$  pour retourner à l'écran d'accueil. Vous constaterez que l'entrée a été ajoutée dans la partie supérieure de l'écran d'accueil. Si vous souhaitez placer la vignette de l'entrée ailleurs dans la grille, consultez la section [Réorganiser les vignettes.](#page-97-0)

## Ajouter des chaînes de diffusion en continu

Vous pouvez ajouter des chaînes de diffusion en continu en lançant une recherche dans le Channel Store de Roku. Les nouvelles chaînes de diffusion en continu sont ajoutées dans la partie inférieure de l'écran d'accueil. Si vous souhaitez placer la vignette de la chaîne ailleurs dans la grille, consultez la section [Réorganiser les](#page-97-0)  [vignettes.](#page-97-0)

## Renommer les entrées

Plutôt que de mémoriser que le lecteur Blu-ray™ est connecté à l'entrée **HDMI 1** et que la console de jeu est connectée à l'entrée HDMI 3, vous pouvez renommer les entrées TV en fonction du périphérique connecté.

Remarque : Lorsqu'une entrée est renommée, l'icône qui lui est associée change également.

Pour renommer une entrée, vous pouvez soit :

• Mettre en surbrillance la vignette de l'écran d'accueil, puis appuyer sur la touche **\*** pour afficher la liste des options. Depuis la liste des options, sélectionnez Renommer l'entrée. Ensuite, sélectionnez un nouveau nom et une nouvelle icône.

ou

• Depuis l'écran d'accueil, accéder à Paramètres > Entrées de la TV. Depuis l'écran **Entrées de la TV**, choisissez l'entrée que vous souhaitez renommer, puis sélectionnez **Renommer**, et choisissez ensuite un nouveau nom et une nouvelle icône dans la liste fournie.

Vous pouvez définir un nom et une icône personnalisés plutôt que d'utiliser le nom et l'icône prédéfinis. Pour ce faire, faites défiler la zone en surbrillance vers le haut ou vers le bas pour atteindre **Nom personnalisé**, puis appuyez sur OK. Suivez les instructions à l'écran pour entrer un nom et pour sélectionner une icône identifiant l'entrée.

Appuyez sur la touche  $\hat{\mathbf{u}}$  pour retourner à l'écran d'accueil. Le nom et l'icône nouvellement choisis sont maintenant en vigueur.

## Supprimer des vignettes indésirables

Il est facile de supprimer les vignettes des entrées TV inutilisées et des chaînes ou des applications indésirables. Par exemple, si vous n'utilisez jamais l'entrée **HDMI 3** ou si vous n'aimez pas l'application météo ajoutée depuis le Roku Channel Store, vous pouvez supprimer ces vignettes de l'écran d'accueil.

Remarque : Vous pouvez également supprimer la vignette Antenne TV si vous <sup>n</sup>'utilisez jamais le syntoniseur du téléviseur. Sachez toutefois qu'en supprimant la vignette Antenne TV, vous supprimez aussi la liste des chaînes. Vous devrez configurer à nouveau le syntoniseur du téléviseur la prochaine fois que vous voudrez accéder à l'entrée Antenne TV. Vous trouverez les instructions de configuration du syntoniseur du téléviseur à la section [Configuration de l'entrée Antenne TV.](#page-43-0)

- Pour supprimer l'une des vignettes, mettez-la en surbrillance depuis l'écran d'accueil, puis appuyez sur la touche  $*$  pour afficher la liste des options. Depuis la liste des options, sélectionnez Supprimer l'entrée. Confirmez la suppression de l'entrée à l'écran suivant.
- Vous pouvez aussi supprimer l'une des vignettes d'entrée TV depuis l'écran d'accueil en accédant à Paramètres > Entrées de la TV. Depuis l'écran Entrées de la TV, sélectionnez l'entrée que vous souhaitez supprimer, puis choisissez **Supprimer > Confirmer**. Appuyez ensuite sur la touche  $\hat{\mathbf{u}}$  pour retourner à l'écran d'accueil.

## <span id="page-97-0"></span>Réorganiser les vignettes

Lorsque vous ajoutez la vignette d'une entrée TV, elle est placée dans la partie supérieure de l'écran d'accueil. Lorsque vous ajoutez la vignette d'une nouvelle chaîne de diffusion en continu, elle est placée dans la partie inférieure de l'écran d'accueil.

Vous pouvez facilement réorganiser l'ordre des vignettes de l'écran d'accueil selon vos préférences d'affichage. Vous pourriez souhaiter, par exemple, que la vignette Antenne TV soit au tout premier rang de l'écran d'accueil. Cependant, si vous regardez une seule chaîne de diffusion en continu, vous voudrez probablement placer sa vignette au premier rang de l'écran d'accueil.

- 1. Depuis l'écran d'accueil, mettez en surbrillance la vignette que vous souhaitez déplacer.
- 2. Appuyez sur la touche  $*$  pour afficher la liste des options liées au type de vignette sélectionnée.
- 3. Sélectionnez Déplacer l'entrée ou Déplacer la chaîne. La liste des options disparaît et des flèches apparaissent sur la vignette mise en surbrillance pour indiquer comment la déplacer.

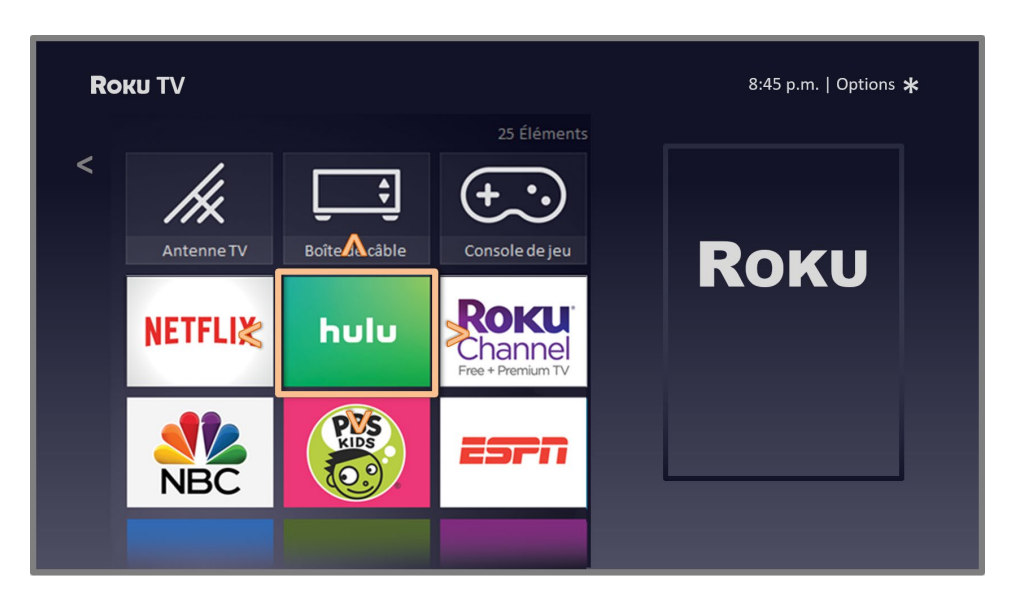

Remarque : Un abonnement payant ou d'autres formes de paiement peuvent être requis pour accéder à certaines chaînes. La disponibilité des chaînes tend à changer et à varier selon les pays. L'ensemble du contenu n'est pas forcément disponible dans les pays ou les régions où les produits Roku® sont vendus.

- 4. Utilisez les touches fléchées pour placer la vignette en surbrillance à sa nouvelle position. Lorsque la vignette est déplacée, elle tasse les autres vignettes.
- 5. Appuyez sur OK pour confirmer le nouvel emplacement de la vignette.
- 6. Répétez ces étapes pour déplacer les autres vignettes jusqu'à ce que vous ayez aménagé l'écran d'accueil comme bon vous semble.

## Changer le thème

Uniquement en mode connecté, vous pouvez personnaliser davantage votre téléviseur en changeant le thème de celui-ci. Le thème définit l'aspect et l'apparence du téléviseur à l'aide de couleurs, de motifs et de polices de caractères. Certains thèmes doivent être achetés.

Pour changer le thème, accédez au menu de l'écran d'accueil, puis à Paramètres > Thème > Changer de thème. Depuis l'écran Thèmes, choisissez parmi les options suivantes :

- Dans la section **Mes thèmes**, mettez en surbrillance l'un des thèmes, puis appuyez sur  $OK$  pour activer ce thème.
- Dans la section Tous les thèmes, mettez en surbrillance un nouveau thème. puis appuyez sur **OK** pour afficher un apercu et pour l'ajouter.

Pour modifier, activer ou désactiver les Thèmes actuels, accédez à Paramètres > Thème > Personnaliser les paramètres depuis le menu de l'écran d'accueil, puis appuyez sur OK pour cocher ou décocher la case adjacente à Activer les thèmes actuels. Lorsque la fonction Thèmes actuels est activée, le téléviseur passe automatiquement vers un thème en vedette, à l'instar de certains thèmes inspirés par les fêtes de fin d'année, pendant un temps limité, lorsque Roku les rend disponibles, puis revient au thème sélectionné lorsque le thème en vedette n'est plus offert. Lorsqu'elle est désactivée, le téléviseur utilise le thème sélectionné.

## Modifier l'écran de veille

Uniquement en mode connecté, vous pouvez modifier l'écran affiché par le téléviseur après une période d'inactivité.

Pour changer l'écran de veille, accédez au menu de l'écran d'accueil, puis à Paramètres > Écran de veille > Changer d'écran de veille. Depuis l'écran Écrans de veille, choisissez parmi les options suivantes :

- Dans la section **Mes écrans de veille**, mettez en surbrillance l'un des écrans de veille, puis appuyez sur OK pour activer l'aperçu, modifier les paramètres, donner un avis et sélectionner cet écran de veille.
- Dans la section **Tous les écrans de veille**, mettez en surbrillance un nouvel écran de veille, puis appuyez sur OK pour l'ajouter.

Pour désactiver l'écran de veille ou pour modifier le délai d'inactivité menant à son lancement, accédez au menu de l'écran d'accueil, puis à Paramètres > Écran de veille > Changer le temps d'attente. Sélectionnez l'option souhaitée, puis appuyez sur OK.

## Modification de la liste des chaînes de l'entrée Antenne TV

Lorsque vous configurez le syntoniseur du téléviseur comme décrit à la section [Configuration de l'entrée Antenne TV,](#page-43-0) le téléviseur ajoute toutes les chaînes émettant un signal acceptable qu'il détecte dans votre secteur. Ce faisant, la liste affiche probablement plus de chaînes que vous le souhaitez.

Pour modifier la liste des chaînes, depuis l'écran d'accueil, accédez à Paramètres > Entrées de la TV > Antenne TV > Modifier la liste de chaînes. Vous verrez apparaître un écran énumérant toutes vos chaînes. À côté de cette liste se trouve un écran de téléviseur miniature reproduisant l'image et le son de la chaîne en surbrillance.

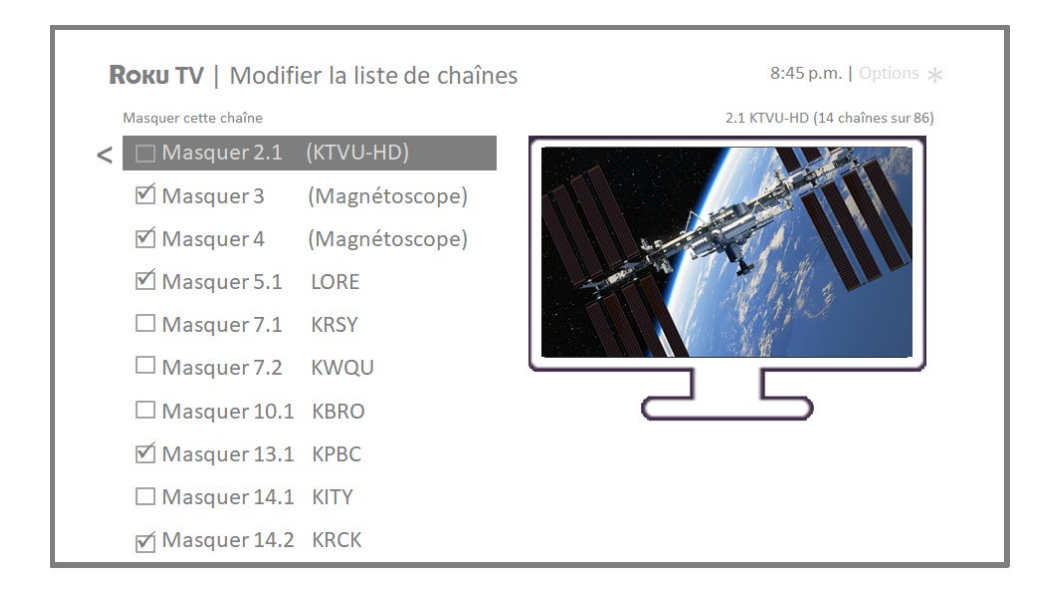

Mettez en surbrillance chaque chaîne que vous souhaitez masquer, puis appuyez sur OK pour la masquer.

Astuce : Si vous voulez que le téléviseur reproduise l'image et le son de la chaîne mise en surbrillance, patientez quelques secondes et le téléviseur lancera la lecture. Prenez également note que si vous avez activé le contrôle parental et que l'émission diffusée par la chaîne actuelle est inaccessible, ni son ni image ne seront disponibles pendant que vous modifiez la liste des chaînes.

Remarque : Si le syntoniseur recommence la recherche de chaînes, toutes les chaînes masquées seront démasquées.

### Modifier le volume des sons du menu

Les sons du menu sont des bruits que le téléviseur émet pour indiquer qu'il a reçu une commande. Vous pouvez modifier le volume des sons du menu ou les désactiver.

Pour régler le volume des sons du menu, accédez au menu de l'écran d'accueil, puis à Paramètres > Audio > Volume du menu. Naviguez vers la droite, puis modifiez le réglage en choisissant Faible, Moyen, Élevé ou Désactivé.

## Configurer les paramètres d'alimentation

Les paramètres d'alimentation vous permettent de configurer des fonctionnalités liées aux réglages d'alimentation du téléviseur.

### Paramètres de mise sous tension

Les paramètres de mise sous tension indiquent au téléviseur quoi faire lorsque le système est mis sous tension. Pour configurer les paramètres de mise sous tension, accédez à l'écran d'accueil, puis à Paramètres > Alimentation > Activation. Depuis la liste, mettez en surbrillance l'option de mise sous tension de votre choix, puis appuyez sur OK.

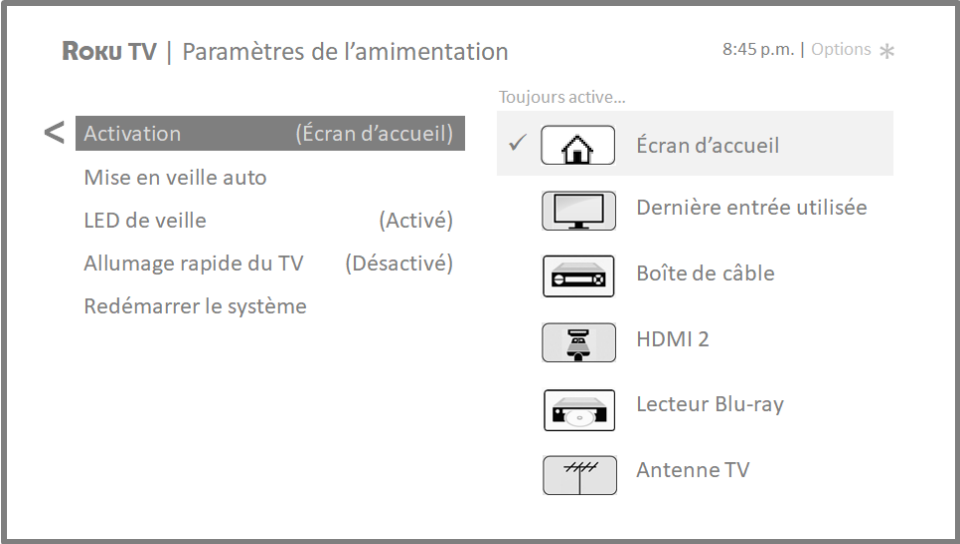

### Fonctions automatiques économisant l'énergie

Pour contribuer à économiser l'énergie, le téléviseur peut s'éteindre automatiquement après un délai d'inactivité ou après une période au cours de laquelle aucun signal n'a été détecté. Il est configuré en usine pour effectuer ces deux opérations, mais vous pouvez modifier ces paramètres si nécessaire.

Pour configurer la fonction d'arrêt automatique, accédez au menu de l'écran d'accueil, puis à Paramètres > Système > Alimentation > Mise en veille auto. Depuis l'écran Paramètres de l'alimentation, mettez en surbrillance les options suivantes et appuyez sur OK pour les activer ou les désactiver :

- Mise en veille après 15 minutes En l'absence d'activité audio ou vidéo et d'interaction de la part de l'utilisateur durant 15 minutes, l'écran et le son du téléviseur s'éteignent automatiquement.
- Désactivez après 4 heures En l'absence d'activité audio ou vidéo et d'interaction de la part de l'utilisateur durant 4 heures, le téléviseur passe en mode veille.

### Activation et désactivation du voyant DEL de veille

Normalement, le voyant d'état est allumé lorsque le téléviseur est en mode veille. Si vous préférez que le voyant d'état demeure éteint en mode veille, vous pouvez le désactiver. Pour ce faire, accédez à l'écran d'accueil, puis à Paramètres > Système > Alimentation > LED de veille, puis sélectionnez l'option Désactivé.

Le voyant d'état exécute quand même toutes les autres fonctions d'indication même une fois ce changement effectué.

### Démarrage rapide du téléviseur

Uniquement en mode connecté, vous pouvez activer la fonction **Démarrage rapide du** téléviseur. À l'évidence, la fonction Démarrage rapide du téléviseur permet de visionner du contenu presque instantanément après avoir allumé le téléviseur.

Si le téléviseur passe en mode veille, il consomme un peu plus d'énergie lorsque la fonction Démarrage rapide du téléviseur est activée.

## Modification des paramètres de sous-titrage

Les paramètres relatifs aux sous-titres se trouvent à **Paramètres > Sous-titres**.

#### Mode sous-titres

- **Désactivé** Aucun sous-titrage n'apparaît.
- Activé Les sous-titres apparaissent s'ils sont disponibles auprès de la source d'émission.
- Sur reprise Les sous-titres n'apparaissent que lorsque vous utilisez la fonction de reprise, et uniquement lorsque vous regardez une émission diffusée en continu prenant en charge la reprise instantanée, lorsque vous visionnez une vidéo depuis le lecteur multimédia Roku ou USB, ou lorsque vous visionnez une chaîne de télévision après avoir activé la fonction Live TV Pause.
- Son coupé Les sous-titres n'apparaissent que lorsque le téléviseur est en mode sourdine.

#### Conseils :

- Vous pouvez changer le mode de sous-titrage tout en regardant une émission. Pour ce faire, appuyez sur la touche \* pour afficher le menu Options, puis sélectionnez Sous-titres.
- L'activation des sous-titres pour certaines chaînes de diffusion en continu passe par le réglage d'un paramètre de la chaîne, et ce, même si vous avez activé toutes les options relatives aux sous-titres partout ailleurs.

Remarque : Une fois activé, le mode de sous-titrage s'applique à toutes les entrées prenant en charge les sous-titres et il demeure en vigueur jusqu'à ce que vous le désactiviez.

### Langue préférée des sous-titres

Choisissez la langue des sous-titres que vous voulez voir apparaître à l'écran, dans la mesure où cette langue est disponible. Si la langue de votre choix n'est pas disponible, la fonction de sous-titrage revient à la langue par défaut de l'émission en cours, soit l'anglais, généralement.

Mettez en surbrillance la langue de votre choix, puis appuyez sur **OK** pour la sélectionner.

### Style des sous-titres

- Style du texte Choisissez parmi une liste de polices de caractères. Lorsque vous placez la zone en surbrillance sur l'une des polices de caractères, un aperçu du résultat s'affiche dans le tableau adjacent.
- Bordure du texte Choisissez parmi une liste d'effets de bord, tels que des ombres mises en relief, mises en profondeur et autres. Lorsque vous placez la zone en surbrillance sur l'un des effets, un aperçu du résultat s'affiche dans le tableau adjacent.
- Taille du texte Choisissez parmi une liste de diverses tailles. Lorsque vous placez la zone en surbrillance sur l'une des tailles, un aperçu du résultat s'affiche dans le tableau adjacent.
- Couleur du texte Choisissez parmi une liste de couleurs applicables au texte. Lorsque vous placez la zone en surbrillance sur l'une des couleurs, un aperçu du résultat s'affiche dans le tableau adjacent.
- Opacité du texte Choisissez parmi une liste de réglages d'opacité applicables au texte. Ce paramètre détermine le degré de visibilité de la zone d'arrière-plan à travers le texte. Si la valeur est réglée à 100 %, tout le contenu derrière le texte est bloqué. Lorsque vous placez la zone en surbrillance sur l'un des paramètres, un aperçu du résultat s'affiche dans le tableau adjacent.
- Couleur de fond Choisissez parmi une liste de couleurs applicables à l'arrière-plan du texte. Lorsque vous placez la zone en surbrillance sur l'une des couleurs, un aperçu du résultat s'affiche dans le tableau adjacent. Prenez note qu'aucun changement n'apparaît à moins d'attribuer à l'option **Opacité du** fond une valeur autre que Désactivé.
- Opacité du fond Choisissez parmi une liste de réglages d'opacité applicables à l'arrière-plan des sous-titres. Ce paramètre détermine le degré de visibilité de la zone d'arrière-plan des sous-titres à travers l'arrière-plan lui-même. Si la valeur est réglée à 100 %, tout le contenu derrière l'arrière-plan est bloqué. Lorsque vous placez la zone en surbrillance sur l'un des paramètres, un aperçu du résultat s'affiche dans le tableau adjacent.
- Couleur de la fenêtre Choisissez parmi une liste de couleurs applicables au rectangle de la fenêtre entourant les sous-titres. Lorsque vous placez la zone en surbrillance sur l'une des couleurs, un aperçu du résultat s'affiche dans le tableau adjacent. Prenez note qu'aucun changement n'apparaît à moins d'attribuer à l'option Opacité de la fenêtre une valeur autre que Par défaut ou Désactivé.
- Opacité de la fenêtre Choisissez parmi une liste de réglages d'opacité applicables au rectangle de la fenêtre entourant les sous-titres. Ce paramètre détermine le degré de visibilité de la fenêtre des sous-titres à travers la fenêtre elle-même. Si la valeur est réglée à 100 %, tout le contenu derrière la fenêtre est bloqué. Lorsque vous placez la zone en surbrillance sur l'un des paramètres, un aperçu du résultat s'affiche dans le tableau adjacent.

## Configuration des contrôles parentaux

Les contrôles parentaux permettent de déterminer quels types d'émissions télévisées peuvent regarder les membres de la famille. Lorsqu'une émission ou une fonction est bloquée, vous pouvez la débloquer en saisissant un code NIP de contrôle parental que vous seul connaissez.

Remarque : Les contrôles parentaux bloquent le contenu provenant du syntoniseur du téléviseur et des sources de diffusion en continu, le cas échéant, depuis le menu de l'écran d'accueil. Les contrôles parentaux ne bloquent pas le contenu provenant des autres entrées TV ni des chaînes de diffusion en continu que vous ajoutez au téléviseur.

### Création d'un code NIP de contrôle parental

Lorsque vous accédez à l'écran des **Contrôles parentaux** pour la première fois, vous devez créer un nouveau code NIP de contrôle parental. Ensuite, chaque fois que vous souhaitez modifier les paramètres des contrôles parentaux, débloquer une émission verrouillée, modifier le code NIP ou désactiver les contrôles parentaux, vous devez entrer votre code NIP de contrôle parental.

Astuce : Votre code NIP de contrôle parental est complètement distinct du code NIP lié à votre compte Roku. Vous pouvez faire en sorte qu'ils soient identiques si vous le souhaitez; c'est votre choix.

Pour créer un nouveau code NIP de contrôle parental, accédez au menu de l'écran d'accueil, puis à Paramètres > Contrôles parentaux. L'écran affiche un clavier numérique. À l'aide des touches fléchées, entrez un code à quatre chiffres puis appuyez sur OK. Répétez ensuite l'opération pour entrer à nouveau le même code NIP, de manière à valider le code NIP que vous souhaitez utiliser.

Important : Le seul moyen de récupérer le code NIP de contrôle parental en cas d'oubli consiste à effectuer une réinitialisation des paramètres d'usine, comme expliqué à la sectio[n Réinitialisation complète des paramètres d'usine.](#page-130-0) Assurez-vous donc de le prendre en note et de le conserver dans un endroit sûr.

### Blocage des émissions télévisées

En ce qui concerne les émissions télévisées, les contrôles parentaux se servent des informations intégrées au signal de diffusion pour déterminer si le visionnement est autorisé ou non. Il est possible de configurer les contrôles parentaux de manière à bloquer les émissions télévisées qui correspondent à un classement spécifique ou qui dépassent celui-ci. Elles ne peuvent donc être ni visionnées ni entendues à moins que le code NIP de contrôle parental approprié soit saisi.

Remarque : Les normes de classement diffèrent selon les pays.

### Activation des contrôles parentaux pour les émissions télévisées

Pour bloquer une émission télévisée, vous devez d'abord activer les contrôles parentaux des émissions télévisées.

Ce paramètre est distinct des autres pour faciliter l'activation et la désactivation des contrôles parentaux des émissions télévisées sans affecter leurs réglages. Supposons que les enfants vont au camp d'été pendant deux semaines et que vous voulez éviter de saisir votre code NIP de contrôle parental pour débloquer des émissions durant leur absence. Il vous faut simplement désactiver l'option Activer le contrôle parental pour débloquer l'ensemble des émissions télévisées. Au retour des enfants, réactivez l'option **Activer le contrôle parental** pour rétablir en une seule étape l'ensemble des paramètres de contrôle parental.

Pour activer les contrôles parentaux pour les émissions télévisées :

1. Depuis le menu de l'écran d'accueil, accédez à **Paramètres > Contrôles parentaux**, puis entrez le code NIP de contrôle parental.

### 2. Depuis l'écran Contrôles parentaux, accédez à Syntoniseur de la TV > Classements TV.

3. Assurez-vous que la case adjacente à l'option **Activer le contrôle parental** est cochée. Sinon, mettez-la en surbrillance et appuyez sur OK.

### Blocage fondé sur les évaluations de l'industrie télévisée américaine

La plupart des émissions télévisées américaines, autres que les films, contiennent des cotes de classement permettant aux contrôles parentaux de bloquer celles jugées inadéquates par les parents. Les évaluations sont réparties en deux groupes qui fonctionnent indépendamment :

- Groupe jeunesse TV-Y, TV-Y7
- Groupe principal TV-G, TV-PG, TV-14, TV-MA

Les évaluations interagissent au sein de chacun de ces groupes de telle sorte que si vous bloquez une cote précise, le téléviseur bloque également tout contenu dont le classement est supérieur. À l'inverse, si vous débloquez une cote précise, le téléviseur débloque également tout contenu dont le classement est inférieur. Par exemple, si vous bloquez les émissions cotées TV-PG, le téléviseur bloque également les émissions cotées TV-14 et TV-MA. Si vous débloquez par la suite les émissions cotées TV-14, les émissions cotées TV-PG le sont également, mais les émissions cotées TV-MA restent bloquées.

De même, dans le groupe principal, il est possible de bloquer individuellement les types de contenu. Par exemple, vous pouvez bloquer uniquement les émissions télévisées utilisant un langage grossier ayant une cote de classement TV-PG. Ce faisant, le téléviseur bloque également les émissions utilisant un langage grossier dont le classement est supérieur (TV-14 et TV-MA). De la même façon, le fait de débloquer les émissions utilisant un langage grossier ayant une cote de classement TV-14 ne débloque pas les émissions utilisant un langage grossier ayant une cote TV-MA, mais débloque les émissions utilisant un langage grossier ayant une cote TV-PG.
Pour bloquer les émissions télévisées en fonction des évaluations de l'industrie télévisée américaine :

- 1. Depuis le menu de l'écran d'accueil, accédez à **Paramètres > Contrôles parentaux**, puis entrez le code NIP de contrôle parental.
- 2. Depuis l'écran Contrôles parentaux, accédez à Syntoniseur de la TV > Classements TV. Choisissez parmi les réglages suivants :
	- Cotes entières Mettez en surbrillance le classement que vous souhaitez bloquer, puis naviguez vers la droite et sélectionnez la première option qui bloque l'ensemble de la cote de classement (et toutes les cotes de classement supérieures).
	- Types de contenu individuels Mettez en surbrillance la cote de classement englobant le type de contenu que vous souhaitez bloquer, puis sélectionnez les types de contenu que vous souhaitez bloquer parmi ceux qui sont répertoriés. N'oubliez pas que le fait de bloquer un type de contenu au sein d'un classement bloque aussi ce type de contenu dans tous les autres classements de niveau supérieur.

# Blocage fondé sur les évaluations de l'industrie cinématographique américaine

La plupart des films des États-Unis sont classés par la MPAA (Motion Picture Association of America), que l'on appelle des évaluations MPAA. Les signaux de télédiffusion contiennent des évaluations de classement des films permettant aux contrôles parentaux de bloquer les productions jugées inadéquates par les parents. Ces évaluations sont :

- G Public général
- PG Surveillance parentale suggérée
- PG-13 Surveillance parentale fortement suggérée pour les enfants de 13 ans et moins
- R Réservé aux personnes de 18 ans et plus.
- NC-17 Ne convient pas aux personnes de 17 ans ou moins

Contrairement au classement de l'industrie télévisée américaine, on ne retrouve pas de types de contenu individuels au sein des évaluations de classement. Cependant, comme le classement de l'industrie télévisée, le blocage de films présentant un classement particulier bloque également les films ayant un classement plus élevé, alors que le déblocage des films ayant un classement particulier débloque également les films ayant un classement inférieur.

Astuce : Le blocage des films ayant un classement NC-17 bloque également les émissions présentant un classement X, aujourd'hui obsolète, ce qui peut parfois survenir en raison des données de programme des films plus anciens.

Pour bloquer les films en fonction du classement de la MPAA :

- 1. Depuis le menu de l'écran d'accueil, accédez à Paramètres > Contrôles parentaux, puis entrez le code NIP de contrôle parental.
- 2. Depuis l'écran Contrôles parentaux, accédez à Syntoniseur de la TV > Classements cinéma.
- 3. Sélectionnez le niveau de classement que vous souhaitez bloquer. Lorsque vous sélectionnez un niveau de classement, tous les niveaux supérieurs sont automatiquement bloqués.

### Blocage fondé sur d'autres évaluations

Le téléviseur peut bloquer les émissions dont le classement n'était pas défini lorsqu'il a été fabriqué. Pour ce faire, il détecte un nouveau tableau de classement régional associé à une émission, puis télécharge ce nouveau tableau pour afficher le classement dans la section des contrôles parentaux.

Lorsque le téléviseur télécharge un nouveau tableau de classement régional, il ajoute une nouvelle option à la liste des types de classement : Autres classements. Si cette option apparaît dans l'écran des **Contrôles parentaux**, vous avez syntonisé une chaîne disposant d'un nouveau tableau de classement régional. Une fois le nouveau tableau de classement régional téléchargé par le téléviseur, il y demeure stocké jusqu'à ce que vous effectuiez une réinitialisation des paramètres d'usine. Vous pouvez ainsi paramétrer le blocage selon les nouveaux classements.

Les nouveaux tableaux de classement régional peuvent afficher des classements indépendants ou des classements qui interagissent de la même manière que les classifications intégrées des industries télévisée et cinématographique américaines. Astuce : Si le téléviseur télécharge un nouveau tableau de classement régional, vous devrez apprendre à l'utiliser en vous familiarisant avec ses réglages.

### Blocage fondé sur les évaluations du Canada anglais

Les émissions de langue anglaise et de langues tierces diffusées au Canada sont classées par le GAVT, soit le Groupe d'action sur la violence à la télévision. Les signaux de télédiffusion contiennent des évaluations de classement permettant aux contrôles parentaux de bloquer les productions jugées inadéquates par les parents pour des raisons de violence, de langage, de sexe et de nudité. Ces évaluations sont :

- C Enfants de moins de 8 ans
- C8 Enfants de plus de 8 ans
- G Généralement jugé acceptable pour tous les groupes d'âge
- PG Surveillance parentale recommandée pour les téléspectateurs de moins de 14 ans
- 14+ Généralement jugé inacceptable pour les téléspectateurs de moins de 14 ans
- 18+ Généralement jugé inacceptable pour les téléspectateurs de moins de 18 ans

Le blocage de contenu présentant un classement particulier bloque également le contenu ayant un classement plus élevé, alors que le déblocage de contenu ayant un classement particulier débloque également le contenu ayant un classement inférieur.

Pour bloquer les émissions en fonction des évaluations du GAVT :

- 1. Depuis le menu de l'écran d'accueil, accédez à **Paramètres > Contrôles** parentaux, puis entrez le code NIP de contrôle parental.
- 2. Depuis l'écran Contrôles parentaux, accédez à Syntoniseur de la TV > Classements Canadiens Anglais.
- 3. Sélectionnez le niveau de classement que vous souhaitez bloquer. Lorsque vous sélectionnez un niveau de classement, tous les niveaux supérieurs sont automatiquement bloqués.

### Blocage fondé sur les évaluations du Canada français

Les émissions de langue française diffusées au Canada sont classées par le ministère de la Culture et des Communications du Québec. Les signaux de télédiffusion contiennent des évaluations de classement permettant aux contrôles parentaux de bloquer les productions jugées inadéquates par les parents pour des raisons de violence, de langage, de sexe et de nudité. Ces évaluations sont :

- G Généralement jugé acceptable pour tous les groupes d'âge
- 8+ Téléspectateurs âgés de 8 ans et plus
- 13+ Téléspectateurs âgés de 13 ans et plus
- 16+ Téléspectateurs âgés de 16 ans et plus
- 18+ Adultes seulement

Le blocage de contenu présentant un classement particulier bloque également le contenu ayant un classement plus élevé, alors que le déblocage de contenu ayant un classement particulier débloque également le contenu ayant un classement inférieur.

Pour bloquer les émissions en fonction des évaluations du Canada français :

- 1. Depuis le menu de l'écran d'accueil, accédez à Paramètres > Contrôles parentaux, puis entrez le code NIP de contrôle parental.
- 2. Depuis l'écran Contrôles parentaux, accédez à Syntoniseur de la TV > Classements Canadiens Français.
- 3. Sélectionnez le niveau de classement que vous souhaitez bloquer. Lorsque vous sélectionnez un niveau de classement, tous les niveaux supérieurs sont automatiquement bloqués.

### Blocage d'émissions non classées

Certains films et émissions télévisées n'ont pas fait l'objet d'un classement; ils sont donc considérés comme étant « non classifiés ». Il est impossible de déterminer si de telles émissions contiennent ou non du contenu susceptible de vous déplaire. Cependant, vous pouvez choisir de bloquer de telles émissions.

Pour bloquer toutes les émissions non classées :

- 1. Depuis le menu de l'écran d'accueil, accédez à **Paramètres > Contrôles parentaux**, puis entrez le code NIP de contrôle parental.
- 2. Depuis l'écran Contrôles parentaux, accédez à Syntoniseur de la TV > Bloquer tous les non-classifiés.
- 3. Mettre en surbrillance l'option Bloquer tous les non-classifiés et appuyez sur OK. Lorsque le blocage est en vigueur, l'icône adjacente représentant un cadenas passe d'un état déverrouillé à verrouillé.

Astuce : Le fait de bloquer les émissions n'ayant fait l'objet d'aucun classement ne bloque pas les émissions auxquelles l'industrie télévisée américaine a accordé le classement « Aucun » (par exemple, la diffusion de la réunion d'un conseil municipal). Les émissions télévisées qui n'ont pas fait l'objet d'un classement affichent la mention Non classifié (mis pour « non applicable », ce qui signifie que le classement n'est pas nécessaire).

Si aucun autre classement n'est attribué à une émission, la fonction de contrôle parental ne tient pas compte du classement cinématographique N/A (qui signifie que le classement de la MPAA n'est pas applicable à ce contenu) et du classement NR (qui signifie que le contenu applicable n'est pas classé par la MPAA) de la MPAA des États-Unis comme étant des classements à proprement parler. Dans de tels cas, le téléviseur traite l'émission comme si elle n'était pas classée, bloquant celle-ci si la fonction de blocage des **Programmes non évalués** est activée.

# Que se passe-t-il quand une émission télévisée est bloquée?

Une fois que vous avez configuré les contrôles parentaux, les émissions télévisées et les films peuvent être bloqués :

- Lorsque vous changez de chaîne et que la nouvelle chaîne diffuse une émission dont le classement est supérieur aux réglages.
- Lorsque la chaîne que vous regardez commence à diffuser une nouvelle émission dont le classement est supérieur aux réglages.

Lorsqu'une émission est bloquée grâce aux réglages de contrôle parental, le téléviseur affiche un message à cet effet :

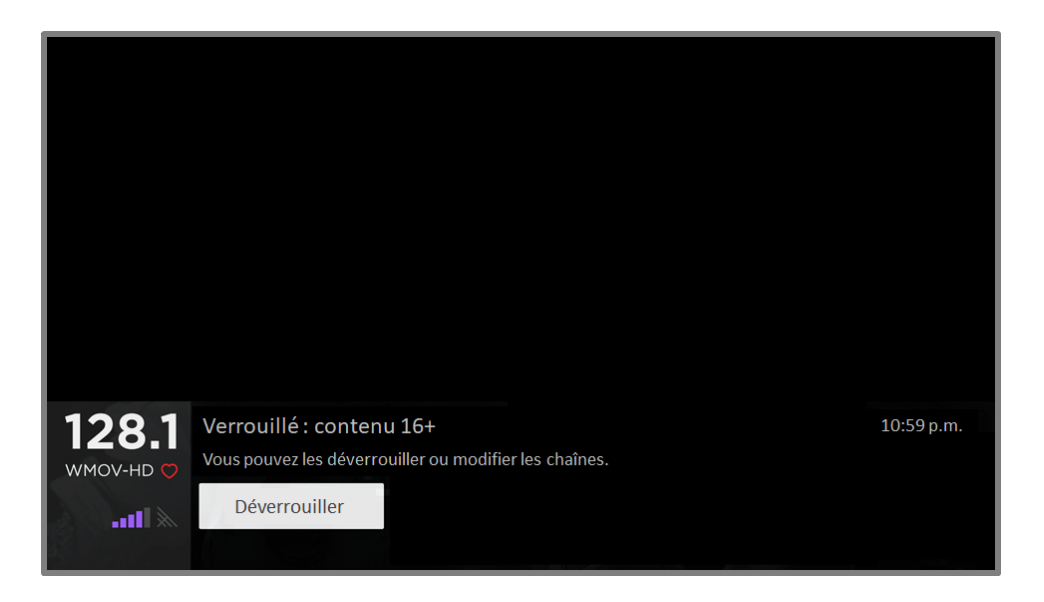

Chaque fois qu'un tel message apparaît, l'image et le son de l'émission sont bloqués, tout comme les données de programme qui apparaîtraient normalement au bas de l'écran.

Pour regarder l'émission bloquée, vous devez connaître le code NIP défini lors de l'activation du contrôle parental, comme expliqué à la section [Création d'un code NIP](#page-105-0)  [de contrôle parental.](#page-105-0)

1. Appuyez sur OK pour sélectionner Déverrouiller; un clavier permettant de saisir le NIP s'affiche.

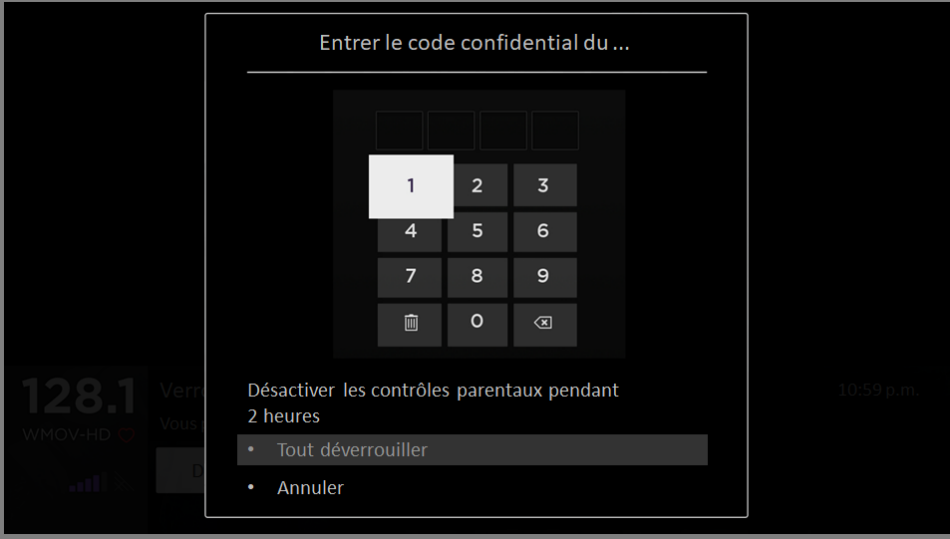

2. À l'aide des touches fléchées, entrez le code NIP de contrôle parental, puis appuyez sur OK pour sélectionner Tout déverrouiller.

Lorsque le contenu précédemment bloqué est déverrouillé, la fonction de verrouillage est désactivée complètement pendant deux heures ou jusqu'à ce que vous éteigniez le téléviseur.

# Modifier le code NIP de contrôle parental

Pour modifier le code NIP de contrôle parental :

- 1. Depuis le menu de l'écran d'accueil, accédez à Paramètres > Contrôles parentaux, puis entrez le code NIP de contrôle parental.
- 2. Depuis l'écran Contrôles parentaux, mettez en surbrillance l'option Changer le code confide.
- 3. Placez la zone en surbrillance sur le clavier adjacent et entrez un code à quatre chiffres à l'aide des touches fléchées, puis appuyez sur OK. Répétez ensuite l'opération pour entrer à nouveau le même code NIP, de manière à valider le code NIP que vous souhaitez utiliser.

# Réinitialisation des contrôles parentaux

Supposons que les enfants ont quitté le nid familial pour aller étudier et que vous ne voulez plus bloquer d'émissions.

Pour supprimer tous les réglages de contrôle parental :

- 1. Depuis le menu de l'écran d'accueil, accédez à Paramètres > Contrôles parentaux, puis entrez le code NIP de contrôle parental.
- 2. Depuis l'écran Contrôles parentaux, mettez en surbrillance l'option Réinitialiser contrôles par.
- 3. Suivez les instructions à l'écran pour confirmer que vous souhaitez effacer tous les réglages de contrôle parental.

Astuce : La réinitialisation des contrôles parentaux efface également le code NIP de contrôle parental.

# Encore plus de réglages

Cette section décrit les fonctions et les paramètres du téléviseur qui n'ont pas été abordés dans les autres sections de ce guide.

# Utilisation du Mode Invité

Uniquement en mode connecté, lorsque vous activez le Mode Invité, vos invités peuvent se connecter à des chaînes payantes au moyen de leurs propres informations d'identification au lieu d'utiliser les vôtres. Les informations d'identification de vos invités sont automatiquement supprimées à la date que ces derniers spécifient.

En activant le Mode Invité, vos invités n'ont pas accès aux comptes que vous avez associés aux chaînes de diffusion en continu et ne peuvent pas utiliser votre compte Roku pour effectuer des achats. Au contraire, vos invités peuvent accéder en toute sécurité aux chaînes payantes auxquelles ils sont abonnés. De plus, ils n'auront pas à se soucier de fermer leur session en partant de chez vous.

Pour activer le Mode Invité :

- 1. Depuis le menu de l'écran d'accueil, accédez à Paramètres > Système > Mode Invité.
- 2. Sélectionnez l'option Commencer Mode Invité...
- 3. Utilisez le clavier à l'écran pour entrer le code NIP associé à votre compte Roku.
- 4. Sélectionnez OK pour le confirmer et pour activer le Mode Invité du téléviseur.

Remarque : Vous pouvez aussi activer et désactiver le Mode Invité à distance depuis l'adresse [my.roku.com](file://ti-win2012-dc01/Partage/Documents_a_reviser/2019/my.roku.com) à l'aide de votre ordinateur ou de votre téléphone intelligent. Rendez-vous ensuite à Mes appareils liés, puis choisissez Activer le Mode Invité ou Désactiver le Mode Invité, selon le cas.

Une fois que le téléviseur est en Mode Invité, il est prêt pour vos invités, ceux-ci devant choisir une date de déconnexion. L'écran d'accueil leur présente un assortiment de chaînes payantes ajoutées en usine. Ils peuvent profiter du contenu gratuit que diffusent The Roku Channel et de nombreuses autres chaînes, ou ouvrir une session avec leurs informations d'identification pour regarder des films et des émissions télévisées en utilisant leurs propres abonnements et les bibliothèques de contenu qu'ils ont créées. Vos invités peuvent parcourir le Roku Channel Store pour trouver et ajouter des chaînes qu'ils regardent chez eux en ayant l'assurance que ces chaînes seront automatiquement supprimées à la date de déconnexion automatique.

Pour obtenir plus d'information sur l'expérience que vivront vos invités lorsque le Mode Invité est activé, consultez cette page :

[https://support.roku.com/article/360015612834--how-do-i-set-up-auto-sign-out](https://support.roku.com/article/360015612834--how-do-i-set-up-auto-sign-out-mode-for-my-guests-)[mode-for-my-guests-](https://support.roku.com/article/360015612834--how-do-i-set-up-auto-sign-out-mode-for-my-guests-)

Pour désactiver le Mode Invité :

- 1. Appuyez sur le bouton d'accueil pour retourner au menu de l'écran d'accueil.
- 2. Accédez à Paramètres > Système > Mode Invité.
- 3. Sélectionnez l'option Quitter Mode Invité.
- 4. Utilisez le clavier à l'écran pour entrer le code NIP associé à votre compte Roku.
- 5. Sélectionnez OK pour le confirmer et pour désactiver le Mode Invité du téléviseur.

Lorsque vous quittez le Mode Invité, l'ensemble des paramètres d'origine sont rétablis et vos chaînes sont réinstallées. Vous devrez

peut-être vous reconnecter à vos chaînes payantes au moyen de vos informations d'identification pour accéder à ce contenu.

Remarque : Les données de jeu enregistrées dans votre téléviseur Roku ne sont pas rétablies.

# Modification des paramètres réseau

Si nécessaire, vous pouvez modifier les paramètres réseau à tout moment. Par exemple, si vous modifiez le nom du réseau sans fil (le SSID) ou son mot de passe, vous devrez modifier les paramètres de votre téléviseur pour qu'il demeure en mesure de se connecter à Internet. De plus, si vous avez décidé de ne pas établir de connexion à Internet lors de la [Configuration guidée,](#page-23-0) les paramètres réseau vous permettent d'établir cette connexion ultérieurement.

Pour modifier les paramètres réseau, accédez à **Paramètres > Réseau** depuis le menu de l'écran d'accueil, puis appuyez sur la flèche orientée vers la DROITE. À ce stade, vous pouvez choisir parmi les options suivantes :

- **A propos** Répertorie les informations importantes concernant votre connexion réseau actuelle, telles que l'état, le type de connexion, l'adresse IP et l'adresse MAC. Ces informations sont souvent utiles lorsque vous contactez l'assistance technique pour résoudre un problème de connexion.
- Vérification de la connexion Vérifie la connexion réseau. Sélectionnez votre type de connexion réseau actuelle, puis appuyez sur OK pour lancer la vérification. Le téléviseur utilise les informations de votre réseau actuel pour reconfirmer la connexion réseau sans fil ou câblée au réseau local, et aussi la connexion Internet.
- Configuration de la connexion Configure une nouvelle connexion. Pour ce faire, sélectionnez un type de connexion réseau, puis choisissez l'option de nouvelle connexion. Suivez les instructions apparaissant à l'écran pour terminer la connexion réseau. Pour obtenir de l'aide lors des étapes, consultez la section [Connexion réseau.](#page-26-0)

Remarque : Certains réseaux, comme ceux que l'on retrouve dans les dortoirs, les hôtels et autres lieux publics, peuvent vous obliger à lire et accepter les conditions de leur utilisation, à entrer un code ou à fournir des renseignements d'identification avant de vous permettre d'accéder à Internet. Pour obtenir plus d'information, consultez la section [Utilisation du téléviseur dans un hôtel ou un dortoir.](#page-61-0)

# Modifier les réglages de l'heure

Vous pouvez modifier les paramètres de l'heure selon vos préférences. Accédez aux réglages suivants en accédant au menu de l'écran d'accueil, puis à Paramètres > Système > Heure :

- Minuteur veille Définit un délai au terme duquel le téléviseur s'éteint automatiquement. Ce paramètre correspond à celui pouvant être défini depuis le menu **Options** à partir de n'importe quelle entrée TV, comme expliqué à la section Paramètres du menu Options. Prenez note que le réglage du minuteur de mise en veille est indépendant des entrées.
- Fuseau horaire Détermine si vous souhaitez définir le fuseau horaire automatiquement ou manuellement. Si vous le définissez manuellement, sélectionnez votre fuseau horaire actuel. Règle générale, un téléviseur connecté à Internet peut détecter automatiquement le fuseau horaire dans lequel il se trouve, mais un téléviseur non connecté à Internet doit être paramétré manuellement. Ce

réglage est effectué à l'origine lors de la configuration du syntoniseur du téléviseur, comme expliqué à la section [Configuration de l'entrée Antenne TV.](#page-43-0) Pour que les données de programme s'affichent correctement, il est nécessaire de préciser le fuseau horaire.

• Format de l'horloge - Permet de choisir le format de l'heure, à savoir 12 heures ou 24 heures, et de désactiver l'affichage de l'heure. Ce paramètre est disponible uniquement pour les téléviseurs connectés à Internet. Les téléviseurs non connectés à Internet n'affichent pas l'heure.

# Relancer la recherche de chaînes provenant de l'entrée Antenne TV

Parfois, vous devrez créer une nouvelle liste de chaînes. C'est le cas notamment si vous :

- Changez de fournisseur de services de télévision par câble
- Réorientez l'antenne du téléviseur
- Déménagez dans une autre ville, où les chaînes sont différentes

Chaque fois que la liste des chaînes du téléviseur doit être mise à jour, vous pouvez relancer la recherche de chaînes.

Astuce : Relancez la recherche de chaînes de temps à autre de manière à capter les chaînes les plus récentes. Périodiquement, les radiodiffuseurs ajoutent et suppriment des chaînes, déplacent des chaînes vers d'autres parties du spectre, et modifient l'intensité d'émission de leurs chaînes.

Remarque : Si le syntoniseur recommence la recherche de chaînes, toutes les chaînes masquées seront démasquées.

Pour relancer la recherche de chaînes, depuis l'écran d'accueil, accédez à Paramètres > Entrées de la TV > Antenne TV > Rechercher les chaînes. Sélectionnez ensuite Commencer la recherche de chaînes pour lancer le processus de recherche. Les écrans et les options présentés durant ce processus sont les mêmes que ceux décrits à la section [Comment configurer le syntoniseur du téléviseur?](#page-44-0)

# Réglage du mode HDMI® (modèles 4K uniquement)

Les téléviseurs 4K (UHD) permettent de configurer indépendamment chaque entrée HDMI® de manière à ce qu'elle corresponde aux fonctionnalités du périphérique connecté. Depuis le menu de l'écran d'accueil, accédez à Paramètres > Entrées de la TV, puis sélectionnez une entrée HDMI® en vigueur. Ensuite, choisissez l'option Mode HDMI, puis sélectionnez l'un des paramètres suivants :

- Auto Permet au téléviseur de déterminer le meilleur réglage. Privilégiez cette option sauf si l'appareil HDMI® est incapable de communiquer correctement la compatibilité de sa version HDMI®.
- HDMI 1.4 Permet de configurer l'entrée pour qu'elle soit compatible avec la version 1.4 HDMI®, qui prend en charge une fréquence de rafraîchissement maximale de 30 Hz en résolution UHD totale. La plupart des appareils HDMI® fonctionnent correctement lorsque le téléviseur est réglé à ce mode.
- HDMI 2.0 Permet de configurer l'entrée pour qu'elle soit compatible avec la version 2.0 HDMI®, qui prend en charge une fréquence de rafraîchissement maximale de 60 Hz en résolution UHD totale. Vous devez activer ce mode pour afficher le contenu HDR provenant de l'appareil relié à ce port HDMI®. Cependant, prenez note que de nombreux appareils HDMI® plus anciens fonctionnent incorrectement lorsque l'entrée HDMI® du téléviseur est réglée à ce mode.

# Commande assurée par des applications mobiles

Vous pouvez déterminer dans quelle mesure le téléviseur peut ou non accepter les périphériques externes, tels que les téléphones intelligents, les tablettes et les assistants virtuels. Les paramètres de connexion de l'appareil permettent à d'autres dispositifs, y compris l'application mobile Roku, de commander le téléviseur par l'entremise du réseau local de votre domicile.

Pour régler le niveau de contrôle d'accès externe :

- 1. Depuis le menu de l'écran d'accueil, accédez à **Paramètres > Système >** Paramètres système avancés > Contrôle par applications mobiles.
- 2. Sélectionnez Accès réseau.
- 3. Choisissez l'un des réglages suivants :
	- Par défaut Les périphériques peuvent uniquement établir une connexion depuis une adresse réseau privée, et accepter des commandes provenant uniquement d'adresses réseau privées de votre réseau domestique. Ce paramètre convient dans la plupart des cas, y compris lorsque vous utilisez l'application mobile Roku de votre téléphone intelligent.
	- Permissif Les périphériques peuvent se connecter dans tous les cas, mais accepter des commandes provenant uniquement d'adresses réseau privées ou du même sous-réseau de votre réseau domestique. L'activation de ce réglage peut être requise lorsque vous tentez d'utiliser le téléviseur à partir d'une application tierce, comme une application pour l'Internet des objets (IdO), telle que ifttt.com.
	- Désactivé La connexion de l'appareil est complètement désactivée. Le téléviseur rejette les commandes externes sans égard à leur source, y compris celles de l'application mobile Roku.

# Utilisation des haut-parleurs sans fil Roku (Roku Wireless Speakers)

Votre téléviseur Roku prend en charge les haut-parleurs sans fil Roku, et la configuration de ceux-ci est simple. Il vous suffit de brancher les haut-parleurs dans une prise de courant et d'appuyer sur la touche  $\Omega$  de la télécommande du téléviseur. Suivez les instructions affichées à l'écran pour effectuer le jumelage.

Avec les haut-parleurs sans fil Roku, vous pouvez écouter toutes vos émissions télévisées ainsi que la piste audio de n'importe quelle chaîne de diffusion en continu. Vous pouvez donc écouter de la musique même lorsque l'écran du téléviseur est éteint en sélectionnant des chaînes diffusant un contenu uniquement audio.

Une fois les haut-parleurs sans fil Roku jumelés avec le téléviseur Roku, le son est normalement émis par les haut-parleurs sans fil Roku et non par les haut-parleurs internes du téléviseur. Cependant, lorsque vous activez le Mode Jeu d'une entrée, le son provient des haut-parleurs internes du téléviseur pour éviter les effets de latence lors du jeu.

Remarque : Les haut-parleurs sans fil Roku fonctionnent uniquement si le téléviseur est en mode connecté.

Astuce : Vous pouvez déterminer quel appareil assure la fonction audio du téléviseur en accédant à l'écran d'accueil, puis à Paramètres > Audio; la source audio est indiquée à côté de la commande Contrôle du son. Cet élément est fourni à titre informatif uniquement; vous ne pouvez pas modifier la sortie audio à partir de cette commande de menu.

# Utiliser le téléviseur au sein d'un cinéma maison

Votre téléviseur dispose de plusieurs fonctionnalités qui en font l'appareil idéal pour un cinéma maison. Elles demeurent discrètement en arrière-plan jusqu'à ce que vous décidiez de les utiliser.

## <span id="page-124-0"></span>Désactiver les haut-parleurs du téléviseur pour le cinéma maison

Lorsque le téléviseur est relié à une barre de son ou à un amplificateur associé à des haut-parleurs externes, il est probablement souhaitable de désactiver les haut-parleurs internes du téléviseur.

Pour désactiver les haut-parleurs intégrés du téléviseur, accédez au menu de l'écran d'accueil, puis à Paramètres > Audio > Haut-parleurs, et changez le réglage.

Astuce : Les haut-parleurs internes du téléviseur peuvent être activés et désactivés automatiquement si nécessaire depuis la commande audio du système, comme expliqué à la sectio[n Activer la commande audio du système](#page-127-0). L'utilisation de la prise casque désactive également les haut-parleurs internes.

### Établir une connexion audio numérique

Pour tirer parti des capacités audio avancées du téléviseur, connectez-le à un amplificateur, un récepteur ou une barre de son externe à l'aide de l'un des deux dispositifs de connexion audio numériques suivants :

- **Connecteur HDMI ARC** Le canal HDMI® de retour audio permet au (ARC téléviseur de transmettre le son numérique vers l'un de ses connecteurs HDMI®. L'amplificateur connecté peut également servir simultanément comme source d'entrée vers le téléviseur, si nécessaire. Pour utiliser la fonctionnalité ARC, vous devez brancher un câble HDMI® dans le connecteur HDMI<sup>®</sup> ARC de l'amplificateur et dans le connecteur HDMI ARC du téléviseur. Vous devez également :
	- o Vous assurer que le câble HDMI® est certifié par HDMI®.
	- o Activer la fonction HDMI ARC en accédant à Paramètres > Système > Commander d'autres dispositifs (CEC), comme expliqué à la section [Activer la fonction HDMI®](#page-126-0) ARC.

• Connecteur SPDIF ou optique - Les connecteurs SPDIF ou optique émettent un signal audio numérique. Pour utiliser la sortie optique, raccordez un câble optique TOSLINK à l'amplificateur et au connecteur SPDIF ou au connecteur optique du téléviseur.

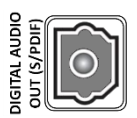

Remarque : Le format Dolby Audio™ prenant en charge le format Dolby Digital Plus™ n'est pas disponible par l'entremise de la sortie SPDIF ni de la sortie optique. Ce format est uniquement disponible par l'entremise d'une connexion HDMI® ARC.

Après avoir établi la connexion HDMI® ARC ou la connexion SPDIF ou optique, accédez à l'option Paramètres > Audio > S/PDIF et ARC, puis sélectionnez le format audio à utiliser.

Remarque : Dans la plupart des cas, l'option Autodétection est la plus appropriée. Lorsque le contenu visionné est exempt du type de flux audio sélectionné, certains réglages peuvent causer la désactivation du son.

# Éteindre l'écran du téléviseur tout en écoutant de la musique

Certaines chaînes de musique vous permettent d'éteindre l'écran du téléviseur tout en continuant de diffuser de la musique à l'aide des haut-parleurs, de la barre de son, du récepteur de cinéma maison, ou des haut-parleurs sans fil Roku.

Pour éteindre l'écran du téléviseur lorsqu'une chaîne prend en charge cette fonctionnalité :

- 1. Appuyez sur la touche  $\bigstar$  pour afficher le menu Options.
- 2. Appuyez sur la flèche orientée vers le **BAS** pour mettre en surbrillance l'option Éteindre l'écran.
- 3. Appuyez sur OK.

Remarque : Cette fonctionnalité est disponible uniquement depuis certaines chaînes diffusant en continu du contenu audio, et uniquement lorsque le téléviseur fonctionne en mode connecté et que l'option **Allumage rapide du TV** est activée. Pour activer l'option **Allumage rapide du TV**, accédez à l'écran d'accueil, puis à Paramètres > Système > Alimentation.

# Commander d'autres appareils par l'entremise de la fonction CEC

La fonction CEC (Consumer Electronics Control) permet au téléviseur et aux autres appareils électroniques domestiques compatibles CEC de se commander les uns les autres de différentes manières. D'abord, les appareils compatibles CEC doivent se « découvrir » mutuellement et indiquer leur capacité. Par la suite, un périphérique peut en commander un autre selon les fonctionnalités que vous activez. Par exemple, la lecture d'un disque au moyen d'un lecteur Blu-ray™ peut faire passer le téléviseur à l'entrée du lecteur Blu-ray™, ou encore le fait d'éteindre le téléviseur peut également éteindre le lecteur Blu-ray™ et le récepteur de cinéma maison.

### Découvrir les appareils compatibles CEC connectés

Pour découvrir les appareils compatibles CEC :

- 1. Assurez-vous que les appareils compatibles CEC sont connectés au téléviseur au moyen d'un câble HDMI® haute vitesse adéquat qui prend en charge les fonctions HDMI® ARC et CEC.
- 2. Allumez chaque appareil et assurez-vous que tous sont compatibles CEC.

Astuce : Certains fabricants ont assigné leurs propres noms de marque à la fonction CEC. Il se peut que vous deviez lire la documentation du produit pour identifier correctement la fonction CEC de l'appareil.

3. Depuis le menu de l'écran d'accueil du téléviseur, accédez à Paramètres > Système > Commander d'autres dispositifs (CEC), puis sélectionnez Rechercher les dispositifs CEC. Appuyez sur OK pour relancer le processus de découverte, si nécessaire.

<span id="page-126-0"></span>Une fois terminé, le téléviseur affiche la liste des appareils CEC connectés aux entrées HDMI®, ainsi que tous les périphériques précédemment connectés. Le téléviseur garde en mémoire le nom d'une multitude d'appareils CEC même s'ils ne sont plus connectés. Si la liste est plus longue que l'espace disponible, appuyez sur la touche \* pour afficher la liste complète dans une fenêtre déroulante.

# Activation de la fonction HDMI® ARC

HDMI® ARC est le canal de retour audio associé aux ports HDMI® du téléviseur. Le canal de retour audio permet d'acheminer un signal Dolby Audio™ vers un récepteur de cinéma maison qui transmet également un signal audio et vidéo vers le téléviseur. La fonction HDMI® ARC aide à réduire le nombre de câbles utilisés et permet facultativement de commander le volume et la mise en sourdine du récepteur en activant la commande audio du système.

La fonction HDMI® ARC est désactivée par défaut. Pour activer la fonction HDMI® ARC, depuis le menu de l'écran d'accueil, accédez à Paramètres > Système > Commander d'autres dispositifs (CEC), puis mettez en surbrillance l'option ARC (HDMI *n*). Appuyez sur OK pour activer ou désactiver la fonction.

Remarque : L'activation de la fonction ARC (HDMI) active également l'option Commande audio du système. Après avoir activé la fonction ARC (HDMI), vous pouvez désactiver l'option **Commande audio du système** si vous le préférez.

### <span id="page-127-0"></span>Activation de la commande audio du système

La commande audio du système permet à la télécommande du téléviseur de modifier le volume et la mise en sourdine d'un amplificateur ou d'une barre de son connectés par HDMI®. Elle permet aussi d'afficher à l'écran du téléviseur le volume et l'état de sourdine d'un périphérique externe.

Le téléviseur éteint automatiquement ses haut-parleurs internes et achemine les signaux de commande de volume et de mise en sourdine à un amplificateur externe lorsque toutes les conditions suivantes sont réunies :

- L'option *Commande audio du système* du téléviseur est activée.
- Le téléviseur est relié à un amplificateur compatible CEC allumé et dont l'option de découverte CEC est activée.
- Le connecteur HDMI® ARC de l'amplificateur compatible CEC est relié au connecteur HDMI ARC du téléviseur au moyen d'un câble HDMI® adéquat.

Lorsque l'amplificateur compatible CEC est éteint, le téléviseur active automatiquement ses haut-parleurs (à moins que vous ne les ayez désactivés, comme indiqué à la section [Désactiver les haut-parleurs\)](#page-124-0) et se réapproprie la commande du volume et de la mise en sourdine.

Pour activer ou désactiver la commande audio du système, depuis le menu de l'écran d'accueil, accédez à Paramètres > Système > Commander d'autres dispositifs (CEC), puis mettez en surbrillance l'option *Commande audio du système*. Appuyez sur OK pour activer ou désactiver la fonction.

### Activation de la lecture d'une touche

La lecture d'une touche permet à un appareil d'activer les entrées TV. Par exemple, le fait d'appuyer sur le bouton Lecture d'un lecteur Blu-ray™ active l'entrée du lecteur Blu-ray™ du téléviseur.

La lecture d'une touche est désactivée par défaut. Pour activer la lecture d'une touche, depuis le menu de l'écran d'accueil, accédez à Paramètres > Système > Commander d'autres dispositifs (CEC), puis mettez en surbrillance l'option Lecture d'une touche. Appuyez sur OK pour activer ou désactiver la fonction.

### Activation de la mise en veille du système

La fonction de mise en veille du système permet d'éteindre d'autres appareils lorsque vous éteignez le téléviseur. Selon les réglages de mise en veille du système concernant les dispositifs CEC, les périphériques connectés pourraient aussi être en mesure d'éteindre le téléviseur lorsque vous éteignez un tel dispositif.

La mise en veille du système est désactivée par défaut. Pour activer la mise en veille du système, depuis le menu de l'écran d'accueil, accédez à Paramètres > Système > Commander d'autres dispositifs (CEC), puis mettez en surbrillance l'option Système veille. Appuyez sur OK pour activer ou désactiver la fonction.

# Redémarrage du téléviseur

Vous pouvez redémarrer le téléviseur si nécessaire. Un tel redémarrage produit le même effet que le fait de débrancher et rebrancher le téléviseur.

Pour redémarrer le téléviseur, accédez à Paramètres > Système > Alimentation, puis sélectionnez Redémarrer le système. Mettez en surbrillance l'option Redémarrer, puis appuyez sur OK pour confirmer le redémarrage.

Lors du redémarrage du téléviseur, l'écran s'assombrit durant quelques secondes; l'écran de démarrage est ensuite affiché pendant quelques secondes. Lorsque le redémarrage est terminé, le téléviseur affiche la fonction que vous avez sélectionnée à la section [Paramètres de mise sous tension.](#page-101-0)

# Réinitialisation du téléviseur

Vous pouvez réinitialiser uniquement les valeurs d'origine des paramètres d'image et de son du téléviseur, ou effectuer une réinitialisation de l'ensemble des paramètres d'usine de manière à rétablir l'état du téléviseur comme il était dans sa boîte et lors de sa première mise sous tension.

# Réinitialisation des paramètres audio/vidéo

Pour rétablir uniquement les paramètres d'image et de son du téléviseur à leurs valeurs d'origine, accédez à Paramètres > Système > Paramètres système avancés > Réinitialisation, puis mettez en surbrillance l'option Réglez à nouveau les paramètres audi.... Lisez les informations affichées à l'écran pour bien comprendre les conséquences de l'opération de réinitialisation.

Pour procéder à la réinitialisation, appuyez sur la touche LECTURE/PAUSE à trois reprises.

# Réinitialisation de l'ensemble des paramètres d'usine

La réinitialisation des paramètres d'usine rétablit tous les réglages du téléviseur à leur état d'origine et supprime tous les renseignements personnels stockés dans le téléviseur. Après la réinitialisation, vous devez répéter la configuration guidée, rétablir une connexion à Internet, vous reconnecter à votre compte Roku et recharger toutes les chaînes de diffusion en continu. Vous devez également répéter la configuration de l'entrée Antenne TV et des autres entrées.

La réinitialisation des paramètres d'usine est recommandée si vous souhaitez remettre le téléviseur à un autre propriétaire, et elle est obligatoire si vous souhaitez passer du mode commercial au mode domestique (si, par inadvertance, vous avez sélectionné la configuration commerciale lors de la configuration guidée).

Pour effectuer une réinitialisation des paramètres d'usine, accédez à Paramètres > Système > Paramètres système avancés > Réinitialisation, puis mettez en surbrillance l'option **Réinitialiser tous les paramètres**. Lisez les informations affichées à l'écran pour bien comprendre les conséquences de l'opération de réinitialisation.

Pour réinitialiser l'ensemble des paramètres, utilisez le pavé numérique à l'écran afin d'entrer le code affiché à l'écran, puis sélectionnez OK pour lancer l'opération.

Lorsque la réinitialisation des paramètres d'usine est terminée, le téléviseur redémarre et affiche le tout premier écran de la configuration guidée.

# Que dois-je faire si je ne peux accéder à l'option Réinitialiser tous les paramètres?

Il est possible que l'état actuel du téléviseur vous empêche d'accéder aux différents menus, y compris l'option de menu permettant d'effectuer une réinitialisation des paramètres d'usine. Si c'est le cas, vous pouvez forcer la réinitialisation du téléviseur en procédant comme suit.

### Pour les modèles disposant d'un bouton RESET

1. À l'aide d'un trombone déplié ou d'un stylo à bille, appuyez sur le bouton RESET encastré du panneau de connexion du téléviseur.

2. Maintenez le bouton RESET enfoncé pendant environ 12 secondes.

Lorsque le cycle de réinitialisation est terminé, le voyant d'état s'allume.

- 3. Relâchez le bouton RESET. Le téléviseur est maintenant éteint.
- 4. Allumez le téléviseur et procédez à la configuration guidée. Consultez la section [Configuration guidée.](#page-23-0)

### Pour les modèles ne disposant pas d'un bouton RESET

- 1. Depuis le panneau du téléviseur (et non depuis la télécommande), appuyez sur les boutons MUTE et POWER, et maintenez-les enfoncés.
- 2. Débranchez le cordon d'alimentation du téléviseur, puis rebranchez-le tout en maintenant enfoncés les boutons MUTE et POWER.
- 3. Relâchez les boutons lorsque l'écran de démarrage du téléviseur apparaît.
- 4. Allumez le téléviseur et procédez à la configuration guidée. Consultez la section [Configuration guidée.](#page-23-0)

### Réinitialisation de la connexion réseau

Si vous souhaitez supprimer les informations de votre connexion réseau sans modifier les autres paramètres, accédez à l'écran d'accueil, puis à Paramètres > Système > Paramètres système avancés > Réinit. la connexion réseau, puis sélectionnez l'option Réinitialiser la connexion.

Lorsque cette option est sélectionnée, le téléviseur supprime les informations relatives à votre réseau sans fil, y compris le nom de la connexion sans fil (le SSID) et votre mot de passe, le cas échéant, puis il redémarre. Le téléviseur conserve tous ses autres réglages et demeure associé à votre compte Roku une fois redémarré.

Après avoir réinitialisé la connexion réseau, accédez depuis l'écran d'accueil à Paramètres > Réseau > Configuration de la connexion pour configurer votre connexion réseau et profiter de tous les avantages associés à un téléviseur connecté.

# Code NIP de compte Roku

Lorsque vous avez créé un compte Roku, vous avez pu créer un code NIP et déterminer quand il doit être utilisé. Roku permet d'exiger, si vous le souhaitez, que les utilisateurs entrent votre code NIP comme méthode de vérification supplémentaire au moment d'effectuer des achats par l'entremise du téléviseur ou d'ajouter des éléments depuis le Channel Store de Roku. De plus, vous devez avoir un code NIP de compte Roku pour être en mesure d'activer ou de désactiver le Mode Invité.

Si vous avez créé un code NIP pour votre compte Roku et souhaitez le modifier, ou si vous l'avez oublié, ou encore si vous n'avez pas créé de code NIP pour votre compte Roku et souhaitez le faire, vous pouvez facilement apporter ces modifications.

1. Utilisez le navigateur Web d'un ordinateur, d'une tablette ou d'un téléphone intelligent pour accéder à l'adresse [https://my.roku.com](https://my.roku.com/) et ouvrez une session.

Après l'ouverture de la session, la page Mon compte apparaît.

- 2. Sous **Préférence du NIP**, cliquez sur Mettre à jour pour ouvrir la page Choisissez vos préférences de NIP.
- 3. Sautez cette étape si vous souhaitez simplement modifier votre code NIP. Sinon, choisissez l'option souhaitée parmi celles répertoriées :
	- Toujours exiger d'inscrire un NIP pour effectuer des achats et pour ajouter des éléments à partir de Channel Store.
	- Toujours exiger d'inscrire un NIP pour effectuer des achats.
	- Il n'est pas nécessaire d'inscrire un NIP pour effectuer des achats ou pour ajouter tout élément à partir de Channel Store.
- 4. Si vous choisissez l'une des deux premières options, saisissez votre code NIP à deux reprises dans les cases appropriées.
- 5. Cliquez sur **Enregistrez les modifications** pour enregistrer vos modifications et revenir à la page **Mon compte**. Prenez note que le réglage actuel est indiqué sous Préférence du NIP.

# Mettre à jour le téléviseur

Si votre téléviseur fonctionne en mode connecté, il obtiendra automatiquement des mises à jour de temps en temps. Vous n'avez rien à faire. Cependant, si vous savez qu'une mise à jour est disponible et que vous voulez l'installer sans attendre, vous pouvez la rechercher manuellement.

Si le téléviseur fonctionne en mode non connecté, vous pouvez obtenir des mises à jour à l'aide d'une unité USB.

Vous pouvez télécharger la plus récente version du guide d'utilisation correspondant à la version de votre logiciel Roku TV depuis le site Web de Roku à l'adresse :

### [www.roku.com/support](http://www.roku.com/support)

Pour déterminer la version actuelle du logiciel Roku de votre téléviseur, accédez à Paramètres > Système > À propos, puis appuyez sur OK ou naviguez vers la droite.

# Vérification de la disponibilité de mises à jour depuis un téléviseur connecté

Si vous êtes de ceux qui veulent profiter des fonctionnalités dernier cri dès qu'elles sont disponibles, vous pouvez rechercher les mises à jour aussi souvent que vous le souhaitez.

Pour vérifier la disponibilité de mises à jour, accédez à Paramètres > Système > Mise à jour du système, puis sélectionnez l'option Vérifier maintenant. Le message qu'affiche le téléviseur indique que le téléviseur est à jour, ou qu'une mise à jour est disponible.

Suivez les instructions à l'écran pour installer la mise à jour du système.

Remarque : Les mises à jour installent parfois un nouveau logiciel de système et parfois de nouvelles fonctionnalités pour les chaînes de diffusion en continu. Par conséquent, la mise à jour du système n'entraîne pas forcément de changements visibles au fonctionnement du téléviseur.

# Obtenir des mises à jour depuis un téléviseur non connecté

Si votre téléviseur n'est pas connecté à Internet, vous pouvez quand même obtenir les mises à jour du système à l'aide d'une unité USB et d'un ordinateur muni d'une connexion Internet.

Pour obtenir une mise à jour du système, accédez à **Paramètres > Système > Mise à** jour du système :

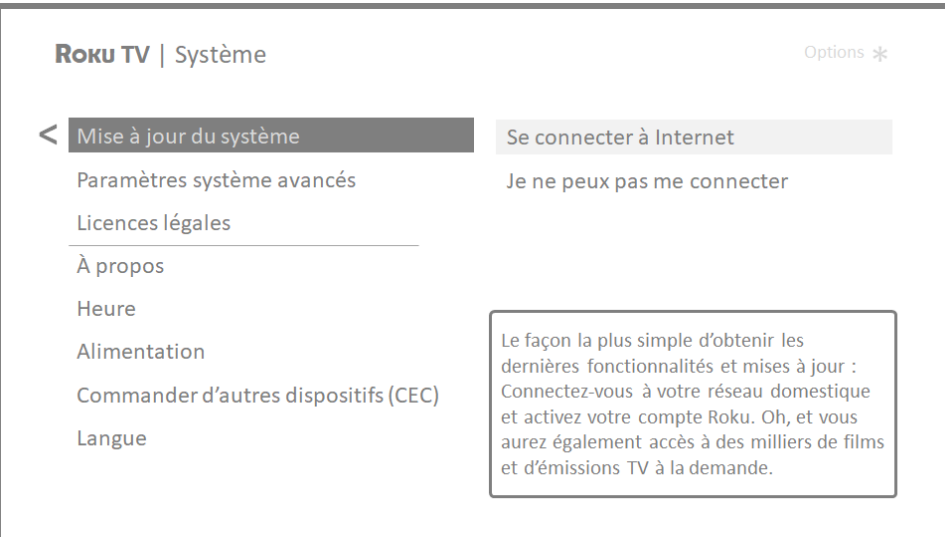

L'écran Mise à jour du système d'un téléviseur non connecté vous permet de connecter l'appareil à Internet pour recevoir automatiquement les mises à jour. Nous recommandons cette option si cela vous est possible. Pour continuer, sélectionnez Se connecter à Internet et suivez les instructions prévues à la section [Et si mon téléviseur n'est pas connecté à Internet?.](#page-42-0)

Si, toutefois, vous ne pouvez pas vous connecter à Internet, sélectionnez Je ne peux pas me connecter, puis suivez les instructions affichées à l'écran. Voici un résumé :

- 1. Depuis un ordinateur connecté à Internet, accédez au site Web affiché dans l'écran Mise à jour du système.
- 2. Depuis la page Web **Mise à jour USB**, sélectionnez la marque et le modèle de votre téléviseur, puis cliquez sur Suivante.
- 3. Cliquez sur Télécharger le logiciel, puis enregistrez le fichier dans le dossier racine d'une unité USB standard.

### Unité USB

Toute unité USB courante est convenable, à condition que son système de fichiers utilise le format FAT-16 ou FAT-32. (Ceci est la valeur par défaut de la plupart des unités flash.)

Comme la taille du fichier téléchargé est modeste, soit généralement inférieure à 100 Mo, la plupart des clés USB conviennent à la tâche.

- 4. Une fois le téléchargement terminé, connectez l'unité flash dans le port USB du téléviseur. À ce moment, le téléviseur valide les fichiers du lecteur flash et affiche un code à 12 chiffres.
- 5. Notez le code et l'adresse Web affichés, puis entrez ces informations dans l'interface de l'ordinateur connecté à Internet.
- 6. Depuis la page Code à 12 chiffres, entrez le code que le téléviseur affiche, puis cliquez sur Étape suivante.
- 7. Depuis la page Code à 6 chiffres, notez le code à 6 chiffres qui apparaît, que vous devrez saisir dans l'interface du téléviseur.

### Codes à 12 et à 6 chiffres

Le processus de mise à jour USB utilise une paire de codes pour vérifier et confirmer que vous êtes autorisé à installer la mise à jour, et aussi pour assurer que vous ne vous apprêtez pas à installer une ancienne version du logiciel système qui n'est plus prise en charge.

8. À l'aide de la télécommande du téléviseur, sélectionnez **Suivante** pour passer à l'écran suivant, puis utilisez le clavier à l'écran pour entrer le code à 6 chiffres. Lorsque vous avez terminé, sélectionnez OK. La mise à jour du système débute. Ne retirez pas l'unité flash USB avant que le téléviseur ait redémarré.

Une fois la mise à jour terminée, le téléviseur redémarre. Vous pouvez vérifier le numéro de la nouvelle version en accédant à Paramètres > Système > À propos.

# Autres appareils

# Duplication de l'écran d'un téléphone ou d'une tablette

Uniquement en mode connecté, votre téléviseur dispose d'une fonction appelée duplication d'écran qui permet de reproduire l'écran de votre téléphone intelligent compatible ou de votre tablette compatible sur celui du téléviseur. Partagez des vidéos, des photos, des pages Web et plus encore au moyen d'appareils compatibles.

Par défaut, l'option d'activation du mode de duplication d'écran de votre téléviseur est réglée à Message de guidage. Lorsque ce mode est activé, le téléviseur propose les options suivantes chaque fois qu'il reçoit une demande de duplication d'écran, sauf si vous avez déjà paramétré l'option à Toujours autoriser ou Ne jamais autoriser :

- Toujours autoriser Accepte toujours le contenu dupliqué depuis un périphérique mobile sans jamais formuler de demandes relatives à ce périphérique.
- Autoriser Accepte le contenu dupliqué de l'appareil mobile cette fois seulement. Reformule la demande la prochaine fois que cet appareil tente de dupliquer le contenu.
- Verrouiller Rejette le contenu dupliqué de l'appareil mobile cette fois. Reformule la demande la prochaine fois que cet appareil tente de dupliquer le contenu.
- **Toujours verrouiller** Rejette toujours le contenu dupliqué de cet appareil mobile.

Remarque : Vous pouvez gérer et modifier la liste des périphériques configurés selon l'option Toujours accepter ou Toujours ignorer en accédant depuis l'écran d'accueil à Paramètres > Système > Duplication de l'écran > Appareils de duplication de l'écran.

- Si vous préférez autoriser par défaut toutes les tentatives de duplication d'écran sans message de guidage, accédez à *Paramètres > Système >* Duplication de l'écran, puis réglez l'option Mode de duplication d'écran à Toujours autoriser.
- Si vous préférez ne jamais autoriser la duplication d'écran depuis un périphérique, réglez l'option Mode de duplication d'écran à Ne jamais autoriser.

Pour obtenir plus d'information sur les périphériques compatibles avec la duplication d'écran et pour savoir comment utiliser cette fonction, accédez au lien suivant menant au site Web de Roku :

[go.roku.com/screenmirroring](https://go.roku.com/screenmirroring)

# Application mobile Roku

L'application mobile Roku est gratuite pour les appareils mobiles compatibles iOS® et Android™.

L'application mobile Roku est une télécommande alternative pour commander votre téléviseur Roku. L'application mobile Roku vous aide à trouver et à ajouter de nouvelles chaînes Roku, à effectuer plus facilement des recherches et à trouver du contenu intéressant.

Obtenez plus d'information et téléchargez l'application mobile Roku en accédant au lien suivant menant au site Web de Roku :

[go.roku.com/mobileapp](https://go.roku.com/mobileapp)

# Écoute privée au moyen de l'application mobile Roku

Uniquement pour les appareils Apple et Android compatibles, l'application mobile Roku vous permet d'utiliser un casque d'écoute relié à votre appareil pour écouter des émissions diffusées par les chaînes en continu de l'entrée Antenne TV. Assurez-vous de disposer de la dernière version de l'application mobile Roku avant d'utiliser cette fonctionnalité.

Pour obtenir plus d'information, rendez-vous au site Web de Roku :

[go.roku.com/privatelistening](https://go.roku.com/privatelistening)

# Télécommandes universelles

Dans bien des cas, vous pouvez programmer la télécommande universelle offerte par votre service de télévision par câble ou par satellite pour qu'elle commande également le téléviseur. Vous aurez besoin des instructions de programmation de la télécommande. Vérifiez auprès de votre fournisseur de services de télévision par câble ou par satellite pour obtenir des instructions.

Pour obtenir plus d'information sur la configuration d'une télécommande universelle aux fins de commande du téléviseur, accédez au lien suivant menant au site Web de Roku :

[go.roku.com/universalremote](https://go.roku.com/universalremote)

# Foire aux questions

Pour obtenir les plus récentes réponses aux questions les plus fréquemment posées, visitez le site Web de soutien de Roku :

[go.roku.com/support](https://go.roku.com/support)

#### Legal statement

Please note—Use of the Roku TV is governed by the Roku TV End User Agreement (see below). In addition, an end user online profile and billing account with Roku, Inc. ("Roku") on Roku's website ("Roku Account") is required to stream content via the Internet using your Roku TV. A Roku Account gives you access to movies, television shows, and other audio-visual entertainment in the "Roku Channel Store," a storefront of applications provided by Roku via your device's on-screen menu. After your Roku Account is created, you can link your Roku TV to your account. By using the Roku TV, you agree to the following disclaimer. For the avoidance of doubt, the content disclaimer set forth herein shall refer to all content and channels accessible and available on the Roku TV, including those available via the Roku® streaming platform, as well as broadcast cable.

Due to the various capabilities of the Roku TV, as well as limitations in the available content available therein, certain features, applications, and services may not be available on all Roku TV s, or in all territories. Some features on the Roku TV may also require additional peripheral devices or membership fees that are sold separately. Please visit the Roku, Inc. website for more information on the Roku TV and content availability. The services and availability of content on the Roku TV are subject to change from time to time without prior notice.

All content and services accessible through the Roku TV belong to third parties and are protected by copyright, patent, trademark and/or other intellectual property laws. Such content and services are provided solely for your personal noncommercial use. You may not use any content or services in a manner that has not been authorized by the content owner or service provider. Without limiting the foregoing, you may not modify, copy, republish, upload, post, transmit, translate, sell, create derivative works, exploit, or distribute in any manner or medium any content or services displayed through the Roku TV.

You expressly acknowledge and agree that your use of the Roku TV is at your sole risk and that the entire risk as to satisfactory quality, performance and accuracy is with you. The Roku TV and all third party content and services are provided "as is" without warranty of any kind, either express or implied. Roku expressly disclaims all warranties and conditions with respect to the Roku TV content and services, either express or, implied, including but not limited to, warranties of merchantability, of satisfactory quality, fitness for a particular purpose, of accuracy, of quiet enjoyment, and non-infringement of third party rights. Roku does not guarantee the accuracy, validity, timeliness, legality, or completeness of any content or service made available through the Roku TV and does not warrant that the Roku TV, content or services will meet your requirements, or that operation of the Roku TV will be uninterrupted or error-free. Under no circumstances, including negligence, shall Roku be liable, whether in contract or tort, for any direct, indirect, incidental, special or consequential damages, attorney fees, expenses, or any other damages arising out of, or in connection with, any information contained in, or as a result of the use of the device, or any content or service accessed by you or any third party, even if advised of the possibility of such damages.

Third party services may be changed, suspended, removed, terminated or interrupted, or access may be disabled at any time, without notice, and Roku makes no representation or warranty that any content or service will remain available for any period of time. Content and services are transmitted by third parties by means of networks and transmission facilities over which Roku has no control. Without limiting the generality of this disclaimer, Roku expressly disclaims any responsibility or liability for any change, interruption, disabling, removal of or suspension of any content or service made available through the Roku TV. Roku, the content providers, or the service providers may impose limits on the use of or access to certain services or content, in any case and without notice or liability. Any questions or requests for service relating to the content or services made available on the Roku TV should be submitted to the respective cable content or service provider or as described in the Roku TV User Guide.

In the event of a conflict between the Roku TV End User Agreement and the terms set forth in this Legal Disclaimer, the Roku TV End User Agreement shall prevail and control in all circumstances.

#### END USER LICENSE AGREEMENT (FOR ROKU TV)

#### IMPORTANT: READ THIS END USER LICENSE AGREEMENT CAREFULLY BEFORE YOU USE A ROKU TV. ALSO REVIEW THE IMPORTANT PRODUCT INFORMATION THAT MAY HAVE BEEN PROVIDED WITH YOUR ROKU TV.

#### Overview

This End User License Agreement ("EULA") between you and Roku, Inc. ("Roku") governs the use of: (a) your television which uses the Roku platform to play digital content over the Internet ("Television"), and (b) any firmware and software that have been pre-installed on the Television and the firmware and software updates Roku provides to you for the Television (collectively, the "**Software**"). By linking the Television to your account on Roku's website ("Roku Account") or using the Television, you are agreeing to this EULA. If you are a resident of the European Economic Area, by agreeing to this EULA, you expressly agree to waive your right to withdraw.

If you do not agree to this EULA, you do not have the right to use the Television or the Software. If you are within the allowable time period for returns under the applicable return policy, you may return the Television to your seller for a refund, subject to the terms of such return policy. You should perform a factory reset before you return it to erase data that may be stored on the Television. For instructions on how to reset your Television, please visit [www.roku.com/support.](http://www.roku.com/support)

In this EULA, "Channel" means an application in the Roku Channel Store; "Content" means movies, television shows, music and other audio and visual materials and entertainment; "Content Provider" means any provider of Content; and "Roku Channel Store" means the storefront of applications provided by Roku via the Television's on-screen menu.

#### Changes to This EULA

Roku may amend this EULA at any time in its discretion. Such amendments shall be effective immediately upon posting of the amended EULA on Roku's website or via the Television or your Roku Account, whichever occurs first. If you have a Roku Account that is linked to your Television, then in its option, Roku may also notify you of the amended EULA by sending a notice to the last email address you have provided to Roku. You agree to provide accurate and complete information if and when you set up your Roku Account, and you agree to promptly update your account information (including contact information) to keep it accurate and complete. You can do this at any time by signing in to your Roku Account. Following such posting or notice by any of the methods described above, continued use of your Television or Roku Account means you accept and agree to the amended EULA. If you do not agree to the amended EULA, Roku may not be able to provide updates, upgrades or enhancements to your Television, and you may not be able to continue using your Television or Roku Account.

#### Permitted Use and Restrictions

The Television and the Software are for personal, non-commercial use only. Copying or redistribution of any Content delivered via the Television is strictly prohibited and we may prevent or restrict you from copying or re-distributing any elements of the Software or Content using digital rights management or other technologies. The Television and the Software are for use only in those countries where the manufacturer of your Television has authorized its sale. If you are using the Television and the Software outside of these countries, the rights granted under this EULA do not apply. Some of the Content Providers use technologies to verify your geographic location, and you may not be able to use the Television or the Software to access any Content outside of the country or location authorized by Roku or the Content Provider. Except as expressly provided under this EULA, you do not acquire any intellectual property or other proprietary rights in or to the Television, the Software or the Content, including any rights in patents, inventions, improvements, designs, trademarks, database rights or copyrights, nor do you acquire any rights in any confidential information or trade-secrets. All rights not expressly granted to you in this EULA are reserved by Roku or its applicable licensors. You may not remove, obscure, alter or conceal any trademark, logo, copyright or other proprietary notice in or on any Television, Software or Content.

The Software is proprietary to Roku or its third party licensors and may be used only with the Television. Subject to this EULA and, where appropriate, the applicable third party licenses, you have a non-exclusive, non-transferable license to run the Software and any updated versions provided to you by Roku, only in and as incorporated in the Television. This is a license and not a sale. You may not (a) copy, assign, sublicense, lease, sell or rent the Software, (b) distribute or otherwise transfer the Software except as incorporated in the Television, provided that, you do not retain any copies of the Software and the recipient reads and agrees to this EULA (including all amendments); (c) modify, adapt, translate, or create derivative works of the Software (except only to the extent any of the foregoing restriction is prohibited by applicable law or as may be permitted by the license terms governing any Separately Licensed Code included with the Software); (d) decompile, disassemble, reverse engineer or otherwise derive source code from the Software, except to the extent such actions cannot be prohibited under applicable law because they are essential to achieve inter-operability of the Software with another software program, and provided that the information obtained by you during such activities is (i) used only to achieve such inter-operability; (ii) not disclosed without Roku's prior written consent; and (iii) not used to create any software that is substantially similar to the Software; (e) defeat, bypass, circumvent or interfere with any security mechanism or access control measures, or (f) have any of the foregoing done for you by a third party. This license does not include the right to receive Software upgrades or updates. Your right to use the Television and the Software will immediately terminate upon your breach of this EULA.

#### Software Updates

IN ITS SOLE DISCRETION, ROKU MAY PROVIDE UPDATES TO YOUR PLAYER VIA THE INTERNET, INCLUDING BUG FIXES AND UPDATES, CHANGES IN THE USER INTERFACE OR HOW YOU ACCESS CONTENT, AND OTHER CHANGES THAT MAY ADD, ALTER OR REMOVE FUNCTIONALITIES AND FEATURES. YOU ACKNOWLEDGE THAT THESE UPDATES: (A) MAY HAPPEN AUTOMATICALLY IN THE BACKGROUND AT ANY TIME (AND THAT THEY CANNOT BE DISABLED BY YOU); AND (B) WILL REQUIRE AN INTERNET CONNECTION AND YOU MAY INCUR ADDITIONAL DATA CHARGES FROM THE PROVIDER OF THE INTERNET CONNECTION. YOU UNDERSTAND THAT THESE UPDATES ARE NECESSARY TO MAINTAIN COMPATIBILITY WITH OTHER UPDATES TO ROKU'S PRODUCTS OR SERVICES AND MAY BE REQUIRED FOR SECURITY REASONS. BY USING THE PLAYER, YOU HEREBY AGREE TO RECEIVE SUCH UPDATES.

#### Separately Licensed Code

Certain software components of the Software are provided under separate third party license terms ("Separately Licensed Code") and your right to use such components is governed by such license terms. Please visit [go.roku.com/seperatelylicensedcode](https://go.roku.com/seperatelylicensedcode) for more information.

#### Voice Services

You can use your voice to control your Television (e.g., search for content, switch inputs, launch channels, and launch Smart Guide) via (i) the Roku mobile app, if you have downloaded the Roku mobile app to your phone or mobile device; or (ii) a compatible voice remote if your Television supports voice services in your country of residence. When you choose to use your voice to control your Television, you agree that Roku and third parties who fulfill your requests and/or provide services for us have your consent to record, process and store your voice inputs (e.g., a recording and the interpretation of what was said), and use such voice inputs with other information about your Television (e.g., device identifier) to provide services to you, to improve the accuracy and quality of the service, and as described in Roku's Privacy Policy. To learn more about voice services, visit the FAQ pages of Roku's website at [www.roku.com/support.](http://www.roku.com/support) 

#### NO WARRANTY FROM ROKU; LIMITATION OF LIABILITY

YOUR WARRANTY WITH RESPECT TO THE TELEVISION IS PROVIDED BY THE TELEVISION'S MANUFACTURER, and not by Roku. ROKU OFFERS NO WARRANTY TO YOU UNDER THIS EULA. WITHOUT LIMITING THE GENERALITY OF THE FOREGOING DISCLAIMER, TO THE MAXIMUM EXTENT PERMITTED BY APPLICABLE LAW:

- (A) THE SEPARATELY LICENSED CODE AND THE SOFTWARE ARE PROVIDED "AS IS", WITH ALL FAULTS AND WITHOUT WARRANTY OF ANY KIND. ROKU DISCLAIMS ALL OTHER WARRANTIES AND CONDITIONS, INCLUDING THE IMPLIED WARRANTY OF MERCHANTABILITY, SATISFACTORY QUALITY, FITNESS FOR A PARTICULAR PURPOSE AND NON-INFRINGEMENT. ROKU DOES NOT GUARANTEE, REPRESENT, OR WARRANT THAT THE TELEVISION, THE SEPARATELY LICENSED CODE AND THE SOFTWARE WILL BE: (I) SECURE, VIRUS-FREE OR ERROR-FREE, OR (II) FREE FROM ATTACK OR SECURITY INTRUSION.
- (B) IN NO EVENT SHALL ROKU, ITS DIRECTORS, OFFICERS OR EMPLOYEES BE LIABLE TO YOU FOR PERSONAL INJURY OR PROPERTY DAMAGE, OR ANY SPECIAL, INCIDENTAL, EXEMPLARY, PUNITIVE, INDIRECT OR CONSEQUENTIAL DAMAGES OF ANY KIND ARISING OUT OF ANY TELEVISION, THE SEPARATELY LICENSED CODE, THE SOFTWARE, OR YOUR USE THEREOF; AND
- (C) YOU AGREE THAT (I) THE TOTAL CUMULATIVE LIABILITY OF ROKU, ITS DIRECTORS, OFFICERS AND EMPLOYEES UNDER THIS EULA, INCLUDING LIABILITY RELATING TO ALL TELEVISIONS LINKED TO YOUR ROKU ACCOUNT, AND THE SEPARATELY LICENSED CODE AND THE SOFTWARE IN SUCH TELEVISIONS, AND YOUR USE THEREOF, SHALL NOT EXCEED THE AMOUNT SET FORTH IN THE ROKU ACCOUNT TERMS AND CONDITIONS YOU AGREED TO FOR YOUR ROKU ACCOUNT, AND (II) ROKU, ITS DIRECTORS, OFFICERS AND EMPLOYEES SHALL NOT BE LIABLE TO YOU UNDER THIS EULA FOR ANY DIRECT DAMAGES ARISING OUT OF, OR IN CONNECTION WITH THE TELEVISION. THE FOREGOING LIMITATIONS SHALL APPLY EVEN IF THE REMEDY PROVIDED HEREIN FAILS ITS ESSENTIAL PURPOSE AND EVEN IF ROKU, ITS DIRECTORS, OFFICERS OR EMPLOYEES HAVE BEEN ADVISED OF THE POSSIBILITY OF SUCH LIABILITY.

Some jurisdictions do not allow exclusions OF CERTAIN warranties OR LIMITATIONS OF LIABILITY FOR CERTAIN TYPES OF DAMAGES, so SOME OF the ABOVE LIMITATIONS IN THIS SECTION MAY NOT apply to You. NOTHING IN THESE TERMS OF USE SHALL AFFECT ANY NON-WAIVABLE STATUTORY RIGHTS THAT APPLY TO YOU, AND You may also have other rights that vary from jurisdiction to jurisdiction.

#### Export Controls

You agree not to download any Content or Software, nor otherwise export or re-export any Television or the Software into (or to a national or resident of) Cuba, Iraq, Libya, North Korea, Iran, Syria or any other country as to which the United States or your country has embargoed goods, or to anyone on the U.S. Treasury Department's List of Specially Designated Nationals or the U.S. Commerce Department's Table of Denial Orders or on similar restricted lists published by your government from time to time. By using any Television or the Software, you are representing and warranting that you are not located in, under the control of, or a national or resident of any such country or on any such list.

#### Choice of Law; Dispute Resolution

- A. If you are a consumer and a resident in any country in the European Economic Area where the sale of the Television is expressly authorized by its manufacturer, this EULA does not apply to you.
- B. In all other cases, including if you are a resident of the United States (and its possessions and territories) or Canada, you agree that this EULA shall be governed by the laws of the State of California without regard to any conflict of laws principles that may provide the application of the law of another jurisdiction; and:
	- 1. You and Roku agree to be bound by the procedures set forth below to resolve any and all claims between you and Roku arising out of or relating to any aspect of this EULA, whether based in contract, tort, statute, fraud, misrepresentation or any other legal theory, including but not limited to, claims between you and Roku related to the Television and the Software. Each such claim is referred to individually as "Claim" and collectively as "Claims".
	- 2. YOU AND ROKU AGREE THAT, EXCEPT FOR THE CLAIMS IDENTIFIED IN PARAGRAPH 4 OF THIS SECTION BELOW, ANY AND ALL CLAIMS BETWEEN YOU AND ROKU SHALL BE FINALLY SETTLED BY BINDING ARBITRATION. The arbitration shall take place in Santa Clara County, California and shall be administered by the American Arbitration Association ("AAA") pursuant to the AAA's then-current rules, including (if applicable) the AAA's Supplementary Procedures for Consumer-Related Disputes. Please be aware there is no judge or jury in arbitration. Arbitration procedures are simpler and more limited than the rules applicable in court, and review of the arbitrator's decision by a court is limited. YOU AND ROKU FURTHER AGREE THAT EACH OF YOU MAY BRING CLAIMS AGAINST THE OTHER ONLY ON AN INDIVIDUAL BASIS AND NOT AS A PLAINTIFF OR CLASS MEMBER IN ANY PURPORTED CLASS OR REPRESENTATIVE ACTION OR PROCEEDING. The arbitrator may not consolidate or join more than one person's claim and may not preside over any consolidated, representative or class proceeding. Also, the arbitrator may award relief (including monetary, injunctive or declaratory relief) only on an individual basis and may not award any form of
consolidated, representative or class-wide relief. Notwithstanding any provision in these terms to the contrary, if the class-action waiver in this provision is deemed invalid or unenforceable, or if an arbitration is allowed to proceed on a class basis, then neither you nor Roku are entitled to arbitrate the Claims. This arbitration provision is subject to the Federal Arbitration Act. The arbitrator's award shall be binding on you and Roku, and may be entered in any court of competent jurisdiction.

- 3. Information on AAA and how arbitration is initiated can be found at [www.adr.org](http://www.adr.org/) or by calling 800-778- 7879. For Claims between You and Roku of \$75,000 or less, you will be responsible for the initial arbitration filing fee, up to the amount of the initial filing fee if you were to initiate a lawsuit against Roku based on such Claims in court. If the arbitrator finds such Claims to be non-frivolous, Roku will pay any difference in such filing fees plus the arbitrator fees .For Claims between You and Roku in excess of \$75,000 , if you are able to demonstrate that the costs of arbitration will be prohibitive as compared to the costs of litigation, Roku will pay as much of your actual filing fees and the arbitrator fees for the arbitration as the arbitrator deems necessary to prevent the arbitration from being cost-prohibitive as compared to the cost of litigation.
- This agreement to arbitrate does not apply to any Claim (a) in which a party is attempting to protect its intellectual property rights (such as its patent, copyright, trademark, trade secret, or moral rights, but not including its privacy or publicity rights), or (b) that may be brought in small-claims court.
- 5. If the agreement to arbitrate in this provision is found to be invalid, unenforceable or inapplicable to a given Claim between You and Roku, then any and all proceedings to resolve such Claim must be brought exclusively in a federal court of competent jurisdiction in the Northern District of California or in a state court in Santa Clara County, California. You hereby irrevocably consent to the exclusive jurisdiction and venue of such courts.
- 6. **30-Day Right to Opt Out:** You have the right to opt out of this agreement to arbitrate by sending a written notice of your decision to opt out to the following address: Legal Department, Roku, Inc., 150 Winchester Circle, Los Gatos, CA 95032, USA; provided that, such notice must be postmarked on or before the 30th day after the first to occur of the following events if you do not already have a Roku Account: (a) the date of purchase of Your Television, or (b) the date you create your Roku Account. If you have an existing Roku Account, all devices you choose to link to your Roku Account, and all services provided by Roku which are accessed using these devices, will be subject to this agreement to arbitrate. Your notice should include your full name, your current postal address, telephone number and email address, the product name and serial number for Your Television, and a copy of the original proof of purchase for your Television. If you timely send a notice in compliance with this paragraph 6, the agreement to arbitrate will not apply to either you or Roku. If you do not timely send this notice, then you agree to be bound by this agreement to arbitrate.
- 7. Notwithstanding any provision in this EULA to the contrary, you agree that, if Roku seeks to delete or materially modify the agreement to arbitrate described herein, any such deletion or modification will not apply to any individual Claim of which you have notified Roku prior to such modification.

## Miscellaneous

Roku may transfer its rights and obligations under this EULA to another organization. You may only transfer your rights or your obligations under this EULA to another person if Roku agrees in writing. This EULA is between you and Roku. No other person shall have any rights to enforce these terms. Each of the paragraphs of this EULA operates separately. If any court or relevant authority decides that any of them are unlawful, the remaining paragraphs will remain in full force and effect. If Roku fails to insist that you perform any of your obligations under this EULA, or if Roku does not enforce its rights against you, or if Roku delays in doing so, that will not mean that Roku has waived its rights against you, or that you do not have to comply with those obligations. If Roku does waive a default by you, Roku will only do so in writing, but that will not mean that Roku will automatically waive any later default by you.

## Contact Information

If you wish to contact Roku, please send your correspondence by mail to Roku, Inc., 150 Winchester Circle, Los Gatos, CA 95032 USA, or by email t[o customerservice@roku.com.](mailto:customerservice@roku.com)

Last Updated: 20 Aug-2018

# CONTRAT DE LICENCE D'UTILISATEUR FINAL (POUR ROKU TV)

# IMPORTANT : LIRE ATTENTIVEMENT CE CONTRAT DE LICENCE D'UTILISATEUR FINAL AVANT D'UTILISER UN TÉLÉVISEUR ROKU TV. PASSER ÉGALEMENT EN REVUE LES RENSEIGNEMENTS IMPORTANTS RELATIFS AU PRODUIT QUI PEUVENT AVOIR ÉTÉ FOURNIS AVEC VOTRE TÉLÉVISEUR ROKU TV.

## Aperçu

Le présent contrat de licence d'utilisateur final (« CLUF ») conclu entre vous et Roku, Inc. (« Roku ») régit l'utilisation de : (a) votre téléviseur qui se sert de la plateforme Roku pour lire du contenu numérique sur Internet (« Téléviseur ») et (b) tous les microprogrammes et logiciels qui ont été préinstallés sur le Téléviseur, ainsi que les mises à jour des microprogrammes et logiciels que Roku met à votre disposition pour le Téléviseur (collectivement le « Logiciel »). Lier le Téléviseur à votre compte sur le site Web de Roku (« Compte Roku ») ou utiliser le Téléviseur signifie que vous acceptez ce CLUF. Si vous résidez sur le territoire économique européen et acceptez ce CLUF, vous acceptez expressément de renoncer à votre droit de rétractation.

Si vous n'acceptez pas le présent CLUF, vous ne pouvez pas utiliser le Téléviseur ni le Logiciel. Si le délai autorisé pour les retours n'est toujours pas échu en vertu de la politique de retour applicable, vous pouvez retourner le Téléviseur à votre vendeur pour obtenir un remboursement, sous réserve des modalités d'une telle politique de retour. Vous devez effectuer une réinitialisation d'usine avant de retourner l'appareil afin d'effacer les données pouvant être stockées sur le Téléviseur. Pour obtenir des renseignements sur la façon de réinitialiser votre Téléviseur, veuillez visiter la page [www.roku.com/support.](http://www.roku.com/support)

Dans le présent CLUF, « Canal » désigne une application de la boutique de canaux Roku; « Contenu » désigne des films, des séries télévisées, de la musique et tout autre contenu et divertissement audiovisuel; « Fournisseur de contenu » désigne tout fournisseur de Contenu et « Boutique de canaux Roku » désigne la vitrine d'applications fournies par Roku par l'intermédiaire du menu à l'écran du Téléviseur.

## Modifications au présent CLUF

Roku peut modifier ce CLUF à tout moment à sa discrétion. Ces modifications entreront en vigueur immédiatement après la publication du CLUF modifié sur le site Web de Roku, le Téléviseur ou votre compte Roku, selon la première éventualité. Si vous disposez d'un compte Roku associé à votre Téléviseur, Roku peut également, à sa discrétion, vous informer du CLUF modifié en envoyant un avis à la dernière adresse électronique que vous avez indiqué à Roku. Vous acceptez de fournir des renseignements exacts et complets lorsque vous configurez votre compte Roku et vous vous engagez à mettre rapidement à jour les renseignements de votre compte, y compris vos coordonnées, afin qu'ils soient exacts et complets. Vous pouvez le faire à tout moment en vous connectant à votre compte Roku. À la suite d'une telle annonce ou d'un tel avis par l'une des méthodes décrites ci-dessus, continuer à utiliser votre Téléviseur ou votre compte Roku signifie que vous acceptez le CLUF modifié. Si vous n'acceptez pas le CLUF modifié, Roku ne sera peut-être pas en mesure de fournir des mises à jour, des mises à niveau ou des améliorations pour votre Téléviseur, et vous pourriez ne plus être en mesure de continuer à utiliser votre Téléviseur ou votre compte Roku.

## Utilisation autorisée et restrictions

Le Téléviseur et le Logiciel sont destinés à un usage personnel et non commercial uniquement. Toute reproduction ou toute redistribution du contenu offert par le Téléviseur est strictement interdite et nous pourrions vous empêcher de copier ou de redistribuer tout élément du Logiciel ou du contenu à l'aide d'un système de gestion des droits numériques ou d'autres technologies. Le Téléviseur et le Logiciel sont uniquement destinés à une utilisation dans les pays dans lesquels le fabricant de votre Téléviseur a autorisé leur vente. Si vous utilisez le Téléviseur et le Logiciel en dehors de ces pays, les droits accordés en vertu du présent CLUF ne s'appliquent pas. Certains des Fournisseurs de contenu utilisent des technologies qui permettent de vérifier votre situation géographique et vous pourriez ne pas être en mesure d'utiliser le Téléviseur ou le Logiciel pour accéder au Contenu en dehors du pays ou de l'emplacement autorisé par Roku ou le Fournisseur de contenu. Sauf dans la mesure expressément indiquée dans le présent CLUF, vous n'acquérez aucune propriété intellectuelle ou aucun autre droit de propriété de quelque nature sur le Téléviseur, le Logiciel ou le Contenu, y compris les droits de brevets, les inventions, les améliorations, les conceptions, les marques, les droits de base de données ou les droits d'auteur, et vous n'acquérez aucun droit sur tout renseignement confidentiel ou secret commercial. Tous les droits qui vous ne sont pas expressément concédés dans le présent CLUF sont réservés par Roku ou ses concédants de licence applicables. Vous ne pouvez pas supprimer, obscurcir, modifier ou dissimuler toute marque, tout logo, tout droit d'auteur ou toute autre mention de droit de propriété dans ou sur n'importe tout Téléviseur, Logiciel ou Contenu.

Le Logiciel est la propriété de Roku ou d'une tierce partie licenciée et peut être utilisé uniquement avec le Téléviseur. Sous réserve du présent CLUF et, le cas échéant, des licences applicables de tiers, vous détenez une licence non exclusive et non transférable d'utilisation du Logiciel et de toute version mise à jour qui vous est fournie par Roku, seulement dans le Téléviseur et sous la forme qu'il incorpore. Ceci constitue une licence et non une vente. Vous ne pouvez pas (a) copier, céder, louer ou vendre le Logiciel ou accorder une sous-licence pour ce dernier; (b) distribuer ou autrement transférer le Logiciel, sauf comme incorporé dans le Téléviseur, pourvu que vous ne conserviez aucune copie du Logiciel et que le destinataire lit et s'engage à respecter cet accord de licence (y compris tous les amendements); (c) modifier, adapter, traduire ou créer des œuvres dérivées du Logiciel (sauf dans la mesure où toute restriction qui précède est interdite par la loi applicable ou jugée

acceptable par les termes de la licence régissant tout code utilisé avec autorisation fourni avec le Logiciel); (d) décompiler, désassembler, désosser ou autrement extraire le code source du Logiciel, sauf dans la mesure où ces gestes ne peuvent être interdits en vertu de la loi applicable parce qu'ils sont essentiels à l'interopérabilité du Logiciel avec un autre logiciel, et pourvu que les renseignements obtenus par vous au cours de ces activités sont (i) utilisés uniquement pour réaliser cette interopérabilité; (ii) non divulgués sans le consentement écrit de Roku obtenu préalablement; et (iii) ne sont pas utilisés pour créer un logiciel qui est substantiellement similaire au Logiciel; (e) usurper, contourner ou gêner tout mécanisme de sécurité ou toute mesure de contrôle d'accès, ou (f) faire effectuer ce qui précède pour vous par un tiers. Cette licence n'inclut pas le droit de recevoir des mises à jour ou des mises à niveau logicielles. Votre droit d'utiliser le Téléviseur et le Logiciel sera immédiatement annulé sur violation du présent CLUF.

### Mises à jour logicielles

À SA SEULE DISCRETION, ROKU PEUT FOURNIR DES MISES À JOUR SUR VOTRE TÉLÉVISEUR PAR INTERNET, Y COMPRIS DES CORRECTIFS, DES MISES À JOUR, DES MODIFICATIONS DE L'INTERFACE OU DE LA MANIÈRE D'ACCÉDER AU CONTENU, ET D'AUTRES CHANGEMENTS QUI PEUVENT AJOUTER, ALTÉRER OU SUPPRIMER DES FONCTIONNALITES ET DES CARACTERISTIQUES. VOUS RECONNAISSEZ QUE CES MISES A JOUR (A) PEUVENT SE PRODUIRE AUTOMATIQUEMENT EN ARRIERE-PLAN A TOUT MOMENT (ET QU'ELLES NE PEUVENT PAS ETRE DESACTIVEES PAR VOUS) ; ET (B) NECESSITENT UNE CONNEXION INTERNET ET QUE VOUS POURRIEZ DEVOIR PAYER DES FRAIS DE DONNEES SUPPLEMENTAIRES A VOTRE FOURNISSEUR DE CONNEXION INTERNET. VOUS COMPRENEZ QUE CES MISES A JOUR SONT NECESSAIRES POUR MAINTENIR LA COMPATIBILITE AVEC LES AUTRES MISES A JOUR DE PRODUITS OU DE SERVICES DE ROKU ET QU'ELLES PEUVENT ETRE NECESSAIRES POUR DES RAISONS DE SECURITE. EN UTILISANT LE TÉLÉVISEUR, VOUS ACCEPTEZ DE RECEVOIR CES MISES A JOUR.

### Code sous licence distincte

Certains composants du Logiciel sont fournis sous les termes distincts de licence de tiers (« Code sous licence distincte ») et votre droit d'utiliser ces composants est régi par les modalités de cette licence. Veuillez visiter le <https://www.roku.com/separatelylicensedcode> pour obtenir de plus amples renseignements.

#### Services vocaux

Vous pouvez utiliser votre voix pour contrôler votre téléviseur (par exemple, rechercher du contenu, changer d'entrée, lancer des canaux et lancer Smart Guide) via (i) l'application mobile Roku, si vous avez téléchargé l'application mobile Roku sur votre téléphone ou appareil mobile ; ou (ii) une télécommande vocale compatible si votre téléviseur prend en charge les services vocaux dans votre pays de résidence. Lorsque vous choisissez d'utiliser votre voix pour contrôler votre Télévision, vous acceptez que Roku et les tiers qui répondent à vos demandes et / ou fournissent des services pour nous aient votre consentement pour enregistrer, traiter et stocker vos entrées vocales (par exemple, un enregistrement et l'interprétation de ce qui a été dit), et utiliser ces entrées vocales avec d'autres informations sur votre téléviseur (par exemple, identifiant de l'appareil) pour vous fournir des services, améliorer la précision et la qualité du service, et comme décrit dans la politique de confidentialité de Roku. Pour en savoir plus sur les services vocaux, consultez les pages FAQ du site Web de Roku à l'adresse www.roku.com/support.

## AUCUNE GARANTIE DE LA PART DE ROKU; LIMITATION DE RESPONSABILITÉ

VOTRE garantie relative au téléviseur est fournie par le FABRICANT DU Téléviseur et non pas par Roku. ROKU NE VOUS OFFRE AUCUNE GARANTIE EN VERTU DU PRÉSENT CLUF. SANS RESTREINDRE LA PORTÉE GÉNÉRALE DU PRÉSENT AVIS DE NON-RESPONSABILITÉ, DANS LES LIMITES PERMISES PAR LES LOIS APPLICABLES :

- (A) LE CODE SOUS LICENCE DISTINCTE ET LE LOGICIEL SONT FOURNIS « TELS QUELS », ERREURS COMPRISES, SANS GARANTIE D'AUCUNE SORTE. ROKU RENONCE À TOUTES LES AUTRES GARANTIES ET CONDITIONS, Y COMPRIS LA GARANTIE IMPLICITE DE QUALITÉ MARCHANDE, DE QUALITÉ SATISFAISANTE, D'ADÉQUATION À UN USAGE PARTICULIER ET D'ABSENCE DE CONTREFAÇON. ROKU NE PEUT GARANTIR, DÉCLARER NI CERTIFIER QUE LE TÉLÉVISEUR, LE CODE SOUS LICENCE DISTINCTE ET LE LOGICIEL SERONT : (I) SÉCURISÉS, SANS VIRUS OU SANS ERREUR, OU (II) DÉNUÉS DE TOUTE ATTAQUE OU INTRUSION DE SÉCURITÉ.
- (B) EN AUCUN CAS ROKU, SES ADMINISTRATEURS, SES DIRIGEANTS OU SES EMPLOYÉS NE SERONT RESPONSABLES ENVERS VOUS POUR TOUTE LÉSION CORPORELLE OU TOUT DOMMAGE MATÉRIEL, OU TOUT DOMMAGE PARTICULIER, ACCESSOIRE, EXEMPLAIRE, PUNITIF, INDIRECT OU IMMATÉRIEL DE QUELQUE NATURE DÉCOULANT DE TOUT TÉLÉVISEUR, CODE SOUS LICENCE DISTINCTE, LOGICIEL OU DE VOTRE UTILISATION DE CEUX-CI; ET
- (C) VOUS ACCEPTEZ QUE (I) LA RESPONSABILITÉ CUMULATIVE DE ROKU, DE SES ADMINISTRATEURS, SES DIRIGEANTS OU SES EMPLOYÉS, EN VERTU DU PRÉSENT CLUF, NOTAMMENT SA RESPONSABILITÉ CONCERNANT TOUS LES TÉLÉVISEURS ASSOCIÉS À VOTRE COMPTE ROKU, AINSI QUE LE CODE SOUS LICENCE DISTINCTE ET LE LOGICIEL INSTALLÉ SUR DE TELS TÉLÉVISEURS, et votre utilisation de ceux-ci, NE DÉPASSERA PAS LE MONTANT SPÉCIFIÉ DANS LES CONDITIONS GÉNÉRALES DU COMPTE ROKU QUE VOUS AVEZ ACCEPTÉES POUR VOTRE COMPTE ROKU, ET QUE (II) ROKU, SES ADMINISTRATEURS, SES DIRIGEANTS ET SES EMPLOYÉS NE SERONT PAS RESPONSABLES ENVERS VOUS, EN VERTU DU PRÉSENT CLUF, POUR LES DOMMAGES DIRECTS DÉCOULANT DU TÉLÉVISEUR OU EN LIEN AVEC CELUI-CI. LES LIMITATIONS CI-DESSUS S'APPLIQUENT MÊME SI LE RECOURS PRÉVU AUX PRÉSENTES ÉCHOUE DANS SON OBJECTIF PRINCIPAL ET MÊME SI ROKU, SES ADMINISTRATEURS, DIRIGEANTS OU SES EMPLOYÉS ONT ÉTÉ AVISÉS DE LA POSSIBILITÉ D'UNE TELLE RESPONSABILITÉ.

CERTAINS TERRITOIRES N'AUTORISENT PAS L'EXCLUSION DE CERTAINES GARANTIES OU LA LIMITATION DE RESPONSABILITÉ POUR CERTAINS TYPES DE DOMMAGES, CERTAINES LIMITATIONS MENTIONNÉES DANS CETTE SECTION PEUVENT NE PAS VOUS CONCERNER. RIEN DANS LES PRÉSENTES CONDITIONS D'UTILISATION NE DOIT AFFECTER TOUT DROIT ACCORDÉ PAR LA LOI QUI S'APPLIQUE À VOUS ET VOUS POURRIEZ AUSSI DISPOSER D'AUTRES DROITS QUI VARIENT D'UN TERRITOIRE À L'AUTRE.

## Contrôles à l'exportation

Vous acceptez de ne pas télécharger tout Contenu ou Logiciel, ni autrement exporter ou réexporter tout Téléviseur ou Logiciel dans (ou à un ressortissant ou un résident de) Cuba, Irak, Libye, Corée du Nord, Iran, Syrie ou tout autre pays contre lequel les États-Unis ou votre pays tient un embargo, ou à toute personne figurant sur la List of Specially Designated Nationals du Treasury Department des États-Unis ou du Table of Denial Orders du Commerce Department des États-Unis ou toute autre liste restreinte similaire publiée par votre gouvernement de temps à autre. En utilisant un Téléviseur ou le Logiciel, vous représentez un pays autre que ceux figurant sur une telle liste et vous garantissez que vous n'êtes pas situé dans un tel pays, sous le contrôle d'un tel pays, ou que vous n'êtes pas un ressortissant ou un résident d'un tel pays.

### Choix de compétence; règlement des litiges

- A. Si vous êtes un consommateur ou un résident d'un pays appartenant au territoire économique européen dans lequel la vente du Téléviseur est expressément autorisée par son fabricant, le présent CLUF ne s'applique pas à votre cas.
- B. Dans tous les autres cas, notamment si vous êtes un résident des États-Unis (et de ses possessions et territoires) ou du Canada, vous acceptez que cet accord de licence soit régi par les lois de l'état de la Californie, sans tenir compte de tout conflit de principes de droit qui peut s'appliquer à la loi d'un autre territoire; et :
	- 1. Vous et Roku acceptez d'être liés par les modalités énoncées ci-dessous pour résoudre toute réclamation entre vous et Roku résultant de tout aspect du présent CLUF ou relative à celle-ci, qu'elle se fonde sur un contrat, un délit civil, une loi, une fraude, une fausse déclaration ou toute autre théorie juridique, y compris, mais sans s'y limiter, à des réclamations entre vous et Roku liées au Téléviseur et au Logiciel. Chaque réclamation est dénommée individuellement en tant que « Réclamation » et collectivement en tant que « Réclamations ».
	- 2. Vous et Roku consentez à ce que toute RÉCLAMATION ENTRE VOUS ET ROKU soit tranchée de façon définitive par arbitrage, à l'exception des réclamations qui figurent au paragraphe 4 ci-après de la présente section. L'arbitrage doit avoir lieu dans le comté de Santa Clara, en Californie, et doit être administré par l'American Arbitration Association (l'« AAA ») suivant les règles en vigueur de l'AAA, incluant (le cas échéant) les Procédures Additionnelles de l'AAA concernant les différends de consommateurs. Soyez informé qu'il n'y a aucun juge ni jury en arbitrage. Les procédures d'arbitrage sont simplifiées et plus limitées que les règles applicables devant les tribunaux et la révision des décisions de l'arbitre par un tribunal est limitée. **VOUS ET ROKU CONSENTEZ EN OUTRE À CE QUE** VOUS ET ROKU PUISSIEZ PRÉSENTER UNE RÉCLAMATION À L'ENCONTRE DE L'AUTRE PARTIE UNIQUEMENT SUR UNE BASE INDIVIDUELLE ET NON À TITRE DE REQUÉRANT OU DE MEMBRE D'UN GROUPE DANS TOUTE ACTION OU TOUT RECOURS COLLECTIF. L'arbitre ne peut consolider ou joindre plus d'une réclamation par personne et ne peut présider aucun recours consolidé ou collectif. L'arbitre peut accorder toute forme de réparation (incluant une réparation monétaire, injonction ou mesure déclaratoire) sur une base individuelle seulement et ne peut accorder aucune forme de réparation consolidée ou collective. Nonobstant toute disposition contraire, si la renonciation au recours collectif prévue au présent paragraphe est jugée invalide ou non exécutoire ou si un arbitrage est autorisé à procéder sur une base collective, ni vous ni Roku ne serez dès lors autorisés à soumettre les Réclamations à l'arbitrage. La présente clause d'arbitrage est assujettie au Federal Arbitration Act. La décision de l'arbitre liera vous et Roku et peut être homologuée par tout tribunal compétent.
	- 3. Vous trouverez les renseignements concernant l'AAA et la façon dont l'arbitrage est initié à l'adresse [www.adr.org](http://www.adr.org/) ou en téléphonant au 800-778-7879. Pour toute Réclamation entre Vous et Roku de 75 000 USD et moins, vous serez responsable des frais initiaux de demande d'arbitrage, jusqu'à concurrence du montant des frais initiaux de la demande que vous auriez été appelé à payer pour une poursuite judiciaire initiée pour ces mêmes Réclamations à l'encontre de Roku devant les tribunaux. Si l'arbitre juge les Réclamations non frivoles, Roku paiera la différence entre de tels frais plus les frais de l'arbitrage. Pour toute Réclamation entre vous et Roku qui excède 75 000 USD, si vous êtes en mesure de démontrer que les frais de l'arbitrage sont prohibitifs par rapport aux frais de justice, Roku paiera le montant de vos frais de demande réels et les frais de l'arbitrage, jugés nécessaires par l'arbitre afin d'éviter que les frais d'arbitrage ne deviennent prohibitifs par rapport aux frais de justice.
	- 4. Cette convention d'arbitrage ne concerne pas toute revendication (a) dans laquelle une partie tente de protéger ses droits de propriété intellectuelle (tels que son brevet, copyright, marque déposée, secret commercial, ou des droits moraux, mais ne comprenant pas sa vie privée ou les droits de publicité ), ou (b) qui peut être intentée devant le tribunal des petites créances.
	- 5. Si cette entente d'arbitrage est jugée invalide, non exécutoire ou inapplicable pour une Réclamation donnée entre Vous et Roku, toute procédure visant à résoudre telle Réclamation devra dès lors être présentée exclusivement devant un tribunal fédéral ayant juridiction dans le District Nord de Californie ou un tribunal d'État du comté de Santa Clara en Californie. Vous consentez irrévocablement à la juridiction exclusive de ces tribunaux.
- 6. Droit de retrait de 30 jours : vous avez le droit de vous retirer de cette entente d'arbitrage en envoyant un avis écrit de votre décision de vous retirer à l'adresse suivante : Legal Department, Roku, Inc., 150 Winchester Circle, Los Gatos CA 95032, États-Unis; à condition que le cachet d'un tel avis soit daté du 30e jour, ou moins, suivant le premier événement se produisant parmi les choix ci-après, si vous ne possédez pas encore de Compte Roku Account : (a) la date d'achat de Votre Téléviseur ou (b) la date de création de votre Compte Roku. Si vous possédez un compte Roku, tous les appareils que vous choisissez de lier à votre compte Roku et tous les services fournis par Roku qui sont accessibles à l'aide de ces appareils seront soumis à cette convention d'arbitrage. Votre avis doit indiquer votre prénom et nom complets, votre adresse postale, votre numéro de téléphone et votre adresse courriel actuels, le nom du produit et le numéro de série afférent à votre Téléviseur, ainsi qu'une copie de la preuve originale de l'achat de votre Téléviseur. Si vous envoyez en temps opportun un avis en conformité avec le présent paragraphe 6, la convention d'arbitrage ne pourra pas s'appliquer à vous-même ou à Roku. Si vous ne transmettez pas cet avis dans les délais impartis, alors vous consentez à être lié par cette entente d'arbitrage.
- 7. Nonobstant toute disposition contraire de ce CLUF, vous reconnaissez que si Roku veut supprimer ou modifier substantiellement l'entente d'arbitrage ci-devant, ladite suppression ou modification ne s'appliquera pas à une Réclamation individuelle pour laquelle vous avez avisé Roku préalablement à ladite suppression ou modification.

## Divers

En vertu de ce CLUF, Roku peut transférer ses droits et ses obligations à une autre organisation. Vous pouvez uniquement transférer vos droits ou vos obligations en vertu de ce CLUF à une autre personne si Roku y consent par écrit. Ce CLUF est entre vous et Roku. Aucune autre personne n'aura le droit de faire respecter ces conditions. Chacun des paragraphes du présent CLUF a effet séparément. Si un tribunal ou une autre autorité compétente décide que l'un d'entre eux est illicite, les paragraphes restants resteront en vigueur. Si Roku ne parvient pas à s'assurer que vous respectez vos obligations aux termes du présent CLUF ou si Roku n'applique pas ses droits contre vous, ou si Roku tarde à le faire, cela ne signifiera pas que Roku a renoncé à ses droits contre vous, ou que vous n'avez pas à vous conformer à ces obligations. Si Roku renonce à intenter un recours en cas de manquement de votre part, Roku ne le fera que par écrit, mais cela ne signifiera pas que Roku renoncera automatiquement à tout manquement ultérieur de vous.

## Coordonnées

Si vous désirez communiquer avec Roku, veuillez nous envoyer votre courrier à l'adresse suivante Roku, Inc., 150 Winchester Circle, Los Gatos, CA 95032, États-Unis ou par courriel à l'adress[e customerservice@roku.com.](mailto:customerservice@roku.com)

Dernière mise à jour : 20 août 2018

### Dolby Audio™

Fabriqué sous licence par Dolby Laboratories. Dolby, Dolby Audio et le symbole double-D sont des marques commerciales de Dolby Laboratories. © 1992-2015, Dolby Laboratories. Tous droits réservés.

### Dolby Vision™

Dolby, Dolby Vision et le symbole double-D sont des marques commerciales de Dolby Laboratories. Fabriqué sous licence par Dolby Laboratories. Travaux non publiés confidentiels. © 2013-2015, Dolby Laboratories. Tous droits réservés.

#### HDMI®

Les termes HDMI® et HDMI® interface multimédia haute définition ainsi que le logo HDMI® sont des marques commerciales ou des marques déposées de HDMI® Licensing LLC aux États-Unis et dans d'autres pays.

### Roku

ROKU, ROKU TV et le logo ROKU sont des marques commerciales ou des marques déposées de Roku, Inc. Toutes les autres marques commerciales et tous les logos des présentes appartiennent à leurs propriétaires respectifs.

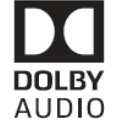

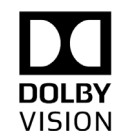

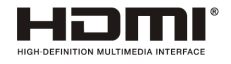

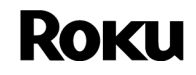